# **HELO** H.264 스트리밍 및 레코딩 인코더

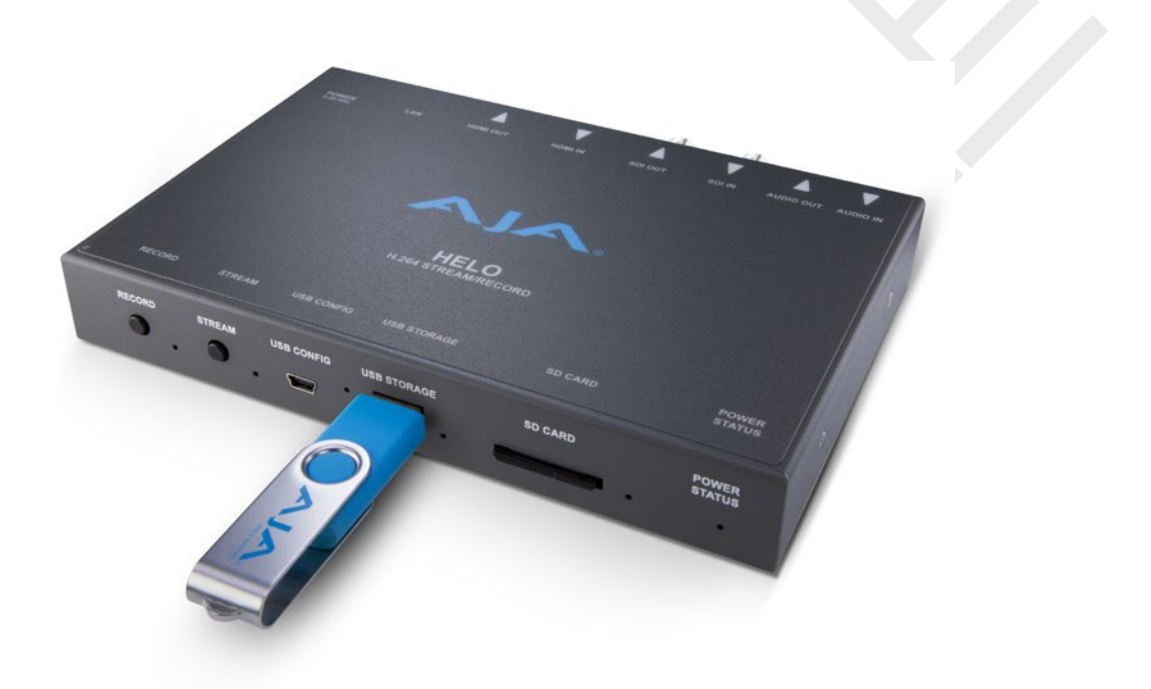

# 설치 및 운영 메뉴얼

Version 4.0 Published May 24, 2019

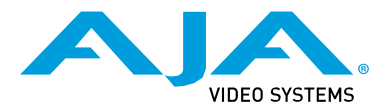

# <span id="page-1-0"></span>**Notices**

## **Trademarks**

AJA® and Because it matters.® are registered trademarks of AJA Video Systems, Inc. for use with most AJA products. AJA™ is a trademark of AJA Video Systems, Inc. for use with recorder, router, software and camera products. Because it matters.™ is a trademark of AJA Video Systems, Inc. for use with camera products.

CION®, Corvid Ultra®, lo®, Ki Pro®, KONA®, KUMO®, ROI® and T-Tap® are registered trademarks of AJA Video Systems, Inc.

AJA Control Room™, KiStor™, Science of the Beautiful™, TruScale™, TruZoom™, V2Analog™ and V2Digital™ are trademarks of AJA Video Systems, Inc.

AirPort, Apple, Apple logo, AppleShare, AppleTalk, FireWire, iPod, iPod touch, Mac, Macintosh and ProRes, are registered trademarks of Apple Inc. Final Cut Pro, QuickTime and QuickTime logo are trademarks of Apple Inc.

Avid, Avid DNxHD and Media Composer are registered trademarks of Avid Technology, Inc. Adobe is a registered trademark of Adobe Systems Incorporated in the United States and/or other countries.

HDMI, the HDMI logo and High-Definition Multimedia Interface are trademarks or registered trademarks of HDMI Licensing, LLC.

DVI is a registered trademark of DDWG.

TASCAM is a registered trademark of TEAC Corporation.

Dolby and the double-D Dolby logo are registered trademarks of Dolby Laboratories Licensing Corporation.

openGear® Ross, ROSS, ROSS®, and MLE are registered trademarks of Ross Video. DashBoard Control System™ is a trademark of Ross Video.

All other trademarks are the property of their respective holders.

## Copyright

Copyright © 2017 AJA Video Systems, Inc. All rights reserved. All information in this manual is subject to change without notice. No part of the document may be reproduced or transmitted in any form, or by any means, electronic or mechanical,

including photocopying or recording, without the express written permission of AJA Video Systems, Inc.

## Contacting AJA Support

When calling for support, have all information at hand prior to calling. To contact AJA for sales or support, use any of the following methods:

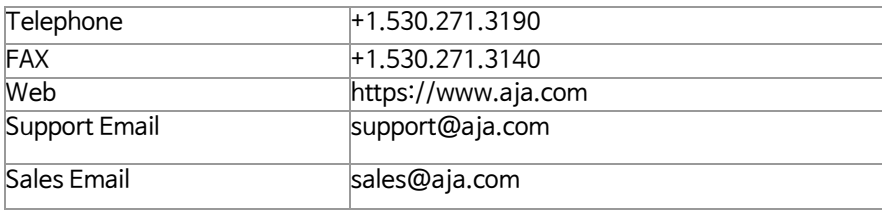

<span id="page-2-0"></span>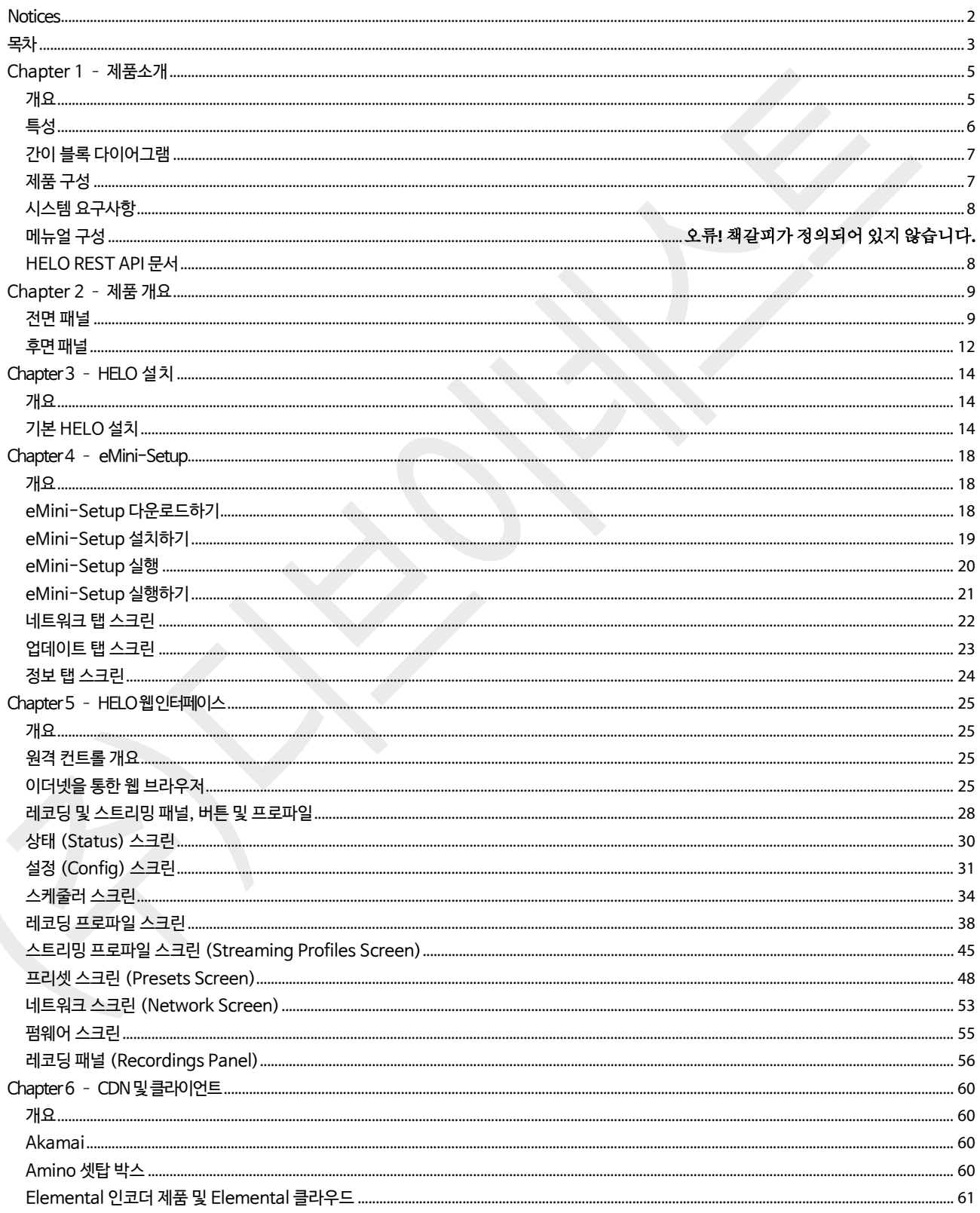

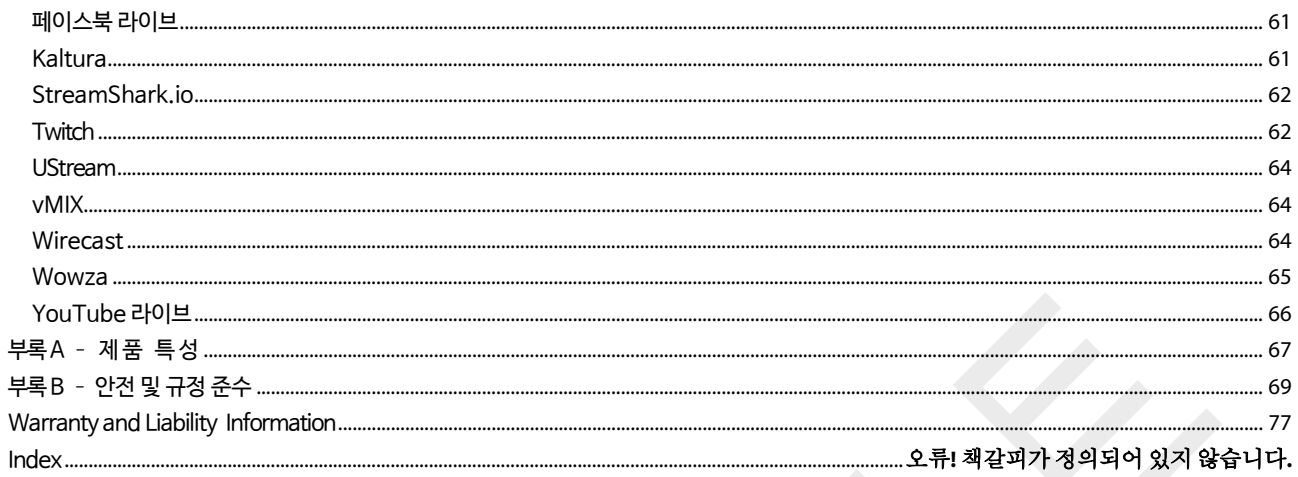

# <span id="page-4-0"></span>Chapter 1 – 제품소개

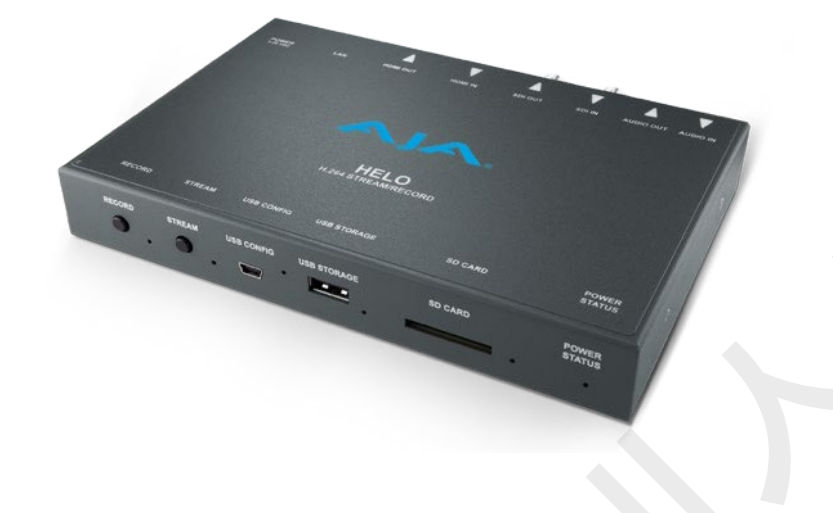

<span id="page-4-1"></span>개요

HELO는 AJA 최초의 하드웨어 기반 H.264 솔루션입니다. HELO는 스위처, 카메라 또는 기타 장치에서 비디오 출력을 수신하고 스트림을 RTMP 또는 RTP / UDP-TS를 통해 직접 컨텐츠 전달 네트워크 (CDN)에 전달할 수 있습니다. 또한 HELO는 비디오를 내장 SD 슬롯, USB 2.0 포트에 연결된 USB 플래시 드라이브 또는 이더넷 포트를 통해 로컬 공유 네트워크 드라이브(NAS)에 동시에 녹화 할 수 있습니다. 이를 통해 레코딩과 스트리밍을 독립적으로 구성 할 수 있으므로 효율성과 유연성이 극대화됩니다.

HELO는 HDMI 및 SDI 비디오 인터페이스를 통해 신호 유형을 입력하고 아날로그 스테레오 오디오를 입력 및 출력합니다. 두 개의 하드웨어 버튼이 전면에 편리하게 위치해 있습니다. 하나는 스트림 용이고 하나는 기록 용입니다.

HELO는 기본적으로 DHCP 네트워크 통신을 위해 구성되므로 이더넷 케이블을 연결하는 것만으로 쉬운 설치가 가능합니다. USB 연결을 통해 AJA의 eMini-Setup 응용 프로그램을 사용하거나 네트워크 구성을 통해 HELO 하드웨어에 직접 빠르게 액세스 할 수 있습니다.

HELO는 HELO의 모든 컨트롤을 사용할 준비가된 UI 기반의 웹 브라우저를 제공합니다. 강력한 웹 브라우저 UI를 사용하면 이벤트에 도착하기 전에 CDN 연결을 설정하고 구성 할 수 있습니다. 장비 운영의 경험이 없더라도 간단히 버튼을 누르는 것 만으로 스트리밍 및 레코딩을 시작하고 중지 할 수 있습니다. 웹 UI는 원격 위치에서 HELO의 작업을 완벽하게 제어합니다. 낮은 프레임 속도의 비디오 모니터는 비디오 신호를 표시하여 비디오 신호를 표시합니다.

모바일 디바이스 사용하기

## HELO에서 모바일 장치로 스트리밍

HELO에서 모바일 장치로 스트리밍 할 때 비디오는 LAN 포트를 통해 전송되고 HLS 프로토콜을 사용하여 무선으로 모바일 장치에 전달됩니다. 무선 전송은 WiFi 액세스 포인트 또는 이동 통신 네트워크를 통해 스트림을 라우팅하여 수행됩니다. HELO에는 WiFi가 내장되어 있지 않으며 USB 포트에서 WiFi 동글을 지원하지 않습니다.

## 모바일 장치에서 HELO로 비디오 보내기

스트리밍을 위해 모바일 장치에서 HELO로 비디오를 전송할 때 iPhone, iPad 또는 Android 장치와 같은 모바일 장치는 적절한 어댑터 및 HDMI 케이블을 사용하여 HELO의 HDMI 입력에 물리적으로 연결되어야 합니다.

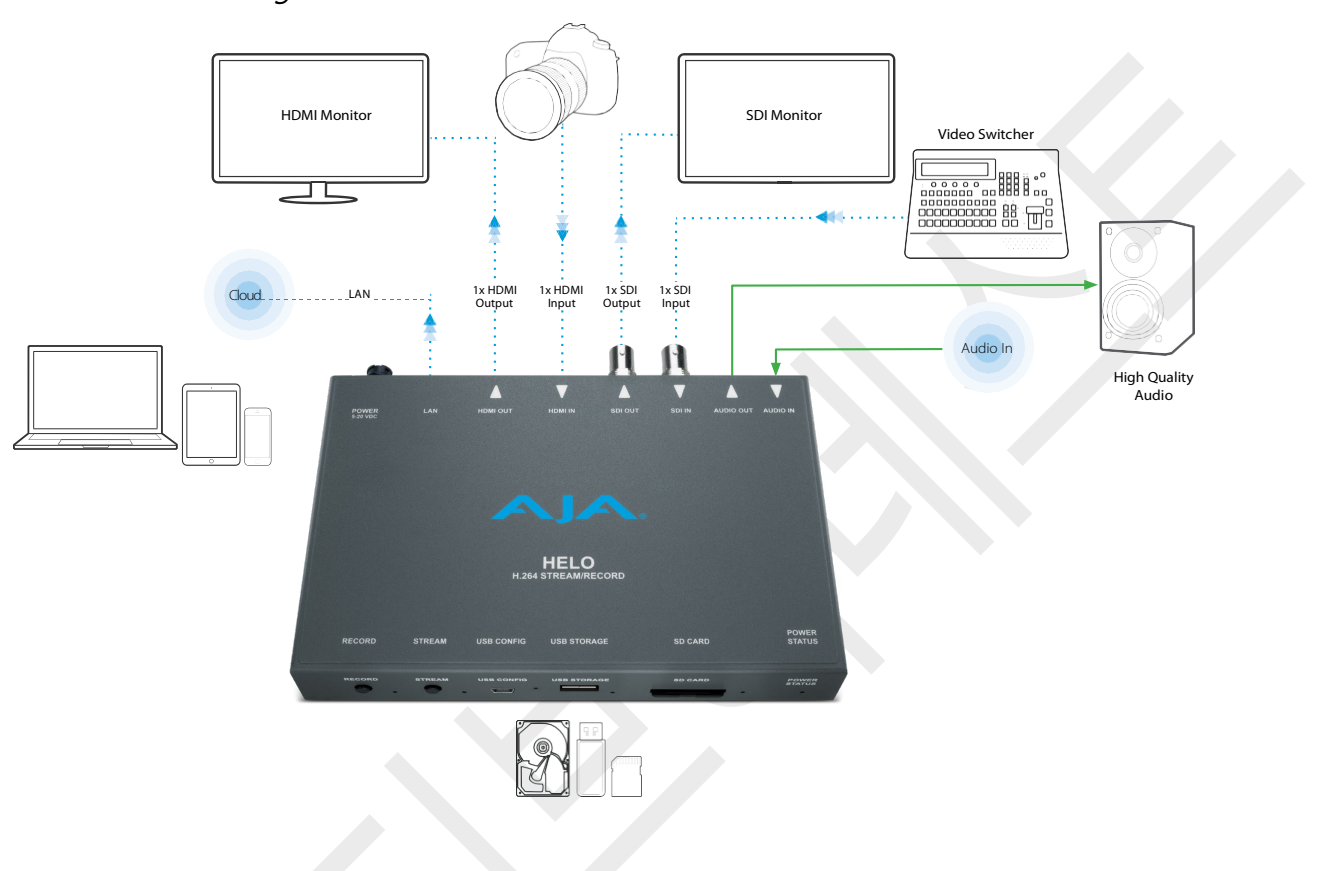

Figure 1. HELO 워크플로우 다이어그램

# <span id="page-5-0"></span>특성

- 단일 입력에서 3G / HD / SD 비디오 형식의 동시 독립 스트리밍 및 레코딩
- 버퍼링 및 버벅임을 줄이기 위해 HLS 스트리밍 (HTTP Live Streaming)을 사용하여 iPhone 및 iPad와 같은 소비자 장치가 스트리밍을 위해 HELO에 직접 연결할 수 있습니다.
- 향상된 HTTPS 보안
- HDMI 및 SDI BNC 입력
- 프리 그래픽 (pre-live) 피드 지원을 위한 사용자 그래픽 업로드 기능이 있는 AV Mute
- 스트리밍 문제의 신속한 분석을 위한 오류 로깅
- 중국어, 일본어 및 한국어 웹 UI 로컬화
- 온보드 USB 또는 SD 카드 스토리지 또는 네트워크 파일 저장소에 선택적으로 세그먼트화된 레코딩
- 모든 대상 및 온보드 저장 장치에 대한 동시 듀얼 레코딩
- SDI 입력에서 자막 방송 스트리밍
- 단일 비디오 소스 모니터링
- HDMI 또는 SDI 내장 오디오 2 채널 또는 커스텀 레벨 아날로그 오디오 I/O 2채널 지원
- 모든 오디오 채널 입력에 대해 48 kHz 오디오 샘플 레이트 변환
- 32, 96, 128, 192 및 256 kbps 출력 AAC-LC MPEG-4 오디오 비트 전송률
- 디인터레이싱 제거

• HELO 스트리밍 및 레코딩 인코더 • USB 케이블

• 유니버셜 +5V 입력 전원 공급기 AJA 모델 DWP-U-R1

제품의 이동을 위해 원래의 모든 패키지를 보관하실 것을 권장합니다.

본 제품에는 다음과 같은 내용물이 포함되어 있습니다 :

<span id="page-6-1"></span>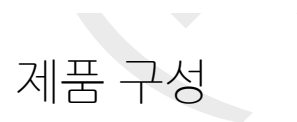

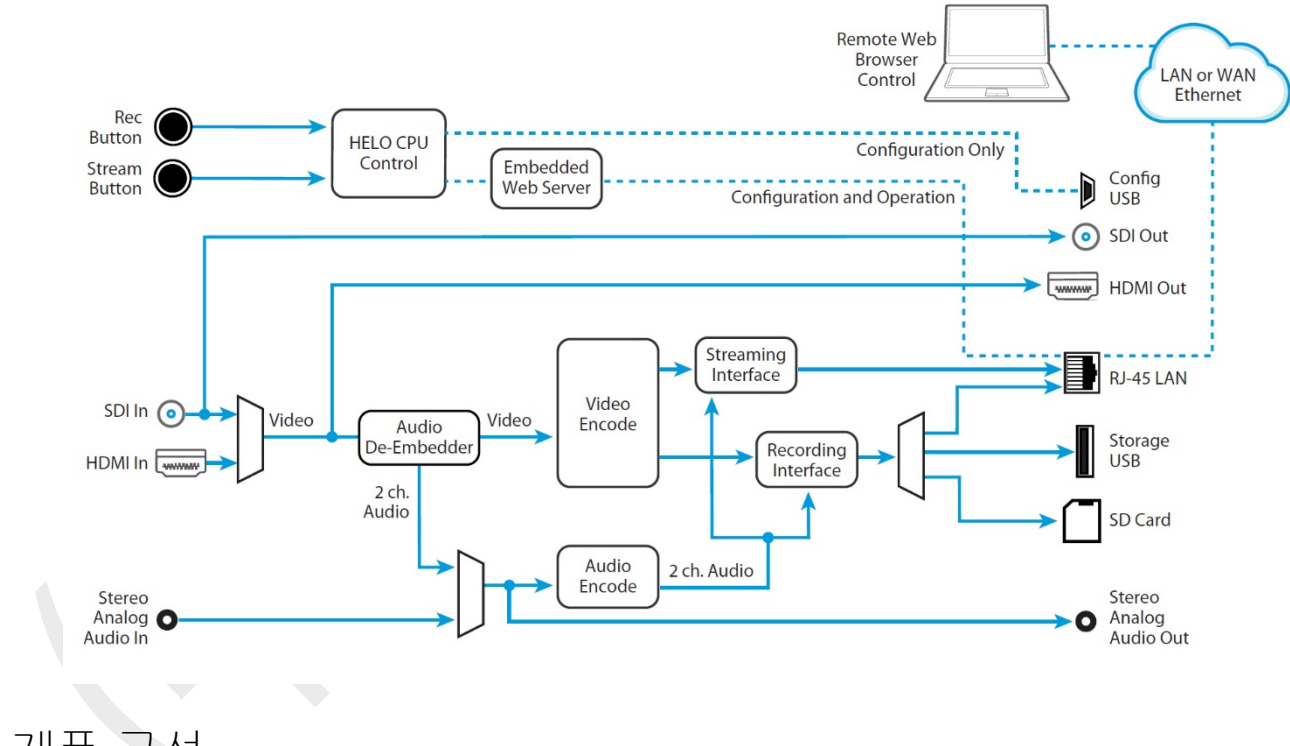

## <span id="page-6-0"></span>간이 블록 다이어그램

- eMini 초기 HELO 구성을 위해 USB 연결과 함께 사용할 수 있습니다
- 전체 기능에 대한 원격 제어 및 구성이 가능한 내장 웹 서버

## 소프트웨어

• 하드웨어 H.264 인코딩, 스트리밍 및 레코딩

## 하드웨어

- 
- 이벤트의 자동 스트리밍 및 레코딩을 예약하는 통합 캘린더
- SDI 입력에서 SDI 출력으로 비 오디오, 비디오 ANC 데이터 보존
- 
- 
- 
- 

• 레코딩된 파일을 보거나 정렬하거나 다운로드하거나 삭제할 수 있는 웹 UI의 레코딩 디렉토리

- 
- 
- 알람 컨디션

• 비디오 지오메트리 다운 스케일링

- 
- 
- 
- 
- 
- 
- 

• 2048x1080 센터는 SDI 입력에서 1920x1080으로 컷

- 
- 
- 색 공간 변환, RGB 4 : 4 : 4에서 Y'Cb'Cr '4 : 2 : 0
- 
- 
- 
- 
- 
- 
- 
- 
- 
- 
- 
- 
- 
- 
- 
- 
- 
- 
- 
- 
- 
- 
- 
- 
- 
- 
- 

• 웹 UI에서 낮은 프레임 속도 비디오 신뢰도 모니터

- 
- 
- 
- 
- 
- 
- 
- 
- 
- 
- 
- 
- 
- 
- 

# <span id="page-7-0"></span>시스템 요구사항

원격 컴퓨터 구성 및 제어는 HELO의 내부 웹 서버를 사용하여 수행됩니다. 웹 브라우저가 설치된 Mac OS X 또는 Windows 컴퓨터라만 있으면됩니다. USB 포트는 eMini-Setup 구성에도 필요합니다.

참고 : Safari는 Mac에서 제어 할 수있는 기본 웹 브라우저이며, Windows의 경우 Chrome 및 Firefox입니다. 다른 웹 브라우저가 작동 할 수도 있지만 AJA는 모든 웹 브라우저 또는 웹 브라우저 버전에서 일관된 작동을 보장 할 수 없습니다.

# <span id="page-7-1"></span>HELO REST API 문서

AJA의 REST 자동화 API는 AJA 장치의 내부 웹 서버에 명령을 내릴 수 있는 플랫폼을 제공하므로 원격 시스템에서 AJA 내장형 또는 네트워크 장치를 제어 할 수 있습니다. 이 컨트롤 프레임 워크를 사용하면 스크립팅 언어를 사용하여 통합 및 자동화 스크립트를 구축 할 수 있으므로 장치의 기능을 최대한 활용할 수 있습니다.

이 설명서는 다음 링크에서 사용할 수 있습니다 :

[: https://gitlab.aja.com/pub/rest\\_api](https://gitlab.aja.com/pub/rest_api)

# <span id="page-8-0"></span>Chapter 2 – 제품 개요

## <span id="page-8-1"></span>전면 패널

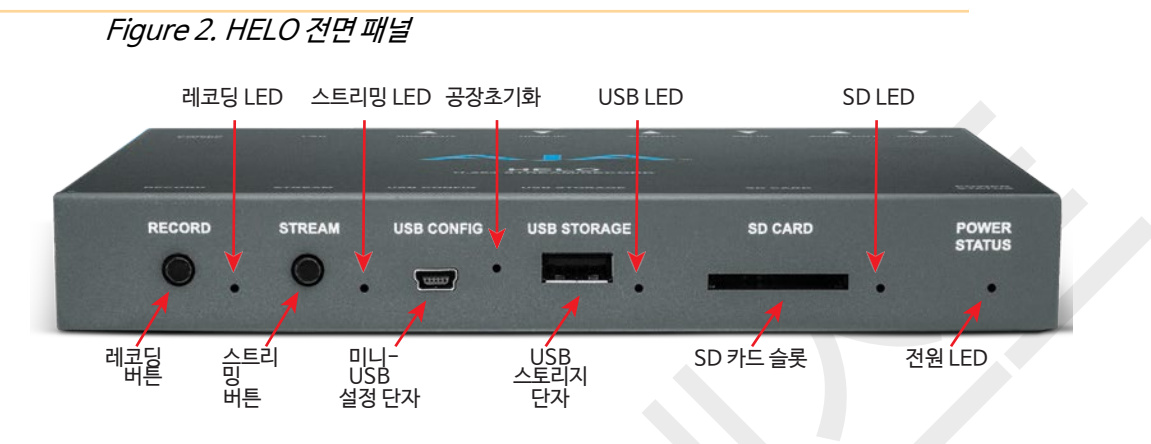

## 버튼

HELO의 전원이 인가되고 설정 및 연결이 완료되면 전면 패널에 있는 두개의 버튼을 사용해서 레코딩과 스트리밍을 시작하고 종료할 수 있습니다.

## 레코딩 버튼

레코딩 버튼을 누르면 구성된 미디어 유형 (SD 카드 또는 USB) 또는 레코딩 경로 (네트워크 공유)로 녹화가 시작됩니다. 다시 한번 누르면 레코딩이 중지됩니다.

## 스트리밍 버튼

스트리밍 버튼을 누르면 구성된 스트리밍 출력이 시작되며 하다 한번 누르면 스트리밍이 종료됩니다.

## 버튼 링크

HELO 웹 서버 화면을 사용하면이 두 버튼을 연결할 수 있습니다. 연결된 상태에서 두 버튼 중 하나를 누르면 녹음 및 스트리밍이 모두 시작되고 중지됩니다.

## 포트/슬롯

미니-USB 설정 포트

설정 구성과 펌웨어 업데이트를 위한 eMini-Setup용 USB 연결

USB 2.0 스토리지 포트

레코딩용 플래시 드라이브를 연결을 위한 USB 포트

- 카드 및 포맷
- SDHC (FAT32)
- SDXC (exFAT)

네트워크 RJ-45

- SMB
- NFS
- CIFS

## 전면 패널 상태 LED

레코딩 LED

**녹색 –** 설정된 미디어가 장착되고 준비됨 **녹색 점멸 –** 레코딩 진행중 **호박색 –** 레코딩이 구성되지 않았거나 레코딩을 위한 네트워크 연결이 없음. **호박색과 녹색 교차 -** 듀얼 레코딩 모드가 선택되고 하나의 대상은 준비되었지만 다른 하나가 준비 안됨. **호박색 점멸 -** 입력 신호 없음

스트리밍 IFD

**녹색 -** 스트리밍이 구성되고 준비됨 **녹색 점멸 -** 스트리밍 진행중 **호박색-** 스트리밍이 구성되지 않음, 네트워크 에러 또는 네트워크 연결이 안됨 **호박색 점멸 -** 입력 신호 없음

USB LED

색상별 스토리지 가용 상태 **단색 (켜짐 또는 꺼짐) -**미디어를 안전하게 제거할 수 있음. **녹색 -** 충분한 저장공간이 남음 **노란색 -** 스토리지 공간 부족 **빨간색 -** 스토리지 미디어가 가득 참. 더 많은 공간을 확보하기 전까지 레코딩이 불가능함.

깜박임 및 켜짐/꺼짐으로 표시되는 동작상태

**점멸 상태 / 꺼짐 -** 미디어가 사용중이므로 제거하면 안됨 **단색 꺼짐 -** 미디어가 선택되지 않음 또는 존재하지 않음 **단색 켜짐 -** 미디어가 장착되고 준비됨 **천천히 깜박거림 -** 레코딩 진행중 **중간 빠르기로 깜박거림 -** 레코딩을 위한 미디어 스캔 중

**빠른 깜박임 -** 다른 파일 처리가 진행중 (파일 다운로드 또는 삭제)

**녹색 -** 미디어가 장착되고 준비됨

**녹색 점멸 -** 레코딩 진행중

#### SD LED

색상별 스토리지 가용 상태 **단색 (켜짐 또는 꺼짐) -** 미디어를 안전하게 제거할 수 있음. **녹색 -** 충분한 저장공간이 남음 **노란색 -** 스토리지 공간 부족 **빨간색 –** 스토리지 미디어가 가득 참. 더 많은 공간을 확보하기 전까지 레코딩이 불가능함.

깜박임 및 켜짐/꺼짐으로 표시되는 동작상태

**점멸 상태 / 꺼짐 -** 미디어가 사용중이므로 제거하면 안됨 **단색 꺼짐 -** 미디어가 선택되지 않음 또는 존재하지 않음 **단색 켜짐 -** 미디어가 장착되고 준비됨 **천천히 깜박거림 -** 레코딩 진행중 **중간 빠르기로 깜박거림 -** 레코딩을 위한 미디어 스캔 중 **빠른 깜박임 -** 다른 파일 처리가 진행중 (파일 다운로드 또는 삭제) **녹색 -** 미디어가 장착되고 준비됨 **녹색 점멸 -** 레코딩 진행중

Power LED

**녹색 -** 전원 켜짐 및 정상 동작상태 **호박색 -** 안전부트 **깜박임 -** 제품 아이디 확인

## 공장 초기화 버튼 (하드웨어)

비상 공장 초기화 하드웨어 버튼은 USB 포트 사이에 있습니다. 클립을 사용하여 5 초 동안 길게 눌르면 공장 초기화가 수행됩니다.

하드웨어 버튼은 하드 리셋을 수행하여 네트워크 연결 매개 변수를 포함한 모든 것을 재설정하고 저장된 모든 사전 설정, 프로필 및 일정을 지 웁니다. 공장 출하시 상태로 시스템을 만들거나 암호 및 설정을 지워 새롭게 HELO를 세팅할 필요가 있는 경우 사용됩니다.

주의: 공장 초기화 프리셋 버튼은 웹 브라우저 UI (Presets Screen)에서도 사용이 가능합니다. 하지만 웹 인터페이스의 초기화 설정은 값이 다를 수 있습니다. 47 페이지의 ["Factory Preset](#page-48-0) [\(Web UI\)"](#page-48-0) 를 확인하세요.

<span id="page-11-0"></span>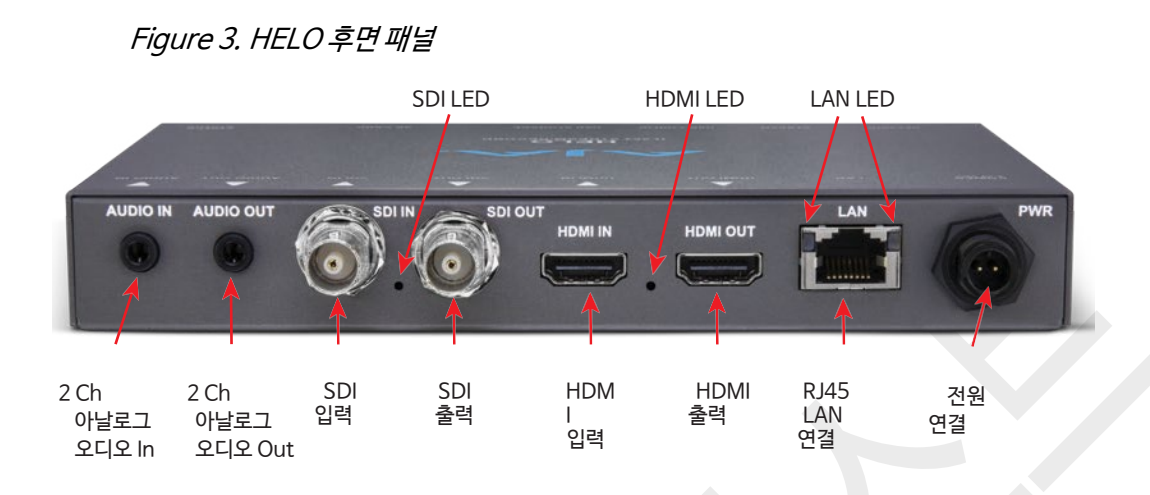

연결 단자

- 오디오
- 오디오 입력 (2 채널 1/8 인치 TRS 연결)
- 오디오 출력 (2 채널 1/8 인치 TRS 연결)

주의: SDI 및 HDMI 내장 오디오는 기본 지원됩니다.

### SDI 비디오

- 3G SDI 비디오 입력 (BNC 연결)
- 3G SDI 비디오 루프 출력 (BNC 연결)

#### HDMI 비디오

- HDMI 비디오 입력 (HDMI 1.4a 연결)
- HDMI 비디오 출력 (HDMI 1.4a 연결)

주의: HELO는 SDI 입력을 HDMI 출력으로 라우팅 할 수 있습니다. 하지만 HDMI 입력을 SDI로의 출력은 지원하지 않습니다.

LAN

10/100/1000 이더넷 포트 (RJ-45 연결)

## 전원

AJA의 DWP-U-R1 유니버셜 +5V 입력 전원 공급기 (포함)

## 후면 패널 상태 LED

## SDI 입력 LED

이 LED 표시등은 SDI 비디오 입력 신호의 상태를 색상으로 표시합니다 : **꺼짐 -** 입력이 없거나 적합하지 않은 입력 **녹색 –** SD로 인식 빨간색 **–** HD로 인식 **호박색 –** 3G로 인식

## HDMI 입력 LED

이 LED 표시등은 HDMI 비디오 입력 신호의 상태를 색상으로 표시합니다 : **꺼짐 -** 입력이 없거나 적합하지 않은 입력 **녹색 –** SD로 인식 **빨간색 –** HD로 인식

LAN LED

이더넷 링크가 있으면 오른쪽의 LED가 호박색으로 켜집니다.

데이터 전송 중에는 왼쪽의 LED가 녹색으로 깜박입니다.

# <span id="page-13-0"></span>Chapter 3 – HELO 설치

## <span id="page-13-1"></span>개요

초기 HELO 설치에는 다음 단계가 포함됩니다.

- **1. HELO에 전원을 공급하십시오.**
- **2. HELO를 이더넷 네트워크에 연결하십시오.**
- **3. eMini-Setup 및 USB 연결을 사용하여 HELO의 IP 주소 (DHCP)를 결정하거나 HELO의 네트워크 설정을 구성하십시오.**
- **4. eMini 설정을 분리하고 웹 인터페이스에서 장치 구성을 계속합니다.**
- **5. 웹 브라우저를 실행하고 IP 주소를 사용하여 HELO에 액세스하십시오.**
- **6. HELO 입력과 출력을 연결하십시오.**
- **7. HELO의 기본 작동을 구성하십시오.**
- **8. HELO 레코딩 프로필 및 스트리밍 프로필을 구성합니다.**
- **9. HELO가 올바르게 설치되고 구성되면 전면 패널의 버튼을 누르거나 웹 인터페이스를 사용하여 간단히 레코딩과 스트리밍을 시작하고 중지 할 수 있습니다.**

현재 HELO 구성 설정은 전원이 꺼져 있어도 유지되므로 동일한 녹음 및 / 또는 스트리밍 세션을위한 후속 설치는 다음과 같은 간단한 단계로 수행 할 수 있습니다.

- **1. HELO에 전원을 공급하십시오.**
- **2. HELO를 네트워크에 연결하고 HELO 입력 및 출력을 연결하십시오.**
- **3. 레코딩 또는 스트리밍 단추를 눌러 레코딩 및 / 또는 스트리밍을 시작하고 중지하십시오.**

# <span id="page-13-2"></span>기본 HELO 설치

## 네트워크 설정

HELO는 인터넷에 스트리밍하거나 네트워크 드라이브에 기록하려면 네트워크 연결이 필요합니다. HELO는 DHCP가 활성화된 상태로 공장에서 출하됩니다. 따라서 네트워크에 DHCP 서버가 있는 경우 HELO를 이더넷 케이블로 네트워크에 연결하면 DHCP 서버가 HELO에 호환 가능한 IP 주소를 할당합니다. 그러나 초기 구성을 위해 HELO의 내부 웹 서버에 액세스하려면 먼저 해당 IP 주소를 알아야합니다.

HELO 소프트웨어에 포함되어 있고 AJA 웹 사이트에서 무료로 다운로드 할 수 있는 eMini-Setup 응용 프로그램을 사용하면 현재 HELO IP 주소 (구성되어 있는 경우)를 식별하거나 사용자 환경에서 작동하도록 네트워크 구성을 수동으로 설정 할 수 있습니다. AJA의 eMini-Setup 응용 프로그램 설치 및 사용에 대한 정보는 18 페이지의 "4 장 eMini 설정"을 참조하십시오.

네트워크에 구성되고 연결되면 HELO를 사용하여 로컬로 삽입된 미디어 (USB 스틱 또는 SD 카드)에 레코딩 할 수 있습니다. 스트리밍 또는 네트워크 드라이브에 기록하려면 추가 HELO 구성이 필요합니다. 올바르게 구성된 HELO는 동시에 스트리밍 및 기록하거나 각 작업을 개별적으로 수행 할 수 있습니다.

eMini-Setup을 사용하여 HELO를 구성하지 않기로 선택한 경우 IP 주소가 기본 고정 IP로 설정되어있는 HELO에 연결하기 위해 제어 컴퓨터의 IP 주소를 임시로 수정하는 방법에 대해 설명합니다.

HELO는 기본적으로 DHCP가 활성화되어 있기 때문에 고정 IP 주소를 설정하려면 먼저 eMini-Setup 또는 웹 인터페이스를 통해 HELO를 고정 IP 모드로 전환해야 합니다. 예를 들어, eMini-Setup을 사용하여 HELO의 고정 IP 주소가 이전에 서브넷 마스크 255.255.255.0 인 192.168.101.1로 설정되었다고 가정 해 봅시다. eMini-Setup을 사용하지 않고 컴퓨터를 HELO에 연결할 수 있도록 MacOS 및 Windows에 필요한 네트워크 구성 단계를 수행하여 컴퓨터가 정적 IP 주소 192.168.101.2로 임시 구성되도록 구성합니다.

중요 : Mac 또는 Windows 네트워크 구성을 변경하기 위해 아래 단계를 수행하기 전에 이 절차를 완료 한 후 컴퓨터를 정상적인 네트워크 작동 상태로 되돌릴 수 있도록 기존 TCP-IP 설정을 기록하십시오.

#### MacOS

- 1. MacOS의 **System Preferences 에서 Network**를 선택합니다.
- 2. 아래 내용과 같이 주소 정보를 입력합니다 :
	- IP 주소 : 192.168.101.2
	- 서브넷 마스크 : 255.255.255.0
- 3. **Apply**를 클릭합니다. 이것으로 컴퓨터와 HELO는 연결할 수 있는 적합한 주소 범위를 갖게 됩니다.
- 4. HELO 장치가 이더넷을 통해 (직접 또는 LAN을 통해) Mac에 연결되어 있는지 확인하십시오
- 5. 사파리 (또는 다른 브라우저)를 실행하고 웹브라우저 주소창에 192.168.101.1 을 입력합니다.
- 6. HELO의 웹 인터페이스가 연결되면 HELO의 네트워크 매개 변수를 다시 구성하십시오.
- 7. 컴퓨터를 정상적인 네트워크 TCP-IP 설정으로 복원하십시오.

### **Windows**

- 1. 제어판을 사용하여 LAN 속성에 액세스하십시오. Windows 10에서이 경로는 제어판> 모든 제어판 항목> 네트워크 및 공유 센터입니다.
- 2. 연결에서 PC의 이더넷 포트에 대한 로컬 영역 연결을 클릭하십시오.
- 3. 결과 대화 상자 화면에서 등록 정보를 선택하십시오.
- 4. 네트워킹 탭에서 IP v4를 선택하고 속성 버튼을 클릭하십시오.
- 5. 다음 IP 주소 사용 : 단일 선택 단추를 클릭하고 IP 주소 및 서브넷 마스크를 아래에 입력하십시오.
	- IP 주소 : 192.168.101.2
	- 서브넷 마스크 : 255.255.255.0
- 6. 확인을 클릭하여 변경 사항을 저장합니다.
- 7. Windows PC를 HELO의 RJ-45 포트 (직접 또는 LAN을 통해)에 연결하십시오.
- 8. 웹 브라우저에서 192.168.101.1을 입력합니다.
- 9. HELO의 웹 인터페이스에 연결되면 원하는대로 HELO의 네트워크 매개 변수를 다시 구성하십시오.
- 10. 컴퓨터를 정상적인 네트워크 TCP-IP 설정으로 복원하십시오.

HELO는 출고시 다음과 같은 기본 레코딩 설정으로 구성되어 출하됩니다.

- **입력 - (HELO 웹 브라우저 구성 화면의 HDMI, 비디오 소스)**
- **오디오 입력 소스 - (HDMI, 구성 화면의 오디오 소스)**
- **레코딩 대상 - (SD, 녹화 프로파일의 녹화 미디어 유형)**
- **기본 포맷 레코딩은 전체 프레임 속도 20Mb MOV**

가장 쉬운 방법은 HELO에 전원을 공급하고 HELO의 HDMI 포트를 유효한 비디오 / 오디오 소스에 연결한 후 포맷된 SD 미디어를 HELO의 SD 슬롯에 넣은 다음 HELO의 전면 패널에 있는 레코딩 버튼을 누르는 것입니다. 레코딩 중에는 레코딩 버튼과 SD LED가 녹색으로 깜박입니다. 레코딩 단추를 다시 누르면 녹음이 중지됩니다. HELO의 구성 설정 (IP 주소 제외)을 변경하려면 위에서 설명한대로 HELO 및 웹 브라우저를 실행하는 컴퓨터에 네트워크가 연결되어 있어야합니다. 그런 다음 입력 소스 (SDI 또는 HDMI), 레코딩 대상 (USB, SD 카드 또는 네트워크 드라이브) 및 레코딩 형식을 변경할 수 있습니다. 자세한 내용은 25 페이지의 "5 장 HELO 웹 인터페이스"를 참조하십시오.

참고 : Mac 시스템의 경우 USB 드라이브 또는 SD 카드에서 파일을 삭제한 후 휴지통을 비워야 미디어에서 해당 공간을 사용할 수 있습니다.

## HELO 스트리밍 빠른 시작

HELO는 출고시 다음 기본 스트리밍 설정으로 구성되어 출고됩니다.

- 입력 (HELO 웹 브라우저 구성 화면의 HDMI, 비디오 소스)
- 오디오 입력 소스 (HDMI, 구성 화면의 오디오 소스)
- RTMP 스트림 유형 (스트리밍 프로파일 화면의 RTMP)
- 스트리밍 기본 형식은 전체 프레임 속도 20Mb RTMP

스트리밍을 사용하려면 유효한 비디오 / 오디오 소스, 네트워크 연결 및 HELO가 특정 설정으로 구성되어 사용중인 CDN (Content Delivery Network)과 일치해야 합니다. 일반적으로 RTMP 스트리밍을 위한 이러한 CDN 자격 증명에는 다음이 포함됩니다.

- RTMP 서버 URL
- RTMP 스트림 이름
- RTMP 사용자 이름
- RTMP 암호

서버 URL과 스트림 이름이 결합되어 RTMP 서버가 들어오는 스트림을 이해하는 데 필요한 정보를 만듭니다.

CDN에서이 정보를 직접 얻고 웹 브라우저를 사용하여 HELO의 스트리밍 프로필 구성 화면에 데이터를 입력하십시오. 이 정보는 스트리밍 세션에만 사용됩니다.

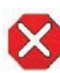

**주의!** 스트리밍 자격 증명을 다른 사람과 공유하지 마십시오. 이 정보를 통해 누구나 사용자의 허락없이 채널에 액세스하고 스트리밍 할 수 있습니다. CDN은 스트림 키를 전자 메일로 요청하지 않으므로 그러한 요청을 무시하십시오. HELO 저장된 프리셋에는 스트리밍 자격 증명이 들어 있습니다. 내 보낸 사전 설정을 다른 사용자와 공유하면 해당 사용자는 자격 증명을 추출 할 수 있습니다. 기기를 누군가에게 대여하거나 대여로 반환하기 전에 기기 재설정 버튼을 사용하여 기기의 중요한 정보를 삭제해야합니다.

CDN 또는 비디오 서버에는 스트리밍 세션에 대한 다른 권장 설정이 있을 수도 있습니다. 최상의 결과를 얻으려면 해당 권장 사항을 자세히 따라야합니다.

**HELO 스트리밍 구성에 대한 자세한 내용은 25 페이지의 "5 장 HELO 웹 인터페이스"를 참조하십시오.**

CDN 자격 증명을 HELO에 입력하고 다른 스트리밍 설정을 구성한 후에는 유효한 비디오 / 오디오 소스를 HELO (HDMI 또는 SDI)에 연결하고 HELO의 전면 패널에서 스트림 버튼을 누르기만 하면 됩니다.

사용중인 CDN / Video Server에 따라 출력에서 스트리밍된 신호를 볼 수 있는 시간이 지연 될 수 있습니다.

## HELO 펌웨어 업데이트

최신 펌웨어를 찾아 다운로드하려면 AJA 웹 사이트 (aja.com)를 방문하십시오. 다음 페이지는 지원 정보를 제공하며 업데이트를 다운로드 할 수 있는 위치에 대한 링크를 포함합니다.

[https://www.aja.com/products/helo#support](https://www.aja.com/en/products/helo#support)

# <span id="page-17-0"></span>Chapter 4 – eMini-Setup

<span id="page-17-1"></span> $\mathcal{F}\left[\bigcap_{i=1}^N\mathcal{F}_i\right]$ 이 장에서는 eMini-Setup 응용 프로그램을 사용하여 직접 USB 연결을 통해 처음 HELO와 통신하고 구성하는 방법에 대해 설명합니다. 일단 구성되면 HELO는 웹 브라우저를 사용하여 이더넷 네트워크를 통해 액세스 할 수 있습니다. 그런 다음 해당 장치를 IP 주소 및 내장 웹 서버를 사용하여 해당 네트워크를 통해 재구성 할 수 있습니다.

> 참고 : eMini-Setup 응용 프로그램은 선택된 이더넷 지원 AJA 장치를 설정하는 데에만 사용되며 다른 AJA 미니 변환기에 연결하거나 설정하는 데 사용할 수 없습니다.

일반적인 절차는 다음과 같습니다 :

- 1. AJA 웹 사이트에서 eMini-Setup을 다운로드하여 eMini-Setup 응용 프로그램을 컴퓨터에 설치하십시오.
- 2. HELO를 해당 컴퓨터의 USB 포트에 연결하십시오.
- 3. eMini-Setup 응용 프로그램을 실행하십시오.
- 4. 제어 네트워크 탭과 미디어 네트워크 탭으로 이동하여 IP 주소 설정이 표시됩니다. 기존 DHCP 할당 IP 주소를 사용하거나 수동으로 변경할 수 있습니다.
- 5. eMini-Setup을 사용하여 장치에 펌웨어를 로드 할 수도 있지만 웹 브라우저 인터페이스를 사용하여 빠르고 쉽게 수행 할 수도 있습니다.

## <span id="page-17-2"></span>eMini-Setup 다운로드하기

AJA의 eMini-Setup 응용 프로그램은 AJA 웹 사이트에서 다운로드 할 수 있습니다. eMini-Setup 응용 프로그램과 설명서가 포함된 최신 eMini-Setup 패키지를 다운로드하려면 다음을 수행하십시오 :

- 1. 다음으로 이동 : <https://www.aja.com/family/software#eminisetup>
- 2. Mac 또는 Windows 용으로 다운로드 할 버전에 해당하는 링크를 클릭하십시오.

## AJA 문서

eMini-Setup 다운로드에는 AJA 장치의 설명서가 포함되어 있으며 eMini-Setup UI에서 도움말 / 수동 드롭 다운 메뉴를 통해 액세스 할 수 있습니다. 이 설명서에는 eMini 설정 정보가 포함되어 있습니다.

설명서는 Mac eMini-Setup 설치 프로그램의 Documentation 폴더에서 직접 액세스 할 수도 있습니다.

eMini-Setup 응용 프로그램에 포함된 설명서는 배포 당시에 사용 가능한 버전입니다. 그러나 AJA의 문서는 정기적으로 업데이트 될 수 있으므로 최신 버전이 존재할 수 있습니다. 최신 설명서 만 다운로드하려면 다음으로 이동하십시오 :

[https://www.aja.com/s](https://www.aja.com/support)upport

제품명을 클릭하면 매뉴얼의 링크를 열 수 있습니다.

# <span id="page-18-0"></span>eMini-Setup 설치하기

## PC에서 설치하기

eMini-Setup을 윈도우 PC에서 설치하기 :

- 1. AJA 웹사이트에서 어플리케이션을 다운로드 합니다. 18페이지의 "eMini-Setup 다운로드" 항목을 참조하세요.
- 2. AJA\_eMini-Setup\_win.zip 파일을 엽니다.
- 3. AJA\_eMini-Setup.msi 파일을 더블클릭 합니다.
- 4. 설치 마법사의 안내에 따라 설치를 완료합니다.

Figure 4. eMini-Setup PC 설치 마법사

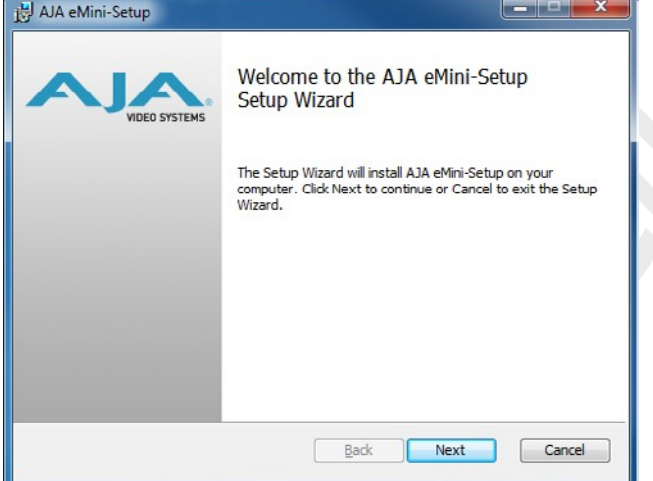

5. 다음을 클릭하여 시작하십시오. 장치 소프트웨어 설치가 표시되면 다음 대화 상자의 질문에 답하십시오. 작업이 완료되면 바탕 화면에 AJA eMini-Setup 바로 가기가 설치되며 프로그램 목록의 AJA 폴더에서 eMini-Setup 응용 프로그램을 찾을 수 있습니다.

참고 :eMini-Setup 응용 프로그램이 PC에 이미 존재하면 다른 설치 마법사가 나타납니다. (경우에 따라 새 버전을 설치하기 전에 Windows에서 이전 버전의 eMini-Setup을 제거해야 할 수도 있습니다.)

Figure 5. eMini-Setup 설치마법사, 재설치 화면

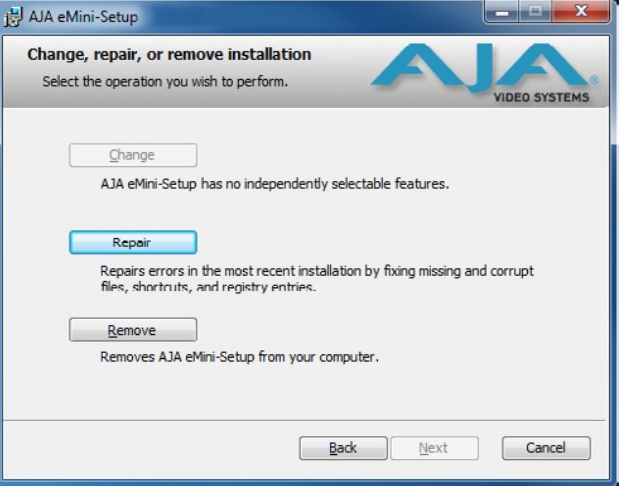

## Mac 설치

Mac에서 어플리케이션 설치하기 :

참고 : Mac 컴퓨터는 Intel 기반이어야 합니다 (G5, G4 및 이전 모델은 eMini-Setup에서 작동하지 않음).

- 1. AJA 웹 사이트드에서 어플리케이션을 다운로드 하십시오. 18페이지의 "eMini-Setup 다운로드"를 참조하세요.
- 2. 파일의 압축을 해제합니다.
- 3. AJA eMini-Setup.dmg 파일을 더블클릭 합니다.
- 4. 프롬프트에 응답하면 어플리케이션을 실행됩니다.

Figure 6. eMini-Setup Mac 설치

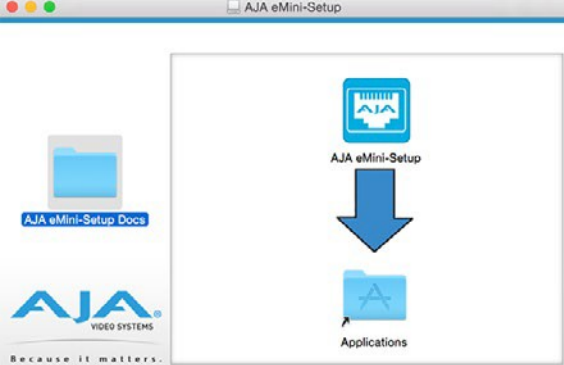

5. 설치가 완되며면 "AJA eMini-Setup" 아이콘을 어프리케이션 폴더에 드래그합니다.

## <span id="page-19-0"></span>eMini-Setup 실행

제공된 USB 케이블을 사용하여 이더넷 가능 AJA 장치를 PC 또는 Mac에 연결 한 다음 외부 전원 공급 장치 (부속품)를 해당 AJA 장치에 연결하십시오.

## PC에서 시작

PC에서 eMini-Setup을 실행하려면 바탕 화면의 AJA eMini-Setup 아이콘을 더블 클릭하거나 프로그램 목록에서 AJA 폴더를 열고 eMini-Setup 폴더 안에 있는 AJA eMini-Setup 응용 프로그램을 클릭하십시오.

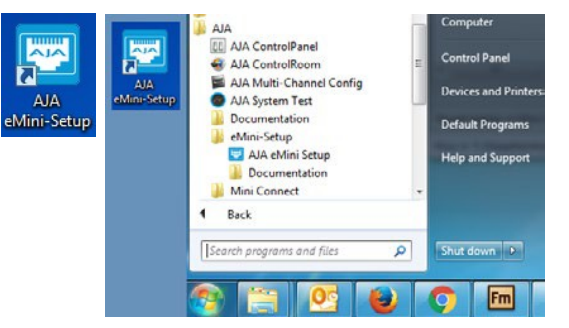

## Mac에서 시작

Mac에서 eMini-Setup을 실행하려면 응용 프로그램 폴더를 열고 AJA eMini-Setup 응용 프로그램을 찾으십시오. 응용 프로그램을 더블 클릭하여 시작합니다.

# <span id="page-20-0"></span>eMini-Setup 실행하기

eMini-Setup 응용 프로그램은 설정보기 및 소프트웨어 업데이트를 위한 그래픽 인터페이스를 제공합니다.

Figure 7. eMini-Setup 화면 예제

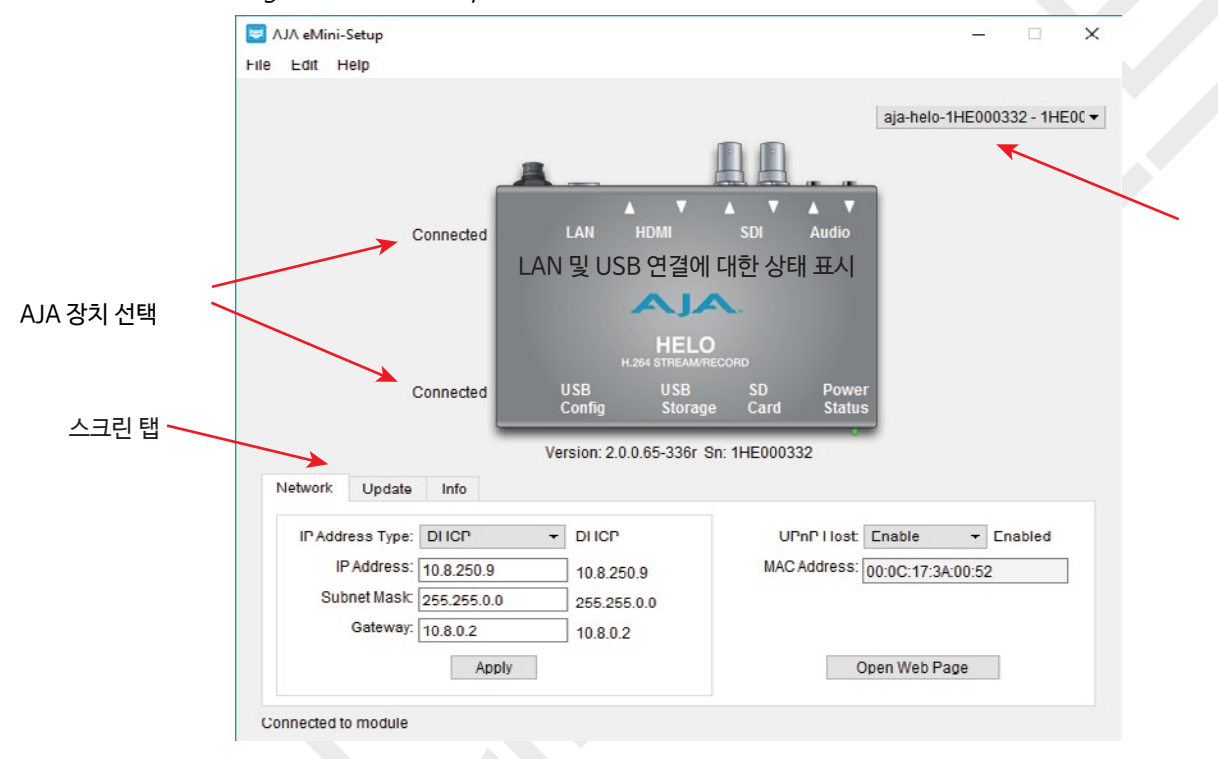

오른쪽 상단의 풀다운 메뉴에서 AJA 장치를 선택하면 eMini-Setup에서 선택한 AJA 장치에 연결됩니다.

Mini-컨버터 ID 확인

- 버전 AJA 장치에 설치된 펌웨어 버전이 그래픽 아래에 표시됩니다.
- Sn AJA 장치의 고유한 일련 번호입니다. AJA 지원 서비스를 요청하면이 번호를 요청할 수 있습니다.

eMini-Setup 응용 프로그램이 연결되어 있고 AJA 장치와 통신 중인지 여부를 화면의 하단에 있는 상태 필드에 표시합니다.

### 파일 메뉴

eMini-Setup 응용 프로그램 막대의 File (파일) 드롭 다운 메뉴에는 AJA 장치의 출하시 기본값으로 설정을 되돌릴 수 있는 공장 설정으로 되돌리기 (Revert to Factory Settings) 메뉴 항목이 있습니다.

편집(Edit) 메뉴

편집 드롭 다운 메뉴에는 텍스트 편집을위한 표준 잘라 내기, 복사 및 붙여 넣기 기능이 있습니다.

도움말 (Help) 메뉴

도움말 드롭다운 메뉴에서 AJA 장치의 매뉴얼 링크로 연결됩니다.

<span id="page-21-0"></span>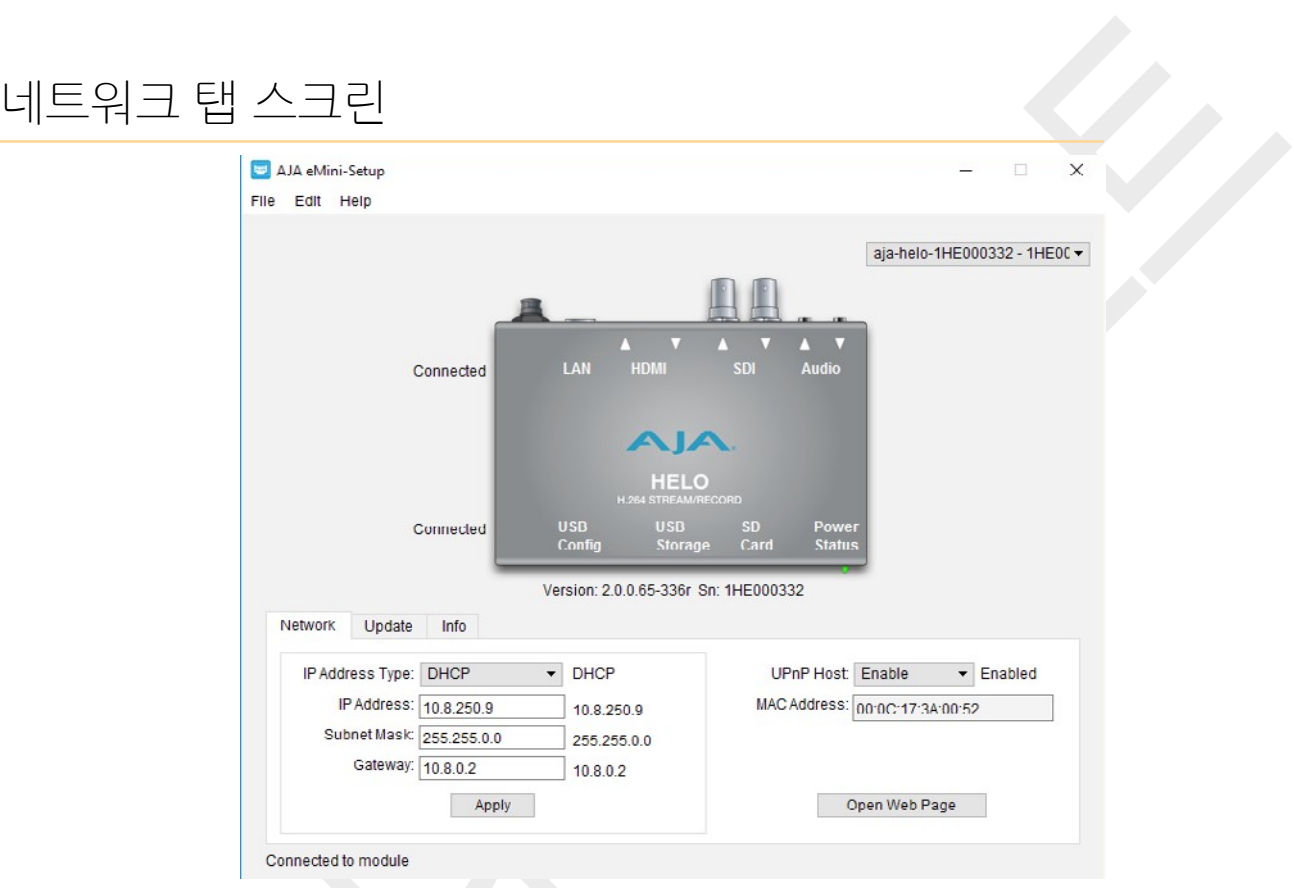

이 탭에서는 연결된 AJA 장치의 네트워크 설정을 변경할 수 있습니다. IP 주소 변경을 시작하려면 적용 단추를 눌러야 합니다.

- IP 주소 유형 DHCP 또는 고정 IP 주소에서 선택하십시오.
- IP 주소 현재 IP 주소가 표시됩니다. 다른 IP 주소를 입력 할 수 있습니다.
- 서브넷 마스크 현재 서브넷 마스크가 표시됩니다. 다른 넷 마스크를 입력 할 수 있습니다.
- 게이트웨이 현재 게이트웨이 주소가 표시됩니다. 다른 IP 주소를 입력 할 수 있습니다.
- UPnP 호스트 AJA 장치가 Windows 네트워크 검색을 위해 표시되는지 여부를 제어하려면 사용 또는 사용 안함 중에서 선택합니다.
- MAC 주소 AJA 장치의 영구 MAC 주소입니다.
- 웹 페이지 열기 HELO에 연결되어 있을 때 이 버튼을 클릭하면 웹 페이지가 열리며 완벽한 원격 제어가 가능합니다.

<span id="page-22-0"></span>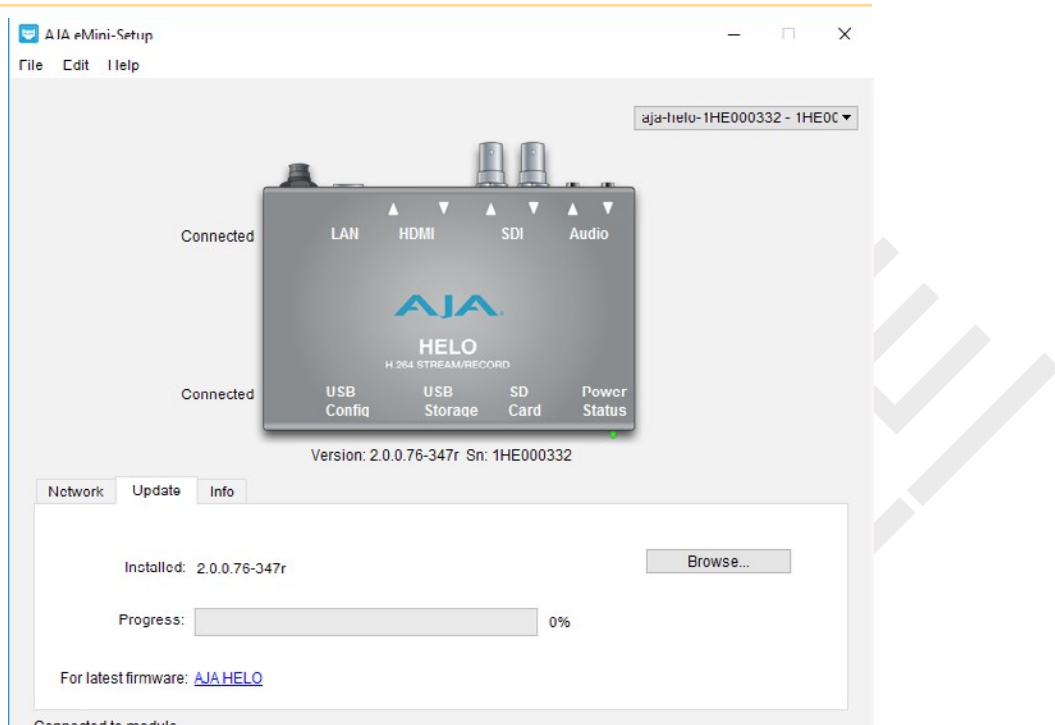

 $\mathbb{R}^3$ 이 업데이트 탭을 사용하여 새로운 펌웨어를 설치할 수 있습니다.

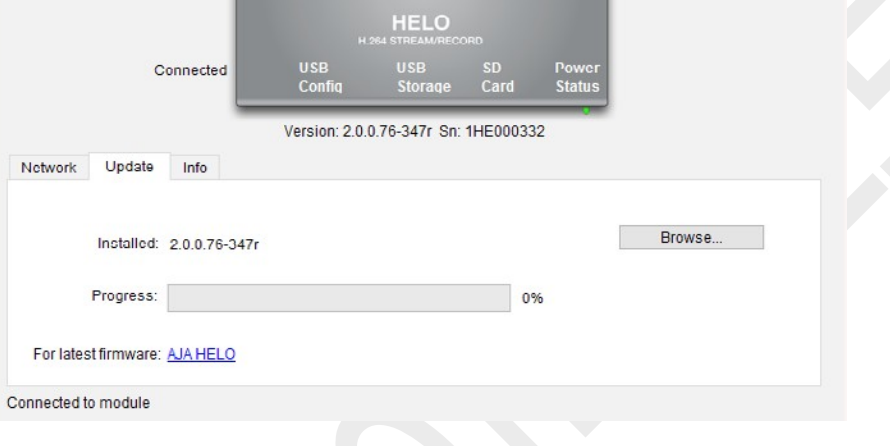

• 탐색 (Browse0 – 이 버튼은 윈도우 탐색기를 열어 새로운 펌웨어를 선택한 후 AJA 장치의 비휘발성 메모리에 설치할 수 있도록 합니다.

• 진행 (Progress) – 이 표시창은 펌웨어 설치 과정을 보여줍니다.

3. 컴퓨터의 USB 포트를 통해 장치를 Mac 또는 PC에 연결하십시오.

업데이트를 확인합니다. 진행률 표시 줄에 진행률이 표시됩니다.

5. 업데이트가 끝나면 프롬프트 창에서 재부팅 버튼을 클릭하여 AJA 장치를

2. 새 소프트웨어가 있으면 다운로드하여 파일 아카이브 (.zip)의 압축을 풉니다.

4. 업데이트 탭을 클릭하고 찾아보기 버튼을 클릭하고 펌웨어 (.ajas 확장자)로 이동한 다음 선택하여

• 설치된 버전 (Installed) – 이 필드는 현재 설치된 펌웨어 버전을 보여줍니다.

1. AJA 웹사이트에서 새로운 펍웨어를 찾습니다.

재부팅해야 합니다.

펌웨어 업데이트 절차

## <span id="page-23-0"></span>정보 탭 스크린

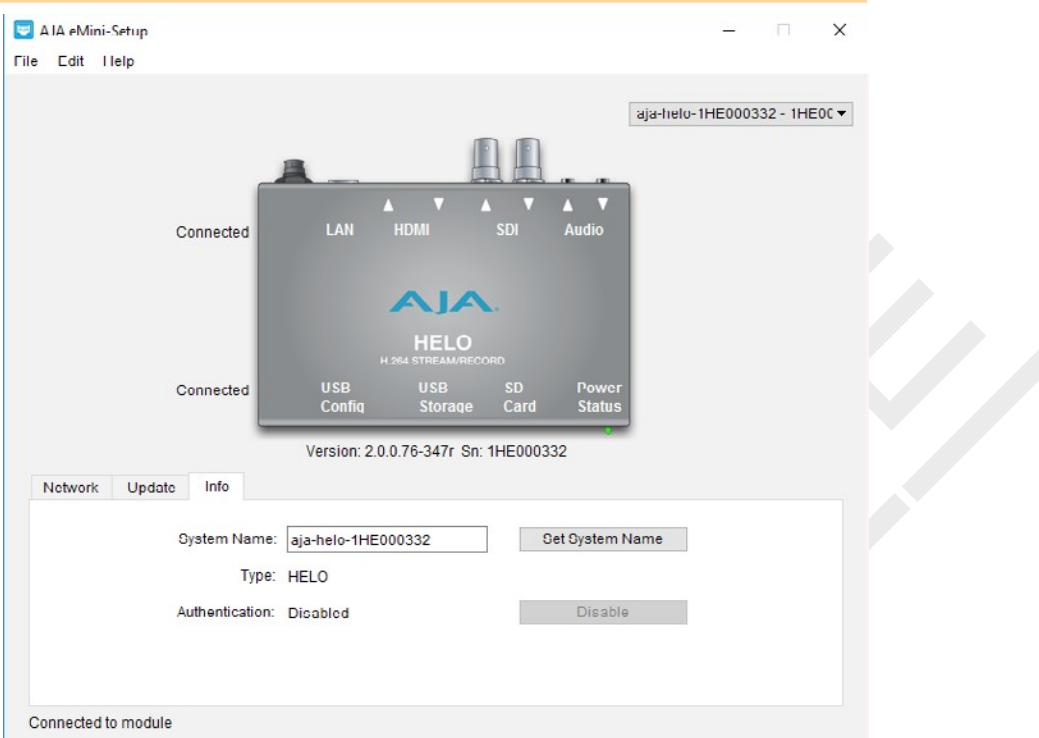

이 탭은 연결된 AJA 장치에 대한 기본 정보를 제공합니다. 이 정보는 서비스 또는 기술 지원을 위해 AJA 지원 부서에 전화 할 때 유용합니다.

## 시스템 이름

이 필드를 사용하면 AJA 장치에 고유 한 이름을 지정할 수 있습니다. USB를 통해 여러 대의 Mac / PC를 연결하여 쉽게 구별 할 수 있는 경우 유용합니다. 원하는 이름을 입력 한 다음 시스템 이름 설정을 클릭하십시오.

참고 :인터네셔널 문자 모두 시스템 이름에서 완전히 지원됩니다.

## 타잎

AJA 장치의 공장 설정 모델 이름입니다.

보안입증 (Authentication)

웹 부라우저의 액세스 탭에서 인증이 할성화된 경우 비활성화 버튼을 클릭하여 보안 기능을 비활성화 할 수 있습니다.

# <span id="page-24-0"></span>Chapter 5 – HELO 웹 인터페이스

## <span id="page-24-1"></span>개요

작동을 위한 설치 및 구성이 완료되면 전면 패널의 Record (기록) 및 Stream (스트림) 버튼을 누르는 것 만으로 HELO를 제어 할 수 있습니다. HELO의 구성 및 설정을 바꾸거나 HELO 원격 제어를 사용하려면 HELO의 웹 인터페이스를 이용하십시오.

# <span id="page-24-2"></span>원격 컨트롤 개요

HELO의 최적화된 웹 서버는 네트워크 유선 컴퓨터에서 실행되는 웹 브라우저 클라이언트를 통해 원격 제어 및 매개 변수 설정 조정을 허용합니다. 이 네트워크는 폐쇄형 LAN (Local Area Network), HELO와 컴퓨터 사이의 직접 연결 또는 방화벽을 통한 광대역 WAN에서 진행될 수도 있습니다.

HELO가 사용하는 LAN 연결은 표준 RJ45 커넥터이지만 내부적으로 지능적이며 표준 "스트레이트 스루"CAT 5 이더넷 케이블 또는 널 모뎀 (크로스 오버) 케이블을 통해 구성될 수 있습니다.

참고 : Safari는 Mac에서 제어 할 수 있는 기본 웹 브라우저이며, Windows의 경우 Chrome 및 Firefox입니다. 다른 웹 브라우저가 작동 할 수도 있지만 AJA는 모든 웹 브라우저 또는 웹 브라우저 버전에서 일관된 작동을 보장 할 수 없습니다.

HELO에 연결하려면 HELO를 네트워크에 연결하고 HELO의 IP 주소를 웹 브라우저에 입력하기만 하면 됩니다. 보안 인증이 구성된 경우에는 암호를 입력해야 할 수도 있습니다.

# <span id="page-24-3"></span>이더넷을 통한 웹 브라우저

## 일반 화면 설명

모든 HELO 웹 화면에는 특정 영역과 컨트롤이 공통적으로 있습니다. 정보가 패널의 경계를 지나칠 때 수직 및 수평 스크롤 막대가 나타납니다.

각 패널의 둥근 파란색 위/아래 화살표 버튼과 많은 상태 매개 변수는 해당 창 또는 매개 변수 세트를 열고 닫습니다.

브라우저 탭에서 아이콘 기록 및 스트리밍

HELO가 녹음 중일 때 브라우저 탭에 작은 녹음 아이콘이 나타납니다. 마찬가지로 HELO가 스트리밍 중일 때 스트리밍을 나타내는 작은 파형 아이콘이 브라우저 탭에 나타납니다. 이렇게 하면 HELO가 다른 탭의 웹 페이지를 보고있는 동안 HELO가 녹화 및 / 또는 스트리밍 중인지 한눈에 알 수 있습니다.

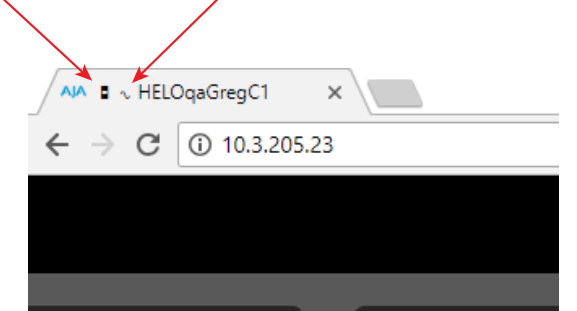

#### 메뉴 패널

각 화면의 왼쪽에는 사용 가능한 모든 화면이 나열된 메뉴 패널이 있습니다. 해당 링크로 이동하여 해당 화면으로 이동하십시오.

#### 레코딩 패널

레코딩 패널에는 1 차 및 2 차 레코딩 대상이 나열됩니다. 대상을 선택하여 해당 대상에있는 레코딩을 표시하고 액세스 할 수 있습니다. 파일 속성을 보고 파일을 다운로드하거나 삭제할 수 있는 파일 디렉토리를 볼 수 있습니다.

### 알람 패널

알람은 각 화면의 왼쪽 패널에 표시됩니다. 화살표를 클릭하면 알람을 표시하거나 숨기려면이 패널을 열거 나 닫습니다. 알람 (빨간색) 또는 경고 (노란색) 위에 마우스를 올려 놓으면 상태에 대한 추가 정보가 제공 될 수 있습니다.

### 연결 (Connections) 패널

모든 화면의 오른쪽에는 연결된 HELO에 대한 정보가 나열된 연결 패널이 있습니다.

### 네트워크 패널

또한 오른쪽에는 네트워크의 다른 HELO를 나열하는 네트워크 창이 있습니다. 기어 아이콘은 메뉴 패널에서 네트워크를 선택하는 것과 마찬가지로 네트워크 화면을 엽니 다. 이 목록에서 HELO의 이름을 마우스 오른쪽 버튼으로 클릭하면 식별 기능을 켜고 해당 장치의 전원 LED를 깜박입니다.

### 레코딩 및 스트리밍 패널

각 화면의 상단에는 녹화 및 스트리밍을 위한 버튼과 메뉴가 들어있는 HELO 시스템 이름이 표시된 패널이 있습니다.

### 비디오 모니터

레코딩 및 스트림 패널에는 신호 신뢰도 모니터링에 사용되는 낮은 프레임 속도 비디오 모니터가 있습니다. 이것을 사용하여 의도한 비디오 신호가 정상인지 확인 할 수 있습니다.

#### 독립 코덱 메뉴 (Independent Codecs)

오른쪽 상단의 드롭 다운 메뉴에서 독립 코덱을 선택하거나 스트리밍 및 레코딩 모두에 동일한 스트림 코덱을 사용할 수 있습니다.

### 파라미터 및 정보

화면의 나머지 부분에는 선택한 매개 변수 선택 및 선택된 HELO 화면에 사용 가능한 정보가 표시됩니다.

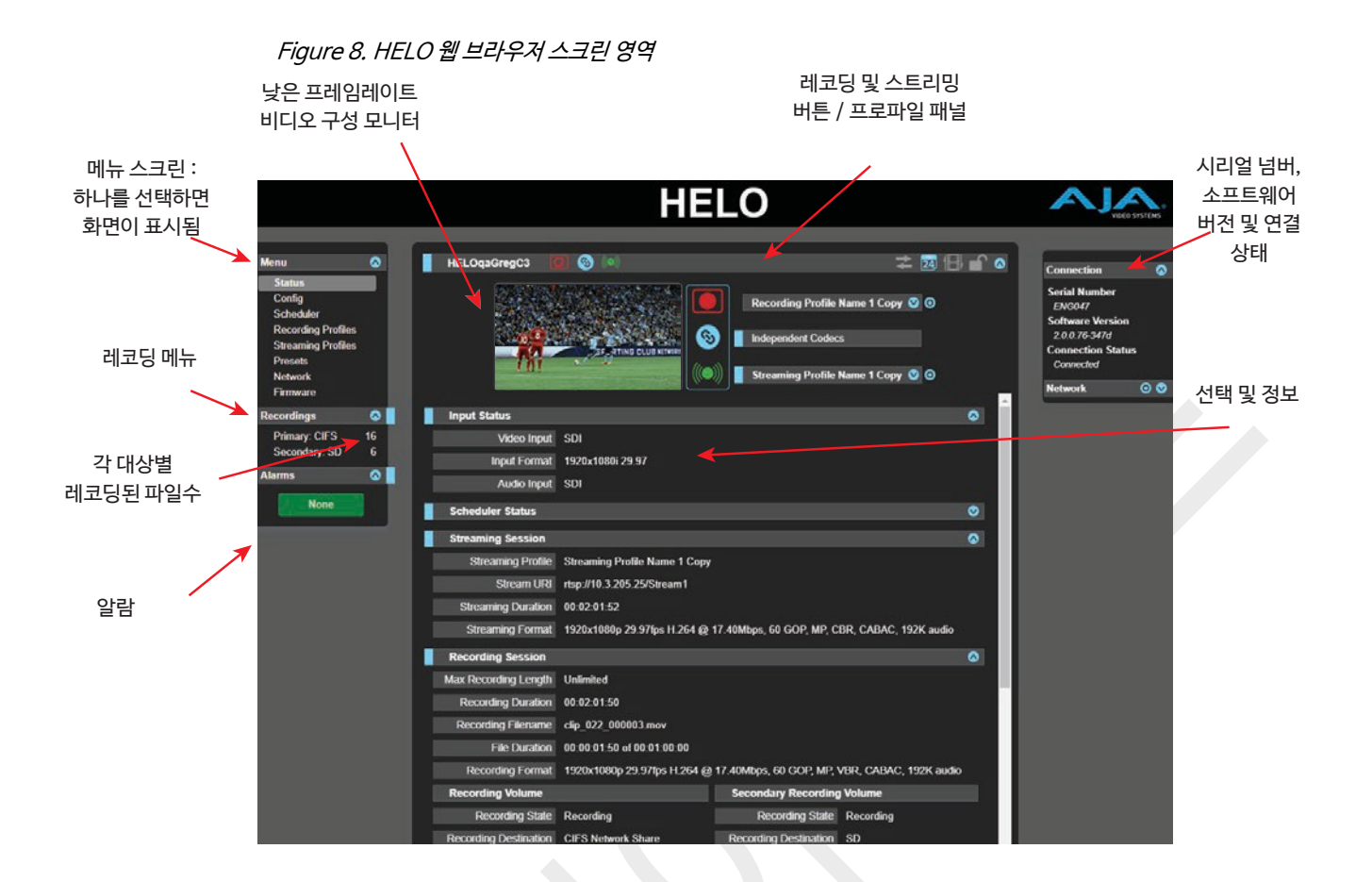

## 다이나믹 컨트롤

- 마우스를 파라미터 이름 위에 올려 놓으면 해당 기능에 대한 간략한 설명이 표시됩니다.
- 매개 변수 이름을 마우스 오른쪽 버튼으로 클릭하면 해당 매개 변수가 출하시 기본값으로 재설정됩니다.
- 슬라이더가 있는 값의 경우 키보드의 화살표 키를 사용하여 슬라이더를 최소로 움직여 정밀하게 제어 할 수 있습니다. 숫자 값을 클릭하여 특정 값을 입력 할 수도 있습니다.

<span id="page-27-0"></span>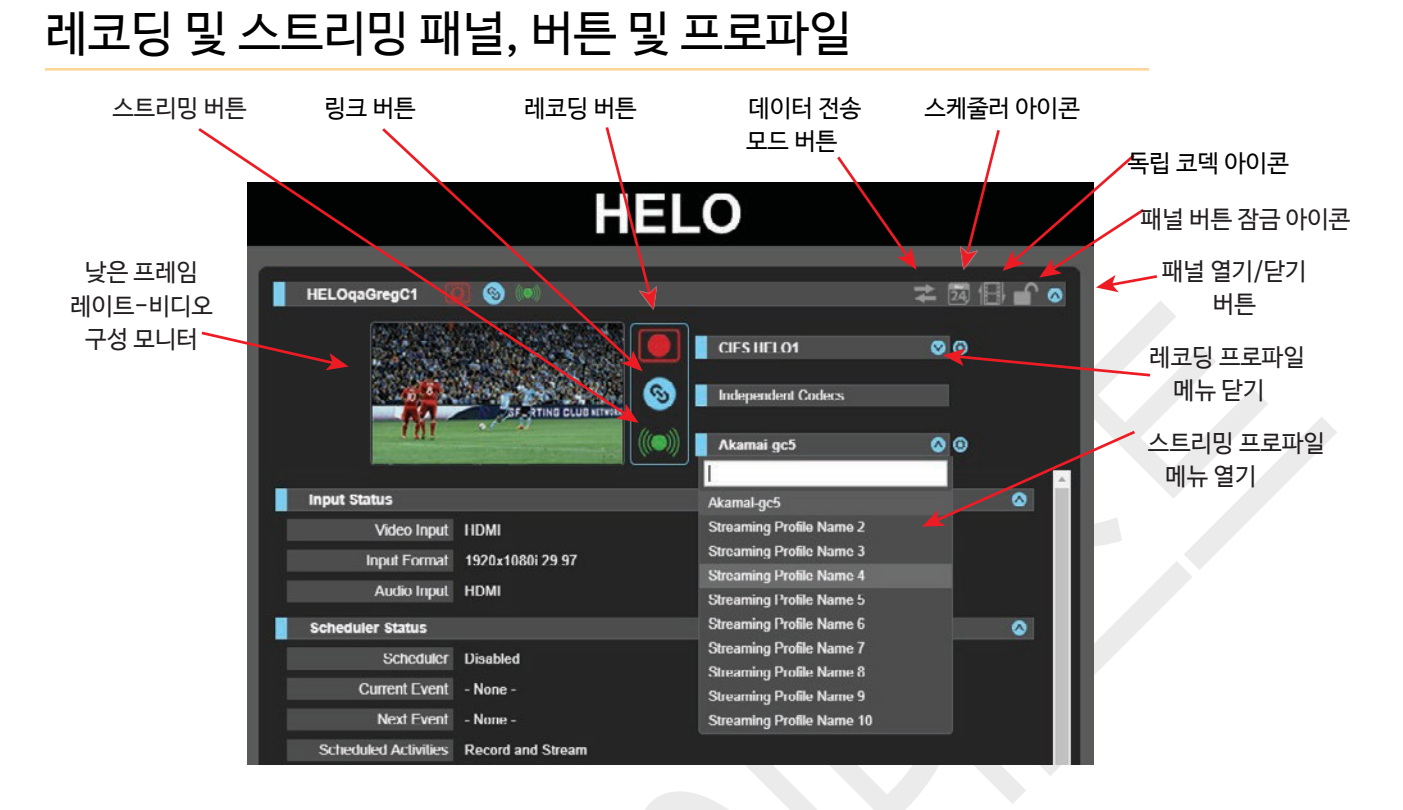

## 비디오 모니터

레코딩 및 스트림 패널에는 영상신호 모니터링용으로 사용 할 수 있는 낮은 프레임 속도의 비디오 모니터가 있습니다. 이것을 사용하여 의도한 비디오 신호가 있는지 확인 할 수 있습니다.

## 레코딩, 링크 및 스트리밍 버튼

레코딩 및 스트림 버튼은 레코딩 및 스트리밍을 켜거나 끄기 위해 사용됩니다. 이러한 컨트롤은 링크 버튼과 함께 사용 할 수 있습니다. 오류 조건에 따라 버튼이 비활성화 될 수 있습니다 (예 : 동영상 입력 없음). 상단 막대의 아래쪽 화살표 버튼을 클릭하면 패널이 닫히면서 실수로 녹화 또는 스트리밍을 시작하거나 중지하지 않도록 방지 할 수 있습니다. 데이터 전송 모드에서는 레코드, 스트림 및 링크 버튼이 비활성화됩니다.

## 데이터 전송 모드 버튼

데이터 전송 모드 버튼은 꺼짐과 켜짐 사이를 토글로 변환합니다. 레코딩 및 스트리밍을 할 때 데이터 전송 모드를 해제해야 합니다 (회색 화살표). 레코딩 패널에서 파일을 다운로드하려면 데이터 전송 모드가 켜져 있어야합니다 (노란색 화살표).

### 스케줄러 아이콘

스케줄러 아이콘은 스케줄러의 사용 가능 여부를 나타냅니다. 회색으로 표시되면 스케줄러가 비활성화됩니다. 파란색으로 표시되면 스케줄러가 사용됩니다.

### 독립 코덱 아이콘

이 아이콘은 독립 코덱 상태를 나타냅니다. 회색으로 표시되면 독립적인 코덱이 사용됩니다. 파란색으로 표시되면 스트림 코덱이 레코딩에 사용됩니다.

### 잠금 아이콘

잠금 아이콘은 전면 패널 버튼의 상태를 나타내며 구성 메뉴의 전면 패널 버튼 잠금 매개 변수를 사용하여 설정합니다. 잠금 장치가 켜짐 (노란색 잠금 장치 잠금 아이콘) 인 경우 전면 패널 버튼은 녹화 또는 스트리밍을 제어하지 않습니다. 누르면 빨간색으로 짧게 깜박입니다. 잠금이 켜져 있으면 웹 브라우저를 통하지 않고는 끌 수 없습니다.

#### 레코딩 프로파일

레코딩 버튼 아래에는 녹화 설정 정보의 다른 세트를 포함 할 수 있는 10 가지 레코딩 프로필 중 하나를 선택할 수 있도록 하는 드롭 다운 메뉴가 있습니다. 이 메뉴를 선택하면 아래의 매개 변수가 해당 프로필과 일치하도록 변경됩니다. 각 레코딩 프로필의 이름을 지정할 수 있습니다. 파란색 장비는 현재 녹음 프로필에 대한 바로가기 입니다.

#### 스트리밍 프로파일

스트림 버튼 아래에는 녹화 프로필과 비슷한 10 가지 스트리밍 프로필 드롭 다운 메뉴가 있습니다. 텍스트 입력 상자는 검색 기능입니다. 텍스트를 입력하면 일치하는 문자가 포함된 프로필만 나열됩니다. 파란색 장치는 현재 스트리밍 프로필에 대한 바로가기 입니다. 스트리밍 호스트에 제안된 스트리밍 설정을 확인하십시오.

• 입력 상태 • 스케줄러 상태 • 스트리밍 세션 • 레코딩 세션 • 네트워크 상태 • 펌웨어 상태

#### <span id="page-29-0"></span>**HELO**  $\ddot{\bullet}$ **HELOqaGregC2**  $\bullet$  $\overline{1}$ **⇄▨⊞ਿ⊙ Menu Connection Status Serial Nu Recording Profile Name 1 Copy**  $\Diamond$  $\Diamond$ Config *1HE000275* Scheduler **Software Version** Recording Profiles ❸ *4.0.0.38497d* Independent Codecs  $\ddot{\bullet}$ Profiles **Connection Status** Presets **The Bridge Stream Monkey**  $| \diamond \rangle$ *Connected* Õ System  $\ddot{\bullet} \bullet$ **Network** Network HELO-chrisa-2 Firmware **Input Status**  $\color{blue}\diamond$ Log <sup>12</sup> HELO-SCase-Flash Video Source SDI HeloERIC **Recordings** HELOqaGregC1 Primary: CIFS 0<br>Secondary: None 0 1920x1080i 29.97 Input Format **HELO** Jary: No HELOqaGregC3 Closed Captioning Disabled  $\overline{\diamond}$ (খেত SCase-NFS-H. Audio Source SDI **Languages English** П **Scheduler Status**  $\blacklozenge$ 日本語 Japanese Scheduler Enabled 한국어 - Korean<br>中文 - Chinese Current Event | - None -Next Event - None **Alarms None Record and Stream Scheduler Activity** Record and Stream Schedule Source Local Import/Export Local Calendar File aja-helo-1HE000275-local.ics Schedule Source П **Streaming Session**  $\color{blue}\blacklozenge$ The Bridge Stream Monkey 00:00:00:00 1280x720p 29.97fps H.264 @ 5.00Mbps, 30 GOP, MP, CABAC, 192K audio  $\overline{\bullet}$ **Recording Session** Recording Duration<br>Extent

일부 매개 변수는 우클릭으로 편집할 수 있습니다. 예를 들어, 비디오 입력 선택에서 마우스 우클릭을 하면 사용 가능한

입력 목록이 표시되어 변경할 수 있습니다. 현재 스트리밍 또는 레코딩 중에는 매개 변수를 변경할 수 없습니다.

Status (상태) 화면에는 현재 상태 및 다음에 대한 설정이 표시 됩니다 :

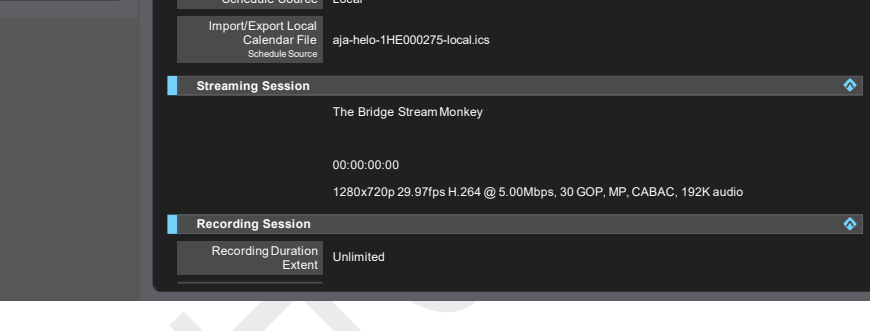

각 매개 변수 그룹은 열거 나 닫을 수 있습니다.

# <span id="page-30-0"></span>설정 (Config) 스크린

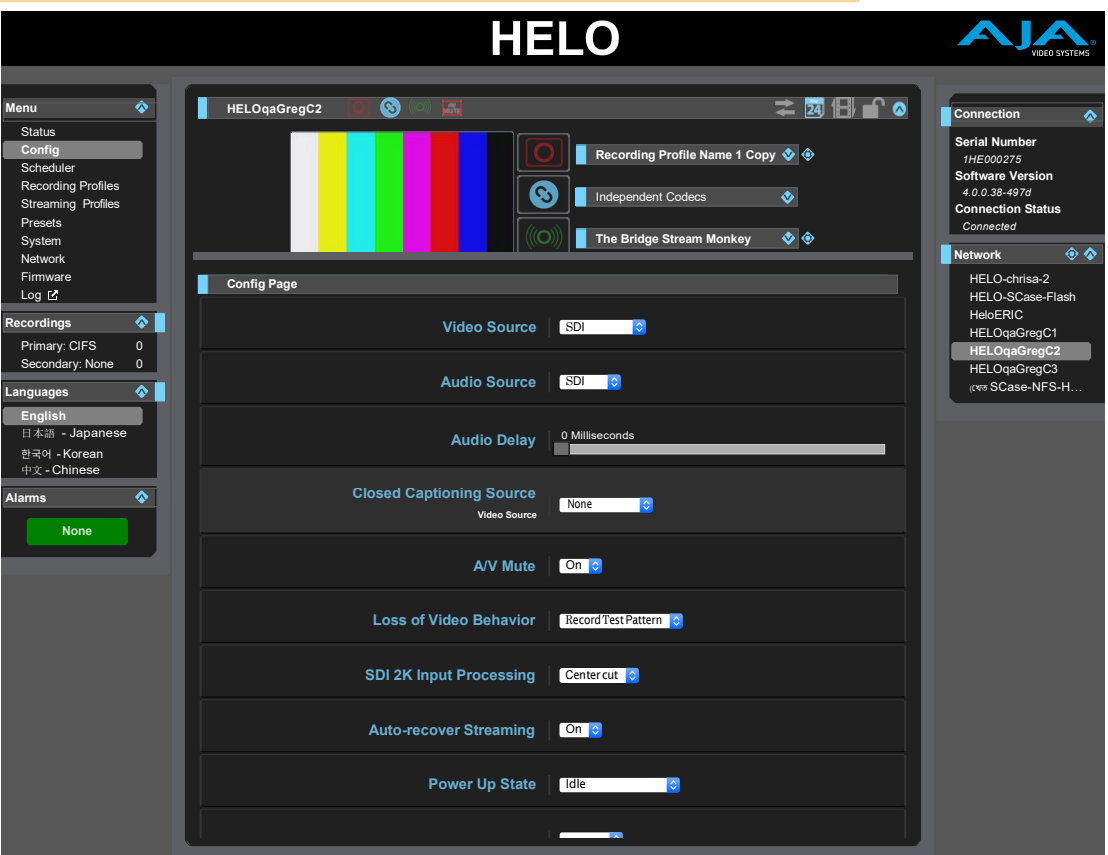

구성 화면에는 HELO 일반 작동을 위한 몇 가지 매개 변수가 있습니다.

## 비디오 소스

사용 가능한 비디오 입력 연결에서 비디오 입력 소스를 선택합니다. 이것은 녹음되거나 전달 될 비디오입니다. **HDMI** - HDMI 입력을 비디오 소스로 사용합니다 (출고시 기본값). **SDI** - SDI 입력을 비디오 소스로 사용합니다. **Test Pattern** - 내부에서 생성된 테스트 패턴을 비디오 소스로 사용합니다.

## 오디오 소스

HDMI 오디오 또는 내장 SDI 오디오를 포함하여 사용 가능한 오디오 입력 연결에서 오디오 소스를 선택합니다. **HDMI** - 오디오 소스로 HDMI 내장 오디오를 사용합니다 (출고시 기본값). **SDI** - SDI 내장 오디오를 오디오 소스로 사용합니다. **Analog** - 오디오 소스로 아날로그 스테레오 입력을 사용하십시오. **None** - 오디오가 녹음되거나 스트리밍되지 않습니다.

오디오 딜레이

아날로그, HDMI, 녹음 및 스트림의 오디오를 입력에 대해 고정된 밀리 초 단위로 지연시킵니다.

클로즈드 캡션 소스(Closed Captioning Source)

자막 방송 데이터의 소스를 결정합니다. 클로즈드 캡션은 비디오 소스가 SDI 신호 일 때 사용할 수 있습니다. 비디오 소스가 HDMI 또는 테스트 패턴 인 경우, 캡션 소스 제어가 구성 화면에 표시되지 않습니다. 다음 중에서 선택하십시오. **None** - 스트림에 자막을 포함하거나 SDI 신호에 자막이 없는 경우 선택합니다 (출고시 기본값). **Auto** - HELO가 폐쇄 자막 소스를 자동 감지하도록 할 때 선택하십시오.

**Ancillary data** - 자막 데이터가 신호의 보조 데이터로 인코딩 되었을 때 선택하십시오.

**Line 21** - 자막 데이터가 신호의 21 번 라인으로 인코딩 되었을 때 선택하십시오.

#### AV Mute

엔드 유저에 대한 스트리밍은 유지하면서 AV Mute를 사용하여 비디오와 오디오를 모두 안나가도록 할 수 있습니다.

예를 들어, 컬러 바나 블랙 화면 대신 자신의 프로그램 컨텐츠로 프리 스트림 뷰어의 경험을 개인화하거나 네트워크에 기술적인 문제가 발생하는 경우 대체화면을 송출하는 것이 가능합니다.

AV Mute가 켜져 있으면 HELO는 입력 신호의 오디오 및 비디오를 음소거하고 대신 무음 오디오와 함께 선택한 비디오 테스트 패턴 유형을 표시합니다.

AV Mute가 꺼져 있고 입력 신호가 없는 경우 HELO는 선택된 비디오 테스트 패턴 유형을 무음 오디오와 함께 표시합니다.

테스트 패턴 이미지 업로드하기

컬러 바 또는 블랙 화면 대신 HELO에 대한 사용자 지정 이미지를 업로드하려면 :

- 1. 구성 페이지의 비디오 테스트 패턴 유형 컨트롤에서 사용자 정의를 선택하십시오. 사용자 정의 테스트 패턴 이미지 컨트롤이 표시됩니다.
- 2. 파일 선택 버튼을 클릭하십시오. 탐색 창이 열립니다.
- 3. 업로드 할 이미지를 탐색하여 선택한 다음 열기를 클릭하십시오. 선택 항목은 사용자 정의 테스트 패턴 이미지로 표시되며 AV 뮤트가 켜져 있거나 입력 신호가 없을 때 최종 뷰어로 전송됩니다.

비디오 레코드 동작 손실 (Loss of Video Record Behavior)

이 기능은 입력 신호가 손실될 경우 레코딩 내용을 결정합니다.

정지 - 녹음을 중지합니다.

테스트 패턴 기록 - 비디오 입력이 없는 경우 검정색 또는 컬러 막대 (비디오 테스트 패턴 유형 컨트롤이 설정됨)를 기록합니다 (출하시 기본값).

SDI 2K 입력 처리 (SDI 2K Input Process)

SDI 2K 입력이 수평으로 1080 픽셀로 다운 컨버전되는 방법을 결정합니다. 축소 할 때 종횡비를 유지하려면 녹화 및 스트리밍 프로필에서 수동으로 높이를 1008 픽셀로 선택하십시오.

**Center cut** - 프레임을 자릅니다.

**Downscale** - 프레임을 압축합니다.

스트리밍 자동 복구 (Auto-Recover Streaming)

스트리밍 연결이 끊어지면 이 컨트롤은 스트리밍 기능에 어떤 일이 발생할지 결정합니다. **Off** - 스트리밍 연결 해제 후 장치가 자동으로 재 연결을 시도하고 스트리밍을 재개하지 않습니다.

**On** - 스트리밍 연결 해제 후 장치는 자동으로 재연결을 시도하고 스트리밍을 재개합니다 (출고시 기본값).

전원 구성 상태 (Power Up State)

전원을 켜거나 재설정 할 때 HELO가 수행 할 작업을 선택합니다. 정상적인 사용 및 스케줄러가 사용 가능할 때 "유휴(Idle)"를 선택하십시오. **유휴(Idle)** - 전원이 켜지면 장치가 유휴 상태가 됩니다 (공장 기본값).

**레코딩(Record)** - 전원을 켜면 장치가 자동으로 인코딩 및 녹화를 시작합니다.

**스트림 (Stream)** - 전원이 켜지면 장치가 자동으로 인코딩 및 스트리밍을 시작합니다.

**Record 및 Stream** - 전원을 켜면 자동으로 인코딩, 녹음 및 스트리밍이 시작됩니다.

RTP/UDP 트래픽 조절 (Traffic Shaping)

RTP 또는 UDP 스트림 출력에 대한 트래픽 쉐이핑을 제어 할 수 있습니다. 이 컨트롤을 사용하면 RTP / UDP 스트림의 패킷 타이밍이 "버스트 (bursty)"가 적어지고 일부 네트워크에서는 스트리밍된 비디오 품질이 향상 될 수 있습니다.

**Disable (비활성화)** - RTP / UDP 트래픽 셰이핑을 비활성화합니다 (출고시 기본값).

**Enable (활성화)** - RTP / UDP 트래픽 셰이핑을 활성화합니다.

비디오 테스트 패턴 포맷 (Video Test Pattern Format)

HELO의 내장 테스트 패턴 생성기의 비디오 출력 포맷을 선택합니다. 다음에서 선택이 가능합니다 :

- 525i 29.97
- 625i 25
- 720p 50, 59.94, 60
- 1080i 25, 29.97 (공장 초기화), 30
- 1080p 23.98, 24, 25, 29.97, 30, 50, 59.94, 60

비디오 테스트 패턴 타잎

HELO의 내부 테스트 패턴 생성기의 비디오 형식 출력 유형을 설정합니다. 다음 중에서 선택하십시오 :

- 100% Bars (factory default)
- Black

HDMI 모니터 활성화

**On** – HELO의 HDMI 출력이 활성화되며 현재의 레코딩 및 스트리밍이 표시됩니다.(공장 기본값) **Off** – HDMI 출력이 비활성화 됩니다.

참고 : HELO의 HDMI 출력은 단순 모니터링에만 적합합니다. 이 출력에 반영되는 이미지 품질 및 프레임 속도는 인코딩된 파일이나 스트림과 동일하지 않을 수 있습니다.

## <span id="page-33-0"></span>스케줄러 스크린

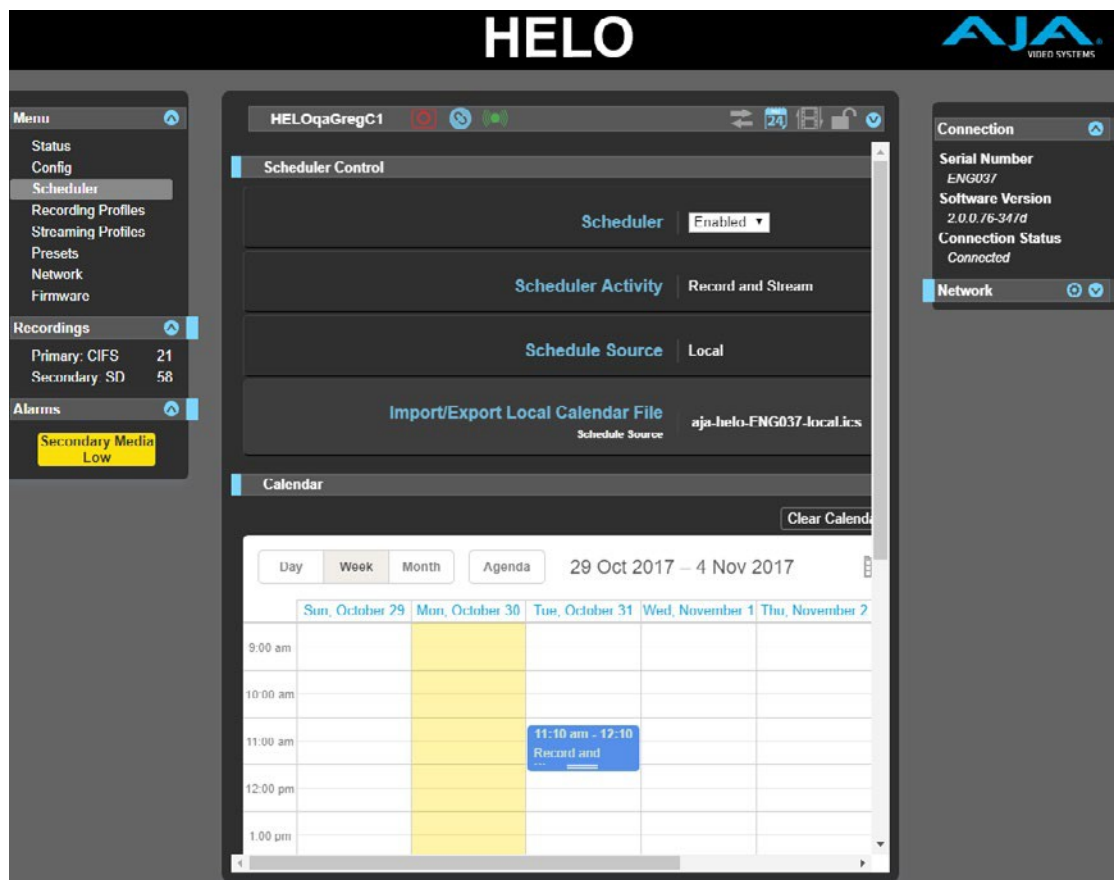

스케줄러를 사용하면 녹화, 스트리밍 또는 둘 다를 위해 일회성 이벤트 또는 반복 이벤트를 예약 할 수 있습니다. 로컬 및 원격 캘린더를 사용 할 수 있습니다. 또한 캘린더 파일을 가져오고 내보내고 스케줄러 기록 로그를 내보낼 수 있습니다.

#### Scheduler

스케줄러를 사용하면 무인 작동을 위한 HELO를 설정할 수 있습니다. 스케줄러가 활성화된 경우 HELO는 자동으로 캘린더의 각 이벤트에 대한 스트리밍 및 녹화를 시작하고 중지합니다. 이 옵션을 사용할 때 필요한 네트워크 연결이 구성되어 제대로 작동하고 기본 및 보조 레코딩 대상 모두에서 적절한 스토리지를 사용할 수 있는지 확인하십시오.

**Disabled** - 비활성화된 경우 Scheduler Activity, Schedule Source 및 Import / Export Local Calendar file (출하시 기본 설정)과 같은 스케줄러 매개 변수를 구성 할 수 있습니다. 스케줄러가 비활성화되면 HELO는 일정을 계속 표시하지만 이벤트는 무시합니다.

**Enabled -** 이 기능을 사용하면 스케줄러 활동(Scheduler Activity), 스케줄 소스(Schedule Source) 및 로컬 달력 파일 가져오기 / 내보내기를 수정할 수 없습니다.

스케줄러 활성화 (Scheduler Activity)

**레코딩(Record) -** 레코딩이 선택되면 스케줄링 활동은 레코딩으로 동작합니다.

**스트리밍(Stream)-** 스트리밍이 선택되면 스케줄링 활동은 스트리밍으로 동작합니다.

**레코딩 및 스트리밍 (Record and Stream) –** 레코딩 및 스트리밍이 선택되면 스케줄링 활동은 레코딩과 스트리밍으로 동작합니다. (출하시 기본값).

참고 :이 스케줄러 활동 설정이 구성 페이지의 전원 켜기 상태 설정과 충돌하면 이 매개 변수가 우선 순위를 가지며 "스케줄러가 우선 순위를 취함("Scheduler Takes Priority")"경고가 경보 목록에 표시됩니다.

스케줄 소스 (Schedule Source)

일정 원본을 수정하려면 일정 관리가 "사용 안 함(Disabled)"이어야 합니다. 사용 중지되면 드롭 다운 메뉴가 표시됩니다.

**로컬 (Local) -** (출하시 기본값) 로컬이 선택되면, 로컬 캘린더 파일 불러오기/내보내기(Import/Export) 옵션이 표시됩니다.

**원격(Remote) -** 원격이 선택되면 원격 캘린더 URL 옵션이 표시됩니다.

로컬 캘린더 파일 불러오기/내보내기 (Import/Export Local Calendar File)

이 컨트롤은 일정 파일을 다운로드하고 업로드하는 방법을 제공합니다.

로컬 캘린더를 업로드 한 경우 파일 이름이 표시됩니다. 로컬 캘린더를 업로드하지 않은 경우 기본 이름은 기본 시스템 이름을 기반으로 하며 "aja-helo-1HE000277-local.ics"와 같습니다.

파일 이름을 클릭하여 컴퓨터에 캘린더 파일을 다운로드 할 수 있습니다. HELO에서 작성한 모든 이벤트가 포함됩니다. 처음으로 캘린더를 업로드하지 않은 경우에도 마찬가지입니다.

캘린더를 업로드하려면 스케줄러가 "사용 안 함(Disabled)"이어야 합니다. 비활성화된 경우 캘린더 파일 이름 바로 아래에 **파일 선택(Choose File)** 버튼이 표시됩니다. 파일 선택 버튼을 클릭하여 탐색 창을 엽니 다. 업로드 할 캘린더 파일을 선택한 다음 **열기(Open)**를 클릭하십시오. 업로드된 캘린더 파일 이름이 표시됩니다.

로컬 캘린더를 가져오고 다시 내보낼 때 HELO는 첨부 파일을 포함하여 처음 편집 할 때 사용하지 않는 필드를 버립니다.

### 원격 캘린더 URL (Remote Calendar URL)

일정 소스에 대해 "원격"이 선택되면 원격 일정 URL 컨트롤이 표시됩니다. 원격 캘린더 URL 입력란에 URL을 입력해야 합니다. 예 :

https://calendar.google.com/calendar/ical/example@gmail.com/public/basics.ics HTTP 및 Webcal 프로토콜도 지원됩니다. 그러나 URL은 ICAL 형식의 파일을 가리켜 야하며 파일은 인증없이 검색 할 수 있어야합니다. '비공개'Google 캘린더 URL (공개되지는 않지만 URL이있는 사용자는 다운로드 할 수 있음)은 검색 할 수 있지만 로그인을 검색해야 하는 항목은 검색되지 않습니다.

이벤트 생성, 편집, 삭제 (Creating, Editing or Deleting Events)

이벤트를 작성, 편집 또는 삭제하려면 "로컬"모드이어야 합니다. 원격 모드에서 캘린더는 읽기 전용입니다. 원격 캘린더를 편집하려면 먼저 Google과 같은 원격 소스에서 캘린더를 내 보낸 다음 HELO에 로컬 캘린더로 업로드 해야 합니다. 이렇게 하면 편집 할 수 있습니다. 변경 사항을 다시 푸시 하려면 HELO에서 캘린더를 내보낸 다음 원래 소스로 다시 업로드해야 합니다.

**새로운 이벤트 만들기**

- 1. 스케줄러 컨트롤에서 "사용함"을 선택했는지 확인하십시오.
- 2. 캘린더를 더블클릭 하십시오. 새 이벤트 창이 나타납니다.
- 3. 설명 필드(Description field)에 설명을 입력하십시오. 세부 정보 필드에 포함하는 데 유용한 정보를 입력하십시오.
- 4. 반복 이벤트의 경우 반복 이벤트 섹션의 오른쪽에 있는 사용 안함 버튼을 클릭하십시오. 반복 이벤트 제어 가 표시됩니다. 참고 :시리즈의 단일 이벤트 변경 또는 삭제와 같은 반복 이벤트의 예외는 릴리스 2.0에서 지원되지 않습니다.
- 5. 하루 종일(Full day) 확인란을 사용하여 하루 종일 이벤트인지 여부를 나타냅니다.
- 6. 시작 날짜 필드를 선택하여 일정을 가져옵니다. 사용할 날짜를 클릭하십시오.
- 7. 시작 시간 필드를 선택하여 시계를 불러옵니다. 시, 분 및 AM / PM 설정을 선택하십시오. 24 시간 시계 모드가 아닌 경우 오전 / 오후를 선택하십시오.
- 8. 시계 디스플레이 하단에서 완료를 선택하십시오.
- 9. 이 과정을 반복하여 이벤트의 종료 날짜와 시간을 선택하십시오.
- 10. 저장을 선택하십시오. 새 일정이 캘린더에 표시됩니다.

### 스케줄러 상태 (Scheduler Status)

현재 이벤트가 활성화되어 있으면 Status (상태) 페이지의 Scheduler Status (스케줄러 상태) 부분에 표시됩니다. 현재 활성화 되지 않은 다음 예정된 일정은 바로 아래의 '다음 일정'입력란에 표시됩니다.

### 지금 동기화 (Sync Now)

원격 캘린더를 사용하는 경우 캘린더 제목 오른쪽에 지금 동기화 아이콘이 나타납니다. 바로 아래에 동기화 버튼이 있습니다. 이것들은 모두 같은 일을 합니다. 그들은 그것을 호스팅하는 원격 서버에서 원격 달력의 최신 버전을 검색합니다. 마지막 동기화의 날짜와 시간이 지금 동기화 버튼의 오른쪽에 표시됩니다. 또한 자동 동기화는 15 분마다 자동으로 수행됩니다.

Figure 9. 원격 캘린더 지금 동기화 아이콘 및 버튼

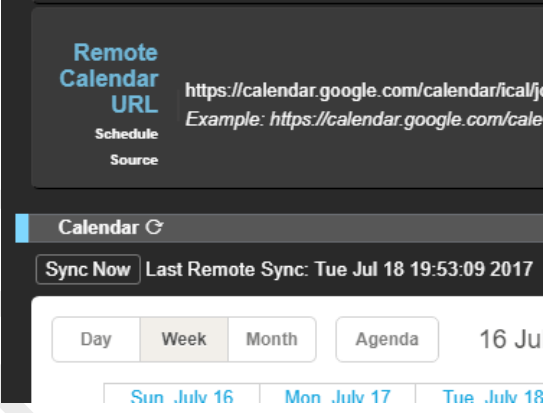

## 히스토리 이벤트 (History Events)

히스토리 이벤트는 HELO에 의해 작성되어 스케줄된 이벤트가 무엇인지, 그리고 각각의 결과가 무엇인지를 보여줍니다. 이는 레코딩 및 발생한 스트리밍 이벤트의 로그와 각 이벤트의 결과를 생성하는 데 유용합니다. 각 기록 이벤트는 다음과 같은 색 구성표를 사용하여 달력에 표시됩니다. **파란색** - 예약 됨 (예정) **녹색** - 성공 (완료) 빨간색 - 실패 (완료) **노란색** - 사용자에 의해 중지됨 (완료 됨) **회색** - 겹침으로 인해 삭제됨 (완료 됨) **파랑과 녹색 사이의 애니메이션 전환** - 활성 (현재 이벤트)
**파란색과 보라색 사이의 애니메이션 전환** - 시도 (이벤트 시작)

히스토리 이벤트 레코드는 "myhelosystemname-scheduler-history.ics"와 같은 별도의 .ics 파일에 보관됩니다. 히스토리를 다운로드하면 히스토리 이벤트만 있는 .ics 파일이 생성됩니다. 히스토리 이벤트는 HELO가 자동으로 처리하려고 시도한 로컬 또는 원격 달력의 스케줄 이벤트입니다. 스케쥴러가 활성화된 적이 없으면 빈 일정이 됩니다. 파일에는 ICAL 헤더가 있지만 이벤트가 없습니다.

캘린더 초기화 (Clear Calendar)

캘린더 초기화 버튼을 클릭하여 모든 이벤트의 로컬 캘린더를 지웁니다. 이렇게 하면 업로드된 로컬 이벤트 캘린더 파일이나 기본 시스템 이름 다음에 이름이 지정된 캘린더 파일이 지워집니다.

히스토리 다운로드 (Download History)

히스토리 다운로드 버튼을 클릭하여 로컬 달력에 있는 모든 이전 이벤트를 다운로드할 수 있습니다.

히스토리 초기화 (Clear History)

과거에 자동으로 시도한 결과를 지우려면 히스토리 초기화 버튼을 클릭하십시오.

로컬 캘린더 사용자 설정 (Local Calendar User Preferences)

캘린더 메뉴 막대의 오른쪽에 있는 샌드위치 아이콘 (열기 / 닫기 아이콘 옆)을 클릭하여 로컬 사용자 환경 설정을 선택하는 확인란에 액세스하십시오. 이러한 설정은 클라이언트측 로컬 저장소의 브라우저에 저장되며 HELO에 저장되지 않습니다. 브라우저 또는 컴퓨터를 전환하거나 시크릿 모드를 사용하는 경우 이러한 환경 설정을 다시 설정해야 합니다.

이러한 로컬 달력 사용자 기본 설정에는 다음이 포함됩니다 :

- 이벤트 툴팁 활성화
- 월요일을 한주의 시작으로 (이 밖의 경우에는 일요일이 한주의 시작)
- 24-시간 클럭 단위 (이 밖의 경우에는 12시간 클럭 단위 AM/PM)
- 스케줄러 키보드 단축키를 보여주는 팝업 창보기
- 캘린더의 언어 선택

Figure 10. 로컬 캘린더 사용자 설정 (Local Calendar User Preferences)

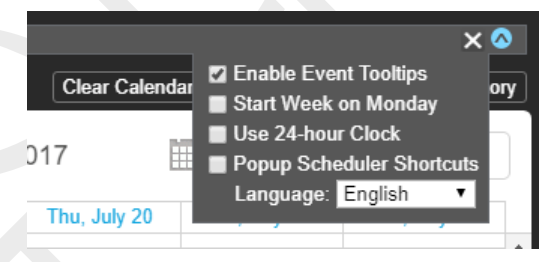

캘린더 뷰 (Calendar Views)

일별, 주별 또는 월별 달력을 봅니다. 주간 및 월간보기에서 밝은 파란색 날짜는 링크입니다. 날짜 링크를 클릭하면 해당 일자 보기로 이동합니다.

월 단위 미니 캘린더 탐색 (Month-By-Month Mini Calendar Navigation)

"Today"버튼 옆에 있는 작은 달력 아이콘은 탐색 보조 장치입니다. 그것을 클릭하면 더 먼 곳으로 날짜를 빠르게 탐색 할 수 있는 월별 미니 캘린더가 열립니다.

## 레코딩 프로파일 스크린

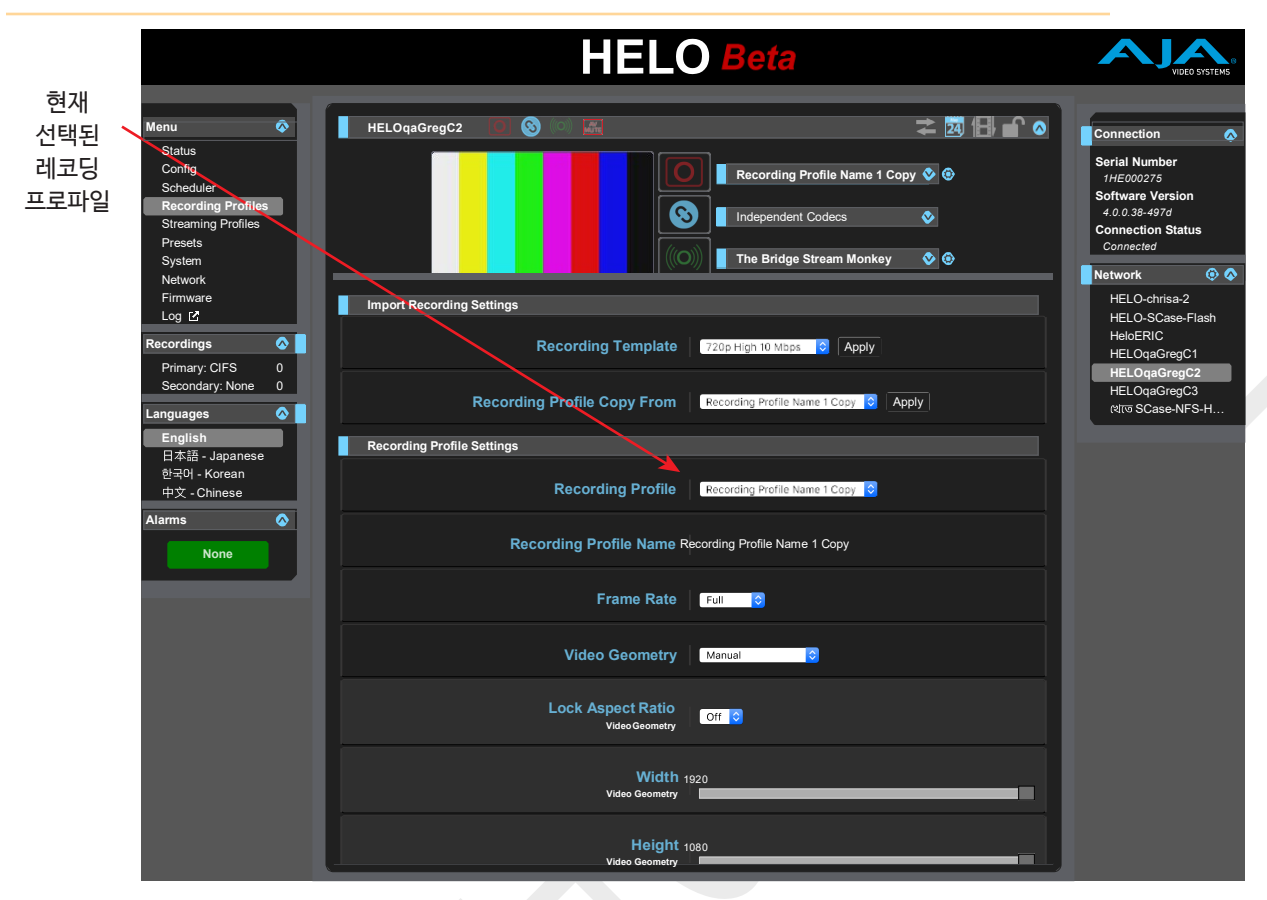

### 독립 코덱 메뉴 (Independent Codecs Menu)

레코드 및 스트림 버튼 프로파일 패널이 열리면 오른쪽 상단의 드롭 다운 메뉴를 사용하여 독립 코덱을 선택하거나 스트리밍 및 레코딩 모두에 동일한 스트림 코덱 값을 사용할 수 있습니다. 스트리밍 코덱이 공유되면 다음 H.264 비디오 인코딩 매개 변수가 공유됩니다 :

- 프레임 레이트
- 비디오 지오메트리 (넓이 및 높이)
- 비디오 비트 레이트
- 모든 고급 설정

오디오 비트레이트를 비롯한 기타 파라미터는 공유되지 않습니다.

참고 :고해상도, 고프레임 레이트 동시 스트리밍 및 레코딩 (예 : 듀얼 1080p60)의 경우 레코드용 스트림 코덱 사용으로 설정해야 합니다.

### 레코딩 설정 불러오기 (Import Recording Settings)

Recording Profiles (레코딩 프로파일) 화면의 맨 위 영역에서는 현재 선택한 레코딩 프로파일로 설정 그룹을 불러와 저장할 수 있습니다. 이 프로필은 아래의 레코딩 프로필 매개 변수에서 이름으로 식별됩니다.

참고 :매개 변수를 변경하기 전에 올바른 레코딩 프로파일을 선택하십시오. 매개 변수 변경 사항은 실행 취소가 없이 레코딩 프로필에 즉시 저장됩니다.

레코딩 템플릿 (Recording Template)

레코딩 템플릿에는 일반적인 비디오 형식을 나열하는 드롭 다운 메뉴가 있습니다. 각각에는 일반적으로 해당 형식에 적합한 녹음 매개 변수 설정 모음이 있습니다. 형식은 다음과 같습니다 :

- **1080p High 20 Mb**
- **1080p Low 5 Mb**
- **720p High 10 Mb**
- **720p Low 4 Mb**
- **540p**
- **360p**
- **270p**
- **NTSC**
- **PAL**
- **VGA**

이러한 사전 설정 중 하나를 특정 레코딩 프로파일을 작성하기 위한 시작점으로 사용할 수 있습니다. 현재 선택한 프로파일에 설정을 저장하려면 다음과 같이 하십시오 :

- 1. 레코딩 템플릿 드롭 다운 메뉴에서 변경할 녹음 템플릿을 선택하십시오.
- 2. 원하는 템플릿을 선택하십시오.
- 3. 레코딩 템플릿 적용(Apply) 버튼을 클릭하십시오.
- 4. 대화 상자에서 확인(OK)을 클릭합니다.

참고 :서로 가까이 있는 두 개의 다른 적용 단추가 있습니다. 프로시저에 올바른 단추를 사용해야합니다. 잘못된 버튼을 사용하면 현재 프로파일을 덮어 씁니다.

레코딩 프로파일 복사 (Recording Profile Copy From)

다른 레코딩 프로파일의 모든 설정을 현재 선택된 프로파일로 복사 할 수 있습니다.

- 1. 레코딩 프로파일 드롭 다운 메뉴에서 변경할 레코딩 프로파일을 선택하십시오.
- 2. Recording Profile Copy From 드롭 다운 메뉴에서 현재 선택한 프로파일에 저장할 설정으로 레코딩 프로파일을 선택합니다.
- 3. 레코딩 프로필 복사 적용(Apply) 버튼을 클릭하십시오.
- 4. 대화 상자에서 확인(OK)을 클릭합니다.

### 레코딩 프로파일 설정

레코딩 프로파일 (Recording Profile)

이 드롭 다운 메뉴에서 사용하거나 편집 할 레코딩 프로파일을 선택하십시오.

레코딩 프로파일 이름 (Recording Profile Name)

이름을 입력하고 Enter를 눌러 이 매개 변수로 레코딩 프로파일의 이름을 바꿀 수 있습니다.

프레임 레이트 (Frame Rate)

입력 프레임 속도에 상대적인 인코딩 프레임 속도를 선택합니다.

**Full –**입력되는 비디오의 전체 프레임 레이트를 레코딩으로 사용합니다. (출하시 기본값)

**Half -** 절반의 프레임만 레코딩됩니다.

**Quarter –** 1/4 프레임만 레코딩합니다.

#### 비디오 지오메트리

인코딩된 비디오 지오메트리가 입력과 동일하거나 수동으로 설정되는지 여부를 선택합니다.

**선택된 입력 사용 -** 입력 수신된 비디오 종횡비를 레코딩에 적용합니다. (공장 기본값).

**Manual -** 레코딩의 크기와 종횡비를 조정할 수 있습니다. Manual (수동)을 선택하면 Lock Aspect Ratio 컨트롤 (On, Off)과 Width 및 Height 슬라이더가 활성화됩니다.

#### 화면비율 잠금

인코딩된 비디오의 종횡비가 입력 비디오와 동일한지 또는 높이와 너비가 자유롭게 가변적인지 여부를 선택합니다.

**Off -** 화면의 넓이와 높이 슬라이더가 독립적으로 동작합니다. (출하시 기본값)

**On -** 화면의 넓이와 높이 슬라이더가 잠겨서 함께 동작합니다. 레코딩되는 이미지의 크기와 화면비율을 키우거나 줄일 수 있습니다.

### 비디오 비트레이트

이 슬라이더는 인코딩된 비디오 레코딩의 원하는 비트 전송률을 Kbps (초당 킬로 비트)로 최소 100에서 최대 20,000 (출고시 기본값)으로 조정합니다. 슬라이더 컨트롤은 최적의 설정을 나타내기 위해 색상으로 표시됩니다. 녹색 범위 내에서 머무르는 것이 가장 좋습니다.

#### 오디오 비트레이트

이 드롭 다운 메뉴를 사용하여 인코딩된 녹음의 오디오 비트 전송률을 선택하십시오. 사용 가능한 선택 항목은 다음과 같습니다 :

- **32 Kbps**
- **64 Kbps**
- **96 Kbps**
- **128 Kbps** (출하시 기본값)
- **192 Kbps**
- **256 Kbps**

고급 설정 (Advanced Settings)

고급 인코딩 설정 매개 변수를 표시하거나 숨깁니다. 이 설정은 고급 사용자를 위한 것입니다. 일반적으로 CDN 또는 스트리밍 서비스 공급자가 지시한 경우에만 변경해야 합니다.

**재설정 버튼(Reset Button)** - 모든 고급 설정을 공장 기본값으로 재설정하려면 클릭하십시오. **숨기기(Hide)** - 고급 설정 매개 변수를 숨 깁니다 (출고시 기본값). **표시(Show)** - 조정을 위해 다음과 같은 고급 매개 변수를 표시합니다.

모든 I-프레임 [GOP] (고급 설정)

I- 프레임이 인코딩되는 빈도 (GOP (Group-Of-Pictures) 크기)를 선택합니다. 기본값은 120 프레임입니다.

참고 : 2초 또는 그 이상에 해당하는 스트리밍을 위한 GOP 크기를 선택하는 것이 중요합니다. 이 수는 입력 프레임 속도와 스트리밍 프로필 프레임 속도 매개 변수의 값에 따라 다릅니다.

예제 :

입력 프레임 속도가 초당 30 프레임이고 프레임 속도 매개 변수가 "Half"로 설정되어 있을 경우. 30 fps x 0.5 = 15 fps.

초당 2 초 x 15 프레임은 30 프레임이 되므로 GOP 크기는 최소 "30"으로 지정해야 합니다.

P 간격 (P Interval) (고급 설정)

I 프레임 이후에 GOP의 P 프레임이 나타나는 빈도를 선택합니다. 이는 픽처 그룹의 Predictive (P) 프레임 대 Bidirectional (B) 프레임의 종단을 나타냅니다.

1로 설정하면 (출하시 기본값) I 프레임 사이의 모든 프레임이 P 프레임이 됩니다. 두 개라면 I 프레임 사이의 모든 다른 프레임은 P 프레임이됩니다. 3면 3번째마다 P프레임이, 나머지는 B 프레임이 됩니다. 값이 높을수록 인코딩 효율이 높아지고 비디오 화질이 향상되지만 압축 해제에 필요한 프로세스가 늘어납니다. 일부 디코더는 P 간격이 너무 넓은 경우 B 프레임에 있는 비디오를 디코딩 할 수 없습니다.

H.264 인코딩 프로파일 (고급 설정)

이 스트림에 사용할 H.264 표준의 인코딩 프로파일을 선택합니다. 선택할 수 있는 항목은 다음과 같습니다 :

- **Constrained**
- **Baseline**
- **Main -** (출하시 기본값)
- **High**

프레임 당 슬라이스 (Slices Per Frame) (고급 설정)

프레임 당 인코딩 슬라이스 수를 선택합니다. 옵션은 다음과 같습니다 :

- **1 -** (출하시 기본값)
- **2**
- **4**
- **8**

프레임 당 조각이 1보다 큰 경우 비디오는 병렬 디코딩을 허용하는 방식으로 인코딩됩니다. 디코더가 충분히 강력하면 프레임의 2, 4 또는 8 섹션을 동시에 디코딩 할 수 있습니다.

엔트로피 코딩 (Entropy Coding) (고급 설정)

엔트로피 인코딩에 사용되는 알고리즘을 선택합니다.

**CABAC** - (컨텍스트 기반 적응형 이진 산술 부호화) (출고시 기본값)

**CAVLC** - (컨텍스트 적응형 가변길이 코딩). CAVLC는 일반적으로 해독하기가 쉽지만 이미지 품질은 떨어질 수 있습니다. Constrained 또는 Baseline H.264 Encoding Profiles가 선택되면 CAVLC가 항상 사용됩니다.

디스플레이 화면 비율 (Display Aspect Ratio) (고급 설정)

특정 종횡비의 디스플레이 장치에서 재생하기 위해 입력 비디오를 코딩해야 하는지 여부를 선택합니다.

**Auto -** (출하시 기본값)

**4:3**

**16:9**

레코딩 미디어 타잎 (Recording Media Type)

녹화를 SD 카드, USB 또는 CIFS 또는 NFS 네트워크 파일 공유로 이동할지 여부를 선택합니다. CIFS 공유는 Windows 서버에서 일반적으로 사용됩니다. NFS 공유는 일반적으로 Linux 및 Mac OS X와 같은 유닉스 스타일의 서버에서 사용됩니다.

**SD –** SD 카드 슬롯에 삽입된 미디어에 레코딩을 진행합니다. (출하시 기본값)

**USB –** USB 스토리지 포트에 장착된 표준 사이즈의 미디어에 레코딩을 진행합니다.

**CIFS Network Share -** 윈도우즈 공유 스토리지에 레코딩을 진행합니다.(CIFS 및 SMB). CIFS Network Share (네트워크 공유)를 선택하면 네트워크 자격 증명을 입력 할 수 있도록 추가 컨트롤이 표시됩니다.

참고 : CIFS 서버가 쓰기 가능한지 여부를 알기 위해 HELO는 원격 파일에 테스트 파일을 작성한 다음 삭제합니다. 프로세스가 작동하면 HELO는 서버가 쓰기 가능하다는 것을 알게 됩니다. 그러나 HELO가 파일을 쓸 수 있지만 삭제할 수 없도록 서버를 구성 할 수 있습니다. CIFS 서버에 여러 테스트 파일이있는 경우 서버에서 HELO에 쓰기 액세스와 삭제 액세스 권한을 구성했는지 확인하십시오.

**NFS Network Share -** Linux 및 Mac OS X와 같은 Unix 기반 시스템의 경우 Network File System을 선택합니다.

참고 : NFS 네트워크 공유를 사용하는 경우 파일 시스템의 모든 파일 크기 제한을 고려해야합니다. 스토리지 시스템에서 처리 할 수 없는 파일 크기를 만들지 않도록 HELO를 구성하십시오. 예를 들어, 비트 전송률, 프레임 속도 및 지속 시간 설정 제한을 조정하여 클립이 4GB 또는 2GB보다 커지지 않도록 최대 파일 크기를 제한 할 수 있습니다.

### CIFS 및 레코딩 경로

SD / USB / NFS / CIFS으로 레코딩을 할 때 레코딩 디렉토리가 없으면 HELO가 레코딩 디렉토리를 만듭니다. CIFS의 경우, 이것은 HELO가 CIFS Server Address의 "맨 아래"에 쓰기 권한을 가지고 있어야 함을 의미합니다. 최상위 공유가 읽기 전용이고 원하는 하위 디렉토리가 읽기 / 쓰기 인 경우 하위 디렉토리가 CIFS Server 주소의 일부가 아닌 CIFS 네트워크 레코드 경로로 입력되면 기록이 실패합니다.

예를 들어, '// ServerName / AVDepartment'의 네트워크에 최상위 수준의 읽기 전용 CIFS 공유가 있고 클립이 이동해야하는 "MyProject"라는 읽기 / 쓰기 폴더가 있는 시나리오에서 다음과 같이 수행되어야 정상적으로 작동합니다 :

CIFS Server Address : //ServerName/AVDepartment/MyProject

CIFS Network Record Path : - Empty -

반대로 CIFS Server 주소는 읽기 전용이므로 다음은 작동하지 않습니다 :

CIFS Server Address: //ServerName/AVDepartment

CIFS Network Record Path: MyProject

HELO는 CIFS 공유 마운트 지점을 읽기 / 쓰기로 설정해야 사용자가 언제든지 이 매개 변수를 변경할 수 있기 때문에 레코드 경로가 존재하지 않는 경우에는 레코드 경로를 만들어야 합니다.

#### SD 카드/USB 레코딩 경로

SD 카드 또는 USB 스틱의 기록 위치에 대한 경로 (또는 디렉토리 이름)를 정의합니다. 녹음은 항상 / AJA 디렉토리에 저장됩니다. 슬래시를 사용하여 하위 디렉토리의 경로를 만듭니다. 예를 들어 "AJA / project\_name"경로를 만들려면 SD Card / USB Record Path 필드에 다음을 입력합니다 :

/project\_name

2차 레코딩 미디어 타잎 (Secondary Recording Media Type)

보조 레코딩을 기록하는 경우 보조 레코딩 파일을 SD 카드 또는 USB 저장 장치로 보낼지 여부를 선택하기 위해 이 항목을 사용할 수 있습니다.

**None -** "None" 을 선택하면 2차 레코딩을 생성하지 않습니다.

**SD –** 2차 레코딩을 SD 카드 슬롯에 삽입된 미디어에 레코딩을 진행합니다. (출하시 기본값)

**USB –** 2차 레코딩을 USB 스토리지 포트에 장착된 표준 사이즈의 미디어에 레코딩을 진행합니다

#### 2차 레코딩의 SD 카드/USB 레코딩 경로

SD 카드 또는 USB 스틱의 보조 기록 위치에 대한 경로 (또는 디렉토리 이름)를 정의합니다. 녹음은 항상 / AJA 디렉토리에 저장됩니다. 슬래시를 사용하여 하위 디렉토리의 경로를 만듭니다. 예를 들어 "AJA / project\_name"경로를 만들려면 SD Card / USB Record Path 필드에 다음을 입력합니다 :

/project\_name

드롭 프레임 레코딩 정책 (Dropped Frames Record Behavior)

레코딩 대상으로 지정된 미디어가 비디오 인코딩을 기록하기에 너무 낮은 속도를 갖는다면 드롭 프레임이 발생할 수 있습니다. 이 경우 취하게 될 정책을 선택합니다.

**Continue -** 드롭 프레임이 발생하더라도 인코딩을 계속 진행합니다. (출하시 기본값)

**Stop -** 드롭 프레임 발생시 인코딩을 중지합니다 .

파일 이름 미지지정 (Filename Prefix)

아래에 지정된 세그먼트 번호 ( 출하시 기본값은 "Clip")와 함께 추가되는 파일 이름의 접두사를 설정합니다. UTF-8 (국제) 문자가 지원됩니다.

#### 레코딩 길이 확장 (Recording Duration Extent)

레코딩을 무한정 계속할 것인지 또는 고정된 시간 후에 자동으로 멈출 것인지 선택합니다.

**Unlimited –** 레코딩이 시작되면 미디어가 가득 찰 때까지 또는 사용자가 멈추거나 드롭 프레임이 발생할 때까지 레코딩이 계속됩니다. (출하시 기본값)

**Fixed -** 녹음 시간 (hour) 및 녹음 시간 (minites) 슬라이더가 활성화됩니다. 수동으로 또는 다른 이유로 중지되지 않은 경우 레코딩 길이를 설정하는 데 사용할 수 있습니다.

- 중요 : 다양한 종류의 저장 장치에 대한 제한 및 동작은 다를 수 있습니다. "Full"은 스토리지가 로컬인지 네트워크인지에 따라 다른 것을 의미 할 수 있습니다. "Full"은 HELO가 녹음 중이거나 유휴 상태에 있는지 여부에 따라 다른 것을 의미 할 수도 있습니다. 일부 미디어는 프레임이 가득 차기 전에 프레임을 삭제하기 시작할 수 있습니다.
- 중요 : 주어진 저장 용량에서 더 많은 시간을 기록하려면 레코딩 품질을 조정할 필요가 있습니다. 저장 용량이 거의 90 %가 채워지고 TS 형식으로 20Mb/s로 녹화하는 경우 미디어는 11 %의 여유 공간만이 남게 되지만, 10Mb/s로 품질을 조정하면 미디어가 완전히 채워질 수 있습니다.

**레코딩 하지 않을 때의 미디어 제한 (Media Limits When Not Recording)**

- 15 %의 저장 공간에서 로컬 경고 한계
- 7 %의 스토리지 잔량에서 네트워크 경고 한계
- 10 % 저장 용량의 로컬 최대 한도
- 5 % 저장 공간의 네트워크 최대 한도

**레코딩 시 미디어 제한 (Media Limits When Recording)**

- 15 %의 저장 공간에서 로컬 경고 한계
- 7 %의 스토리지 잔량에서 네트워크 경고 한계
- 1 % 저장 용량의 로컬 최대 한도
- 1 % 저장 용량의 네트워크 최대 한도

#### 세그먼트 시작 번호 (Starting Segment Number)

이 슬라이더는 첫 번째 레코딩의 파일 이름에 번호를 추가합니다. 기록 기간이 설정되면 해당 번호가 해당 파일 이름 접두어로 후속 녹음 할 때마다 추가됩니다. (출하시 기본값은 "001")

파일 세그먼트 레코딩 길이(분) (File Segment Record Duration (minutes))

이 슬라이더는 각 레코딩 세그먼트의 최대 지속 시간을 분 단위로 설정합니다. 슬라이더 컨트롤은 최적의 설정을 나타내기 위해 색상으로 표시됩니다. 녹색 범위 내에서 머무르는 것이 가장 좋습니다. 하나의 세그먼트가 끝나면 새로운 레코딩 세그먼트가 파일 이름에 추가된 다음 세그먼트 번호로 시작됩니다. (출하시 기본값은 "60")

모든 파일 형식에서 지원되는 최대 세그먼트 길이는 360 분입니다. 지속 시간이 긴 파일은 고성능 미디어가 필요합니다. 자세한 내용은 AJA HELO 웹 페이지의 지원 섹션으로 이동하십시오.

레코딩 파일 타잎 (Recording File Type)

**MOV -** H.264 파일을 기록할 때 ' .mov QuickTime'으로 와핑합니다. (출하기 기본값) **TS -** H.264 파일을 기록할 때 ' .ts (전송스트림(Transport Stream))' 으로 와핑합니다. **MP4 -** H.264 파일을 기록할 때 ' .mp4 (MPEG-4)' 으로 와핑합니다.

## 스트리밍 프로파일 스크린 (Streaming Profiles Screen)

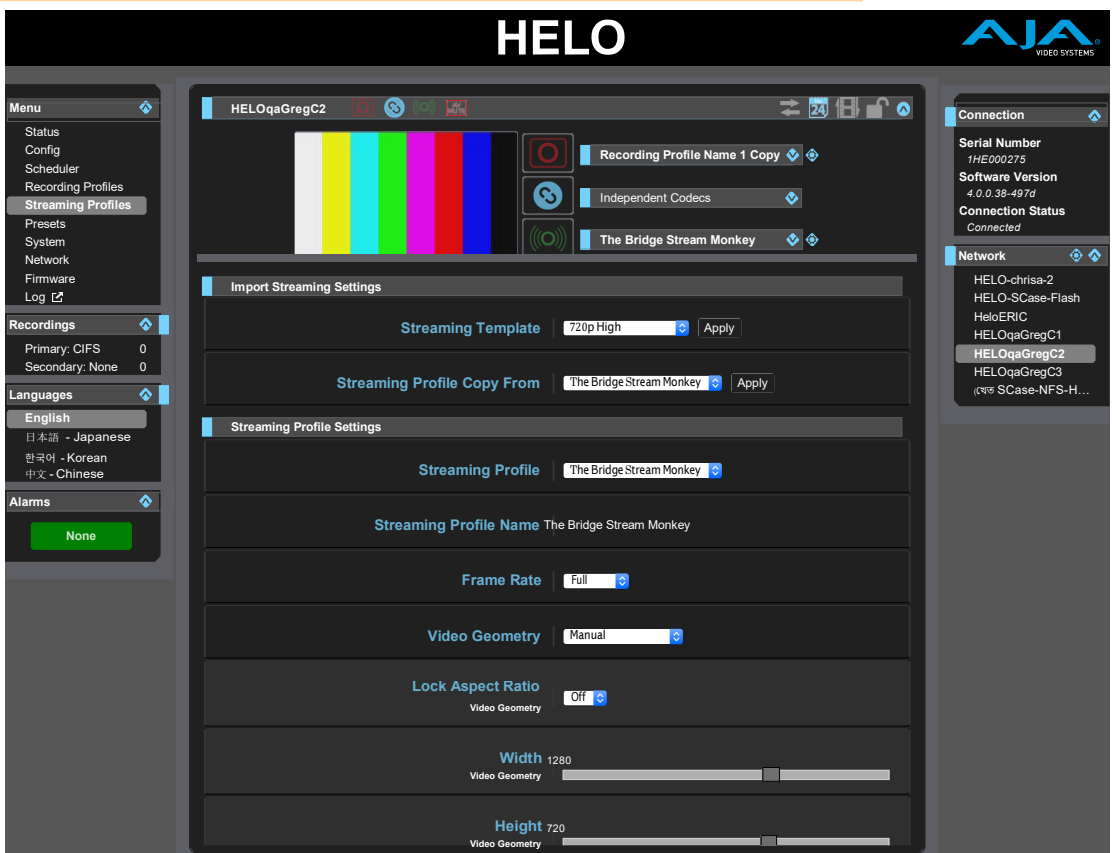

## 독립 코덱 메뉴 (Independent Codecs Menu)

레코드 및 스트림 버튼 및 프로파일 패널이 열리면 오른쪽 상단의 드롭 다운 메뉴를 사용하여 독립 코덱을 선택하거나 스트리밍 및 레코딩 모두에 동일한 스트림 코덱 값을 사용할 수 있습니다. 코덱 공유에 대한 자세한 내용은 26 페이지의 "독립 코덱 메뉴"를 참조하십시오.

## 스트리밍 세팅 불러오기 (Import Streaming Settings)

스트리밍 프로필 화면의 맨 위 영역에서는 현재 선택한 스트리밍 프로필에 설정 그룹을 호출하고 저장할 수 있습니다. 해당 프로필은 아래의 스트리밍 프로필 매개 변수에서 이름으로 식별됩니다.

참고 : 매개 변수를 변경하기 전에 올바른 스트리밍 프로파일을 선택하십시오. 매개 변수 변경 사항은 실행 취소가 없는 스트리밍 프로필에 즉시 저장됩니다.

스트리밍 설정은 녹화 설정과 동일하게 가져옵니다. 38 페이지의 "레코딩 설정 가져오기"를 참조하십시오.

### 출력 포트

#### RTMP

기본적으로 나가는 연결은 RTMP 스트리밍을 위해 TCP 1935 포트에서 이루어집니다. 다른 포트 번호가 RTMP URL에 지정 될 수 있습니다. 포트 번호 1935를 지정하려면 URL이 다음 형식을 따르십시오.

rtmp : //127.0.0.1 : 1935 / live

#### RTP

RTP 프로토콜은 스트리밍에 나가는 UDP 포트를 사용합니다. 스트리밍 URL에 포트 번호를 지정해야합니다. 예를 들어, 포트 번호 5234를 지정하려면 URL이 다음 형식을 따르십시오. udp : //10.0.0.1 : 5234

#### 입력 포트

#### RTSP

RTSP 스트리밍은 들어오는 TCP 연결을 통해 HELO로 수행됩니다. RTSP 포트 슬라이딩 컨트롤을 사용하여 들어오는 연결을 만들 포트를 지정하십시오. 기본 포트 번호는 554입니다. 참고 : RTSP의 경우 실패를 방지하기 위해 선택된 수신 포트는 HELO의 웹 인터페이스 http 및 https 서비스와 충돌하기 때문에 포트 80 또는 443이 아니어야 합니다.

#### **HLS**

HLS 스트리밍은 HELO에 들어오는 HTTP / HTTPS 연결을 통해 작동합니다. HTTP가 사용 중이면 수신 TCP 포트 80을 통해 수신됩니다. HTTPS가 사용 가능으로 설정되면 들어오는 TCP 포트 443도 사용됩니다.

## 스트리밍 프로파일 설정 (Streaming Profile Settings)

많은 스트리밍 프로필 매개 변수는 앞서 설명한 레코딩 프로필 매개 변수와 동일하지만 레코딩 대신 스트리밍 출력에 적용됩니다. 여기서는 스트리밍 프로필에 고유한 매개 변수만 설명합니다. 다른 설정에 대한 정보는 39 페이지의 "프로파일 설정 녹음"을 참조하십시오.

중요 : RTMP 스트리밍의 경우 특정 네트워크에 제공된 정보를 사용하여 CDN (Content Delivery Network)과 작동하도록 HELO를 구성해야 합니다.

인코딩 속도 모드 (고급 설정)

RTP / UDP 스트림 전용. 비디오를 가변 또는 고정 비트 전송률로 인코딩할지 여부를 선택합니다.

**Variable(변수)** - 지속적인 비디오 품질을 제공합니다.

**Constant(상수)** - 고정 비트 전송률을 제공합니다. 이 선택은 UDP (RTP 또는 TS) 스트리밍에만 지원됩니다.

스트리밍 형식 (Stream Type)

이 매개 변수는 사용할 스트리밍 유형 (RTMP, RTSP, RTP / UDP-TS 또는 HLS)을 선택합니다. 각 유형에 적합한 값을 입력 할 수 있습니다.

**RTMP** - RTMP (공장 기본값)는 일반적으로 CDN에 콘텐츠를 전달하는 데 사용되는 "푸시 (push)" 프로토콜입니다. 이 경우 HELO는 연결 및 전달을 시작하고 중지합니다.

RTMP를 선택하면 다음 매개 변수를 사용할 수 있습니다.

- RTMP 서버 URL
- RTMP 스트림 이름 여러 개의 스트림이 동일한 서버 URL (예 : 두 개의 서로 다른 카메라에서 스트리밍되는 두 개의 HELO)에서 동일한 CDN으로 전송되는 경우 이러한 스트림 이름은 고유해야합니다.
- RTMP 사용자 이름
- RTMP 암호
- 참고 : RTMP가 선택되었지만 세션에 스트리밍이 사용되지 않으면 RTMP가 올바른 구성을 가질 때까지 유효하지 않은 선택 경고 메시지가 나타납니다. 메시지를 없애려면 RTSP에 수신자가 필요하지 않으므로 기본값을 사용하여 RTSP를 선택하십시오.
- **RTMP 포트 요구 사항** 기본적으로 나가는 연결은 RTMP 스트리밍을 위해 TCP 1935 포트에서 이루어집니다. 다른 포트 번호가 RTMP URL에 지정 될 수 있습니다. 포트 번호 1935를 지정하려면 URL이 다음 형식을 따르십시오.

rtmp : //127.0.0.1 : 1935 / live

- **RTSP** RTSP는 "풀"프로토콜이며 일반적으로 컴퓨터의 시청자가 VLC와 같은 응용 프로그램을 사용하여 스트림을 볼 때 사용됩니다. 이 경우 HELO는 항상 컨텐트를 준비하고 사용할 수 있지만 (활발히 스트리밍하는 경우) 사용자는보기 세션을 시작하고 끝내는 사용자입니다. RTSP는 10 개 스트림으로 제한됩니다. RTSP를 선택하면 다음 매개 변수를 사용할 수 있습니다.
	- RTSP 스트림 이름 단일 장치가 이름 포트 번호에 여러 스트림을 제공하는 경우 각각 고유 한 스트림 이름을 가져야합니다.
	- RTSP 포트 RTSP 스트리밍은 들어오는 TCP 연결을 통해 HELO로 수행됩니다. RTSP 포트 슬라이딩 컨트롤을 사용하여 들어오는 연결을 만들 포트를 지정하십시오. 기본 포트 번호는 554입니다.
- 참고 : RTSP의 경우 실패를 방지하기 위해 선택된 수신 포트는 HELO의 웹 인터페이스 http 및 https 서비스와 충돌하기 때문에 포트 80 또는 443이 아니어야합니다.
	- RTSP 인증 없음 (사용자 이름 또는 암호 없음), 기본 (사용자 이름 및 암호, SSL과 함께 사용하지 않는 한 안전하지 않음) 또는 다이제스트 (사용자 이름 및 암호, 안전하게 암호화 됨) 중에서 선택하십시오. 없음으로 설정하지 않으면 사용자가 사용자 이름과 암호를 설정해야합니다. 시청자가 없으면 시청자가 RTSP 스트림에 액세스 할 수 없습니다.

**RTP / UDP-TS** : RTP와 UDP-TS는 모두 푸시 프로토콜이며 일반적으로 멀티 캐스트 응용 프로그램에 사용됩니다. 그들은 CDN을 필요로하지 않습니다. RTP (실시간 전송 프로토콜) 및 UDP-TS (사용자 데이터 그램 프로토콜 전송 스트림)에는 숫자 IP 주소와 포트 번호가 필요합니다. UDP-TS는 UDP 패킷을 통해 전송 된 원시 MPEG 전송 스트림입니다. 스트림을받는 사람은 스트림이 어디서 오는지 알고 VLC와 같은 비디오 플레이어를 사용해야합니다. 최종 사용자의 관점에서 RTP와 UDP-TS는 비디오 플레이어 호환성을 제외하고는 기본적으로 동일합니다. RTP / UDP-TS를 선택하면 다음 매개 변수를 사용할 수 있습니다.

- RTP / UDP-TS 대상 URL 숫자 IP 주소 및 포트 번호를 사용하여 RTP / UDP-TS 대상 URL을 정의합니다.
- **RTP 포트 요구 사항** RTP 프로토콜은 스트리밍에 나가는 UDP 포트를 사용합니다. 스트리밍 URL에 포트 번호를 지정해야합니다. 예를 들어, 포트 번호 5234를 지정하려면 URL이 다음 형식을 따르십시오.

udp : //10.0.0.1 : 5234

**HLS** - HLS (HTTP Live Streaming)는 MP4 비디오 콘텐츠를 짧은 10 초 단위로 자르기 때문에 버퍼링, 끊김 및 기타 문제를 줄이는 미디어 스트리밍 프로토콜입니다. 이를 통해 스트림을 iPhone 및 iPad와 같은 다양한 장치와 호환 할 수 있습니다. HLS가 선택되면 매개 변수를 구성 할 필요가 없습니다.

**HLS 포트 요구 사항** - HLS 스트리밍은 HELO에 들어오는 HTTP / HTTPS 연결을 통해 작동합니다. HTTP가 사용 중이면 수신 TCP 포트 80을 통해 수신됩니다. HTTPS가 사용 가능으로 설정되면 들어오는 TCP 포트 443도 사용됩니다.

드롭 프레임 스트리밍 정책 (Dropped Frames Stream Behavior)

스트리밍 대상이 인코딩된 비디오를 따라갈 수 없을 정도로 빠르지 않은 경우의 정책을 선택합니다. **Continue** - 프레임 손실이 발생하면 스트리밍이 계속됩니다 (출하시 기본값). **Stop** - 프레임이 삭제되면 스트리밍이 중단됩니다.

## 프리셋 스크린 (Presets Screen)

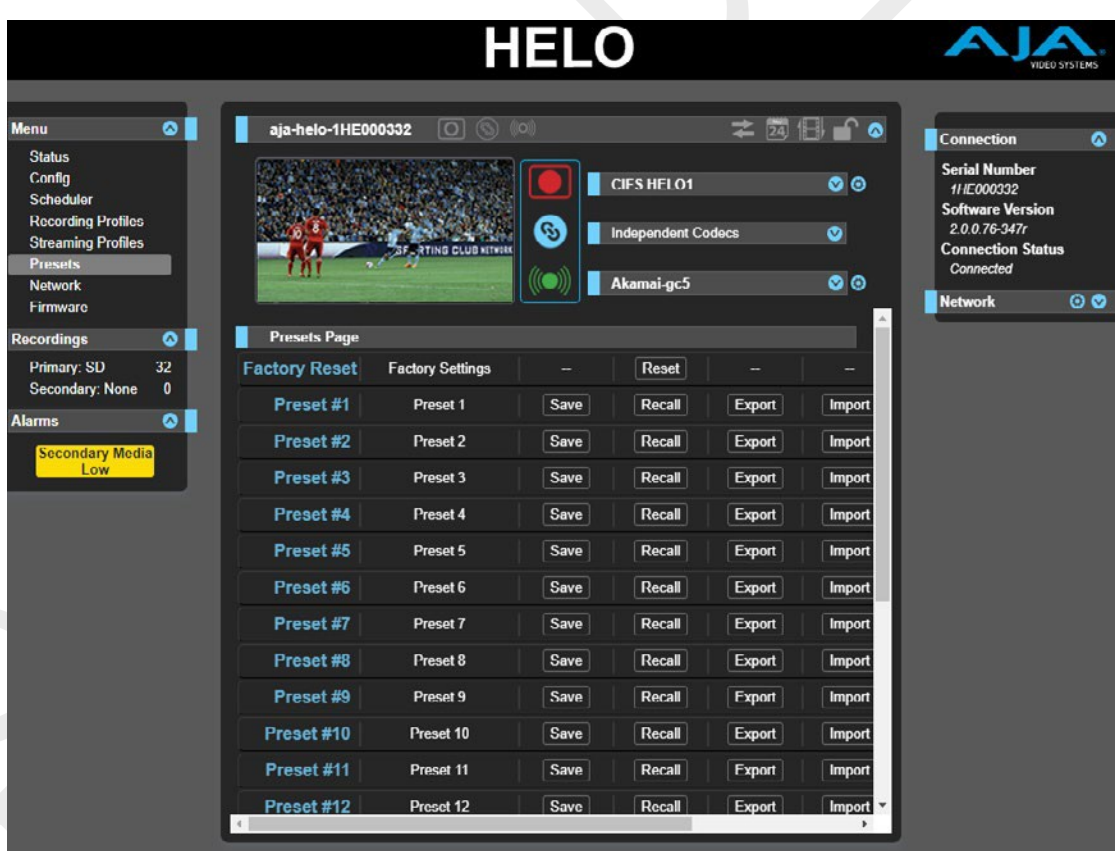

Presets 화면에서는 HELO Preset Configurations를 20 개의 개별 메모리 레지스터에 저장하고 필요할 때마다 프리셋을 불러올 수 있습니다.

프리셋 설정 화면에는 컴퓨터로 하나 또는 모든 사전 설정을 파일로 내보내고 내보낸 프리셋 설정 파일을 컴퓨터에서 가져올 수 있는 내보내기 및 가져오기 기능이 포함되어 있습니다. 표시된 메시지는 저장, 회수, 내보내기 및 가져오기의 성공 또는 실패를 표시합니다.

공장 초기화 (Factory Reset (Web UI))

Factory Reset 버튼은 대부분의 기능 (A 및 V) 매개 변수를 재설정하지만 네트워크 설정과 같은 기본적인 시스템 구성은 그대로 유지하는 소프트 리셋을 수행합니다. 이를 통해 사용자는 웹 연결 설정이나 저장된 프로파일을 잃지 않고 HELO를 알려진 양호한 상태로 가져올 수 있습니다.

- 참고 : 소프트 재설정은 저장된 프로필과 캘린더를 지웁니다. 내용을 저장하려면 재설정하기 전에 내보내기를 수행하십시오.
- 참고 : 하드웨어 리셋 버튼은 HELO 전면 패널의 USB 포트에서도 사용할 수 있지만 하드웨어 버튼을 사용하여 다른 매개 변수가 재설정됩니다. 자세한 내용은 11 페이지의 "초기 설정 재설정 버튼 (하드웨어)"을 참조하십시오.

#### 재설정 (Recall)

Recall 버튼은 저장된 프리셋 설정을 호출합니다.

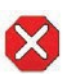

**주의!** 사전 설정 구성을 불러올때 리콜된 프리셋 설정은 시스템의 기존 구성을 즉시 대체합니다. 이전의 다른 설정은 이전에 다른 사전 설정 구성이나 내 보낸 파일에 저장하지 않은 경우 손실됩니다.

#### 저장 (Store)

저장 버튼을 사용하면 현재 구성을 연관된 이름과 번호로 프리셋 설정 레지스터에 저장할 수 있습니다. 사전 설정은 사전 설정이 저장된 당시에 설정된 모든 매개 변수의 집합입니다. 편집 가능한 매개 변수 만이 사전 설정에 저장됩니다. 편집 할 수 없는 매개 변수는 저장되지 않습니다. 사전 설정된 이름을 변경하려면 이름의 텍스트 필드를 클릭하고 새이름을 입력 한 다음 Enter 키를 눌러 이름을 저장하십시오. 텍스트를 입력한 후 편집 상자 밖에서 마우스를 클릭하면 이름을 변경하지 않고 종료 할 수 있습니다.

**주의!** HELO에 저장된 프리셋에는 스트리밍 자격 증명이 들어 있습니다. 사전 설정을 다른 사용자와 공유하면 자격 증명을 추출 할 수 있습니다. 기기를 대여하거나 대여로 반환하기 전에 기기 재설정 버튼을 사용하여 중요한 정보를 삭제해야합니다.

#### 내보내기 (Export)

내보내기 단추는 연관된 프리셋 설정 내용을 컴퓨터의 파일에 저장합니다. 파일은 브라우저 옵션에 지정된 기본 다운로드 위치로 내보내집니다. 파일 이름은 접미어 ".presets"가 있는 사전 설정 이름과 같습니다. 동일한 사전 설정에 대해 여러 파일을 내보내는 경우 고유 한 파일 이름을 보장하기 위해 숫자가 추가됩니다. 파일 크기는 작으며 대개 100 킬로바이트 미만입니다.

#### 불러오기 (Import)

Import (불러 오기) 단추를 사용하면 컴퓨터의 미리 설정된 파일을 찾아보고 선택한 단추와 연관된 프리셋 설정을 레지스터로 가져올 수 있습니다. 작업이 현재 프리셋 설정 내용을 파일 내용으로 덮어 쓸 것이라는 경고 메시지가 나타납니다. HELO에서만 프리셋을 가져올 수 있습니다.

#### 삭제 (Erase)

삭제 (Erase) 버튼을 눌러 프리셋 데이터를 삭제할 수 있습니다.

프리셋 1-20 내보내기 (Export Presets 1-20 (All))

모두 내보내기를 사용하면 모든 프리셋의 내용을 컴퓨터의 파일로 저장할 수 있습니다. 파일은 "all.presets"이름으로 브라우저 옵션에 지정된 기본 다운로드 위치로 내보내집니다. 여러 파일을 내보내는 경우 고유한 파일 이름을 보장하기 위해 숫자가 추가됩니다.

#### 프리셋 1-20 불러오기 (Import Presets 1-20 (All))

모두 가져오기를 사용하면 이전에 내보낸 'all.presets' 파일을 찾아보고 가져올 수 있습니다. 해당 작업을 수행하면 현재 20 개의 현재 프리셋 내용 모두를 파일에 저장된 내용으로 덮어 쓸 것이라는 경고 메시지가 나타납니다.

프리셋 1-20 삭제 (Erase Presets 1–20 (All))

모두 지우기는 모든 사전 설정의 모든 데이터를 지웁니다. 해당 작업을 수행하면 20 개의 현재 모든 사전 설정을 지울 것임을 알리는 대화 상자가 나타납니다.

## 시스템 스크린(System Screen)

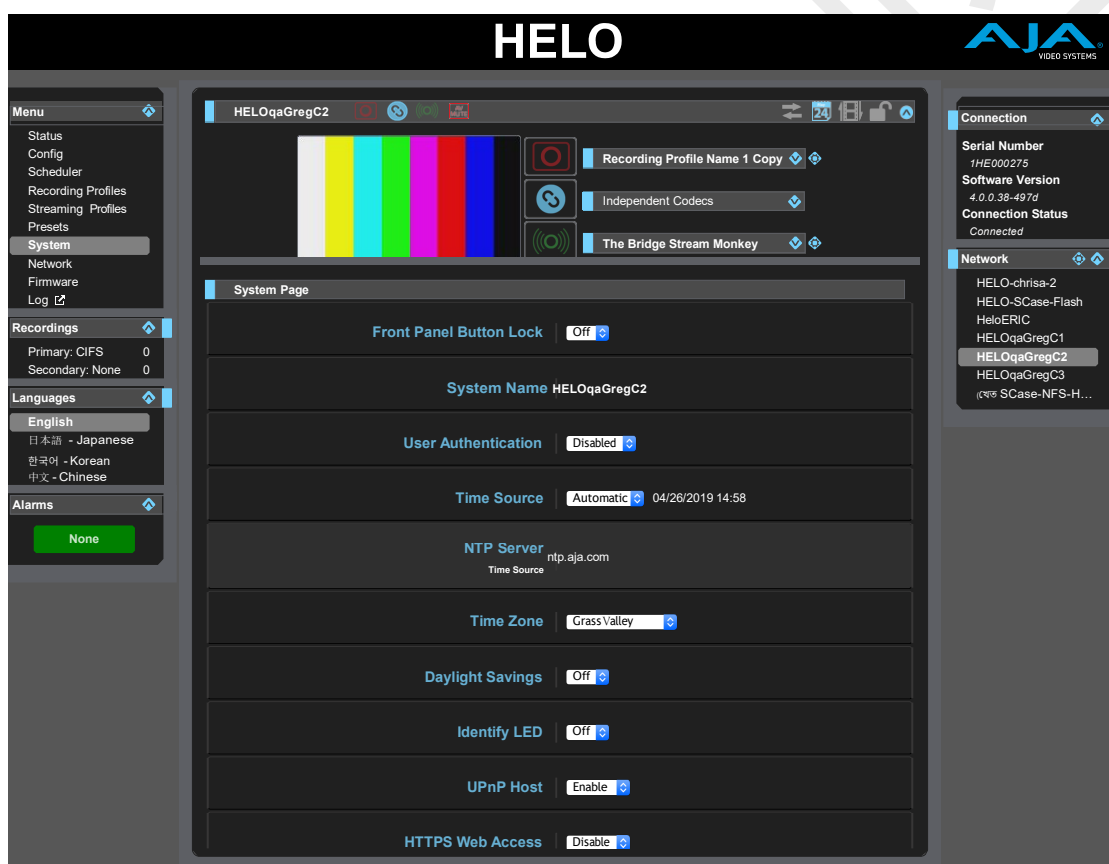

전면 패널 버튼 잠금(Front Panel Button Lock)

전면 패널의 물리적 단추를 무시할지 여부를 결정합니다. 전면 패널 잠금 장치가 "켜짐"상태에서 전면 패널 버튼을 누르면 버튼 옆에 있는 LED가 빨간색으로 짧게 깜박여 버튼 누름이 무시됨을 나타냅니다.

**Off** - HELO의 전면 패널에 있는 Record 및 Stream 버튼이 활성화되어 있습니다 (출하시 기본값).

**On** - HELO의 전면 패널에 있는 Record 및 Stream 버튼을 비활성화합니다.

시스템 이름

이 필드는 HELO 유닛의 이름을 정의하고 고유 식별자를 부여합니다. 이름은 화면 상단과 LAN의 다른 HELO 장치의 웹 화면 네트워크 패널에도 나타납니다.

참고 :인터네셔널 문자가 시스템 이름에서 완전히 지원됩니다.

#### 사용자 인증 (User Authentication)

보안을 위해 네트워크에서 HELO에 로그인 할 때 암호가 필요합니다. 이 기능의 공장 출하시 기본 설정은 "사용 안 함"입니다.

사용자 인증을 사용하려면 로그인을 선택하십시오. 암호 설정 및 암호 확인에 대한 매개 변수가 나타납니다. 암호를 입력 한 후 **인증 사용**을 선택한 다음 확인을 클릭합니다. HELO 웹 브라우저는 다시 로그인 할 수 있는 암호를 입력 할 수 있는 로그인 화면으로 이동합니다.

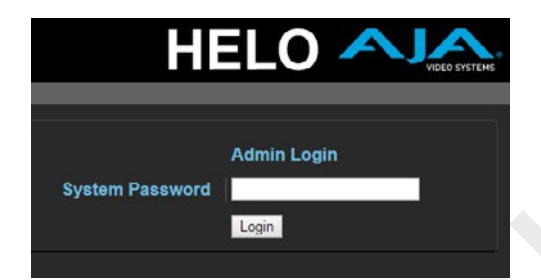

사용 안함을 선택하여 로그인 한 후 브라우저에서 사용자 인증을 비활성화 할 수 있습니다. 암호를 잊어 버린 경우 USB를 통해 HELO에 직접 연결되어 있는 동안 eMini-Setup (정보 탭)을 사용하여 사용자 인증을 비활성화 할 수 있습니다.

#### Time Source/Date Set

**Manual (수동)** - Manual (수동) (출고시 기본값)으로 설정하면 Date Set (날짜 설정) 매개 변수가 아래에 표시됩니다. DD / MM / YYYY HH : MM 형식 (24 시간제 형식)으로 날짜와 시간을 입력 할 수 있습니다. 또는 날짜 설정 필드를 클릭하여 팝업 달력을 표시하십시오. 달력 컨트롤을 사용하여 날짜와 시간을 설정하거나 **'Now'**버튼을 클릭하여 HELO를 컴퓨터 시간으로 설정하십시오. 그런 다음 HELO의 날짜와 시간을 선택한 설정으로 설정하려면 **'Apply(적용)'**을 클릭하십시오.

시간 소스 (Time Source/NTP) 서버

**Automatic(자동) -** 자동으로 설정하면 아래에 NTP 서버 매개 변수가 표시됩니다.

공장 출하시 기본값은 ntp.aja.com이며 AJA Video Systems, Inc.에서 무료로 제공하는 공용 타임 서버입니다. 네트워크에 Network Time Protocol Server가 실행중인 경우 NTP 서버의 네트워크 이름을 입력하여 HELO의 내부 클럭을 네트워크 시간. HELO의 내부 시계와 달력을 동기화하려면 올바르게 설정된 네트워크 구성과 활성 네트워크 연결이 필요합니다.

타임 존 (Time Zone)

이 드롭 다운 메뉴에서 가장 가까운 도시 위치를 기반으로 현지 시간대를 선택할 수 있습니다. 공장 출하시 기본 설정은 "Grass Valley"입니다.

#### 썸머타임 (Daylight Savings)

**On –** HELO의 내장 시계가 썸머타임 시간으로 작동합니다. (출하시 기본값)

**Off –** HELO의 내장 시계가 표준 시간으로 작동합니다.

#### 중요 : 스케줄러를 사용하는 경우, 예정된 이벤트가 올바른 시간에 발생하려면 시간, 날짜, 시간대 및 일광 절약 시간 설정을 올바르게 구성해야 합니다.

ID 확인 LED (Identify LED)

**Off -** 출하시 기본값

**On -** 켜기를 선택하면 연결된 HELO의 전면 패널에 있는 전원 LED가 깜박입니다. 이렇게 하면 둘 이상의 HELO 장치가 연결되어 있는 경우 특정 HELO 장치를 식별하는 데 도움이 됩니다.

HDMI 모니터 활성화 (Enable HDMI Monitor)

**On –** HELO의 HDMI 출력이 활성화되고 현재 레코딩 또는 스트리밍되는 영상이 표시됩니다. (출하시 기본값) **Off -** HDMI 출력이 비활성화 됩니다.

참고 :HELO의 HDMI 출력은 모니터링에만 적합합니다. 이 출력에 반영되는 이미지 품질 및 프레임 속도가 인코딩된 파일 또는 스트림 원본 화질을 나타내는 것은 아닙니다.

UPnP 호스트

**Enable –** UpnP이 활성화되면 Bonjour 또는 Windows 네트워크 검색을 통해 네트워크를 사용하여 HELO에 보다 쉽게 연결할 수 있습니다. (출고시 기본값)

**Disable –** UpnP이 비활성화 됩니다. HELO는 Bonjour 또는 윈도우 네트워크에서 보이지 않습니다.

#### HTTPS 웹 액세스

보안 강화를 위해 HELO 장치와 클라이언트 웹 브라우저 간의 통신을 암호화 해야하는 경우 HTTPS를 사용하십시오. 안전하고 암호화된 세션이 필요한지 확실하지 않은 경우 시스템 관리자에게 문의하십시오. **비활성화 -** HTTPS 웹 액세스가 비활성화됩니다 (기본값).

**사용** - HTTPS 웹 액세스를 사용하면 인증서 업로드 컨트롤이 표시됩니다. 파일 선택 버튼을 사용하여 인증서를 업로드하십시오.

#### 전제 조건

HELO와 HTTPS 프로토콜이 함께 작동하려면 몇 가지 전제 조건이 있어야합니다.

- 정규화 된 도메인 이름
- 인증 기관의 디지털 인증서 및 키
- 디지털 인증서와 키를 HELO에 업로드했습니다.

### 정규화 된 도메인 이름

정규화 된 도메인 이름에는 호스트 이름과 도메인 이름이 모두 있습니다. 예 :

helo-st.aja.com

이 경우 "helo-st"는 호스트 이름이고 "aja.com"은 도메인 이름입니다.

DNS (Domain Name System)는 도메인 이름을 HELO 장치의 내부 웹 서버의 특정 IP 주소로 매핑합니다. 도메인 이름과 디지털 인증서가 일치해야 합니다.

참고 : 웹 브라우저에서 보안 내부 HELO 웹 서버에 액세스 할 때는 항상 IP 주소가 아닌 도메인 이름을 사용하십시오. IP 주소를 통해 액세스하면 웹 브라우저 인증서 오류가 발생합니다.

#### 디지털 인증서 획득

신뢰할 수있는 인증 기관 (Certificate Authority)에서 SSL (Secure Socket Layer) 인증서와 같은 디지털 인증서를 취득 할 수 있습니다. 인증 기관은 디지털 인증서를 정규화 된 도메인 이름에 할당하고 인증서와 해당 키를 모두 디지털 다운로드로 제공합니다.

HELO에 인증서 및 키 업로드

디지털 인증서와 키를 받으면 PEM 형식으로 HELO 장치에 업로드하십시오. PEM 형식에 대한 추가 정보가 필요하면 인증 기관에 문의하십시오.

HELO에있는 인증서와 키는 웹 브라우저 클라이언트에 대한 조직의 신원을 확인합니다. 유효한 디지털 인증서가 있으면 자물쇠 및 HTTPS 프로토콜이 활성화되어 HELO의 내부 웹 서버와 클라이언트 웹 브라우저 간에 안전하고 암호화된 연결이 생성됩니다.

#### 네트워크 스크린 (Network Screen) **≠⊠ ⊞ ∫ ⊙**  $\bullet$  $\overline{\mathbb{R}}$  $\overline{\bullet}$   $\circ$  $\overline{\mathbf{S}}$  $\overline{\bullet}$  $\infty$ **Network ConfigurationIP** Address Type **Static IP Address** 10.3.205.24 **Subnet Mask** 255.255.0.0  $\overline{\hat{\mathbf{v}}}$ **DefaultGateway** 10.3.0.3 **Primary DNS Server** 10.0.0.8 **Secondary DNS Server** | 10.0.0.12 aja.com **DNS Search Apply MAC Address 00:0C:17:3A:00:19** Link State **1000MBit Full-Duplex**  $\overline{\phantom{a}}$

네트워크 화면에서는 HELO의 네트워크 설정을 보고 변경할 수 있습니다. 고정 주소를 사용할 때 적용을 클릭하여 변경 사항을 활성화하십시오.

 $\overline{\phantom{a}}$ 

IP 주소 형식 (IP Address Type)

IP 주소 유형은 사용할 TCP / IP 네트워크 구성 유형을 결정합니다. DHCP를 사용하면 IP 주소, 넷 마스크 및 게이트웨이를 자동으로 할당하는 네트워크 DHCP 서버에 연결할 수 있습니다. Static에서는 이러한 매개 변수를 수동으로 설정 할 수 있습니다.

 $\overline{\bullet}$   $\overline{\bullet}$ 

- 참고 : IP 주소 유형이 DHCP인 경우 IP 주소, 넷 마스크 및 기본 게이트웨이는 회색으로 되어있어 자동으로 설정되며 IP 주소 유형이 처음에 고정으로 설정되어 있지 않으면 변경할 수 없습니다. 변경 사항은 적용 단추를 사용하여 확인시 저장되고 활성화됩니다.
	- **DHCP (default) -** LAN DHCP 서버에서 자동 IP 주소 할당을 선택합니다. DHCP 서버를 찾을 수 없으면 고정 IP 주소로 장애 조치됩니다.
	- **Static -** 고정 IP 주소를 수동으로 할당합니다 (매개 변수 2.2, 2.3 및 2.4 사용).

공장 기본 고정 IP 주소 : 192.168.0.1.

IP 주소 (IP Address)

IP 주소는 TCP / IP 네트워킹에 사용할 고정 IP 주소를 결정합니다. 이 값을 설정하는 방법은 네트워크 관리자에게 문의하십시오.

- IP 주소 유형이 DHCP로 설정된 경우 IP 주소는 네트워크 DHCP 서버에 의해 자동으로 설정되며 여기에 입력 할 수 없습니다.
- IP Address Type (IP 주소 유형)이 Static (정적)으로 설정된 경우 여기에 LAN과 호환되는 IP 주소를 입력하십시오. 또한 다음 두 매개 변수에 넷 마스크와 기본 게이트웨이 주소를 입력하십시오. 세 항목 모두를 적용 할 준비가 되면 적용을 클릭하십시오.
- IP 주소 유형이 DHCP로 설정되어 있고 DHCP 장애가 발생하면 IP 주소가 정적 IP 주소로 설정됩니다.

#### 네트워크 마스크 (Netmask)

넷 마스크는 TCP / IP 네트워킹에 사용될 서브넷 마스크를 결정합니다.

- LAN과 호환 가능한 서브넷 마스크를 입력하십시오. 이는 고정 IP 구성에만 필요합니다. 공장 기본 서브넷 마스크는 255.255.255.0입니다.
- IP 주소 유형이 DHCP로 설정된 경우 서브넷 마스크는 DHCP 서버에 의해 설정되며 사용자가 변경할 수 없습니다.

### 디폴트 게이트웨이 (Default Gateway)

기본 게이트웨이는 TCP / IP 네트워킹을 위해 LAN에서 사용되는 게이트웨이 또는 라우터를 결정합니다. 제대로 구성된 기본 게이트웨이가 없으면 (라우터 / 게이트웨이 여부에 상관없이) 웹 브라우저를 통해 이 HELO를 계속 제어 할 수 있지만 HELO는 네트워크에서 다른 HELO를 볼 수 없습니다. 또한 적절한 게이트웨이를 정의하지 않으면 네트워크 웹 페이지의 검색 기능이 네트워크의 다른 장치를 나열하지 않습니다.

- 기본 게이트웨이 또는 라우터 주소를 입력하십시오. 이는 고정 IP 구성에만 필요합니다. 출고시 기본 게이트웨이는 192.168.0.1입니다.
- IP 주소 유형이 DHCP로 설정된 경우 기본 게이트웨이는 DHCP 서버에 의해 설정되며 사용자가 변경할 수 없습니다.

주 및 보조 DNS 서버 (Primary and Secondary DNS Servers)

DHCP 모드에서 현재 DNS 서버 IP 주소를 보고합니다. 정적 모드에서는 DNS 서버 IP 주소를 입력 할 수 있습니다.

참고 : DNS 서버가 없거나 잘못 입력한 경우 HELO가 이름으로 시스템을 지정하는 모든 곳 (기록 대상의 서버, 스트리밍 대상의 URL, NTP 서버)에서 숫자 IP 주소는 계속 작동하지만 도메인 이름 URL은 작동하지 않습니다 .

DNS 검색 경로 (DNS Search Path)

HELO에 대한 도메인 이름 시스템 검색 경로를 정의합니다.

MAC 주소 (MAC Address)

연결된 HELO의 미디어 액세스 제어 주소를 보고합니다.

링크 상태 (Link State)

이더넷 연결의 링크 속도를 보고 합니다.

## 펌웨어 스크린

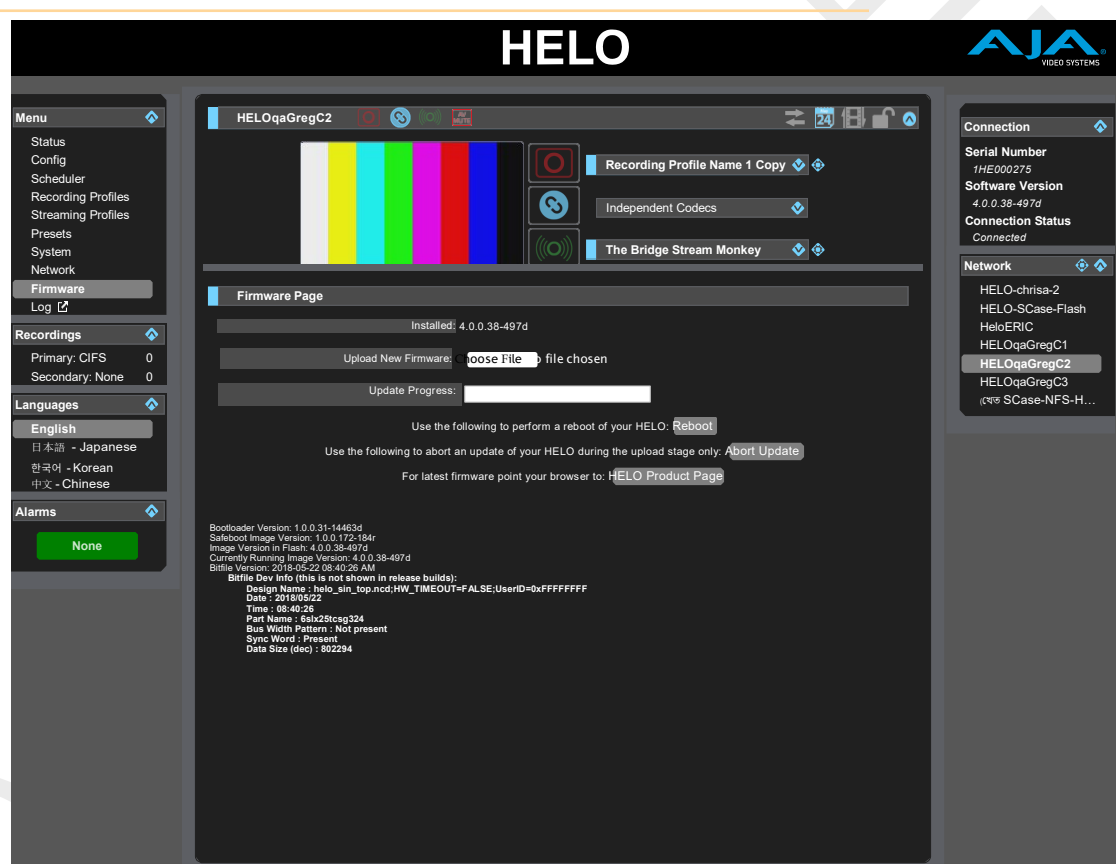

Firmware (펌웨어) 화면에서는 AJA에서 펌웨어 업데이트를 다운로드하고 설치할 수 있습니다.

최신 펌웨어를 찾아 다운로드하려면 AJA 웹 사이트 (aja.com)를 방문하십시오. 다음 페이지는 지원 정보를 제공하며 업데이트를 다운로드 할 수 있는 위치에 대한 링크를 포함합니다.

https://www.aja.com/products/helo#support

업데이트를 로컬 드라이브에 다운로드 한 후 Browse 또는 Choose File 단추를 사용하여 로컬 복사본을 찾습니다. 안내 화면에 따라 새 펌웨어를 장치에 로드 하십시오.

## 로그 스크린(Log Screen)

왼쪽 탐색 패널에서 로그 메뉴를 선택하면 웹 사용자 인터페이스에 기술 이벤트 로그를 표시하는 새 브라우저 탭이 열립니다.

### 기술 이벤트 로그

기술 이벤트 로그에는 HELO 부서에서 수행 된 활동이 나열됩니다. 이 정보는 장애 분석을 위해 정확히 찾아 내기 힘든 잠재적 인 서비스 문제를 분석하고 진단하는 데 유용합니다. 새로 열린 브라우저 탭에서 직접 로그를 보거나 .TXT 파일 또는 .CSV 파일로 내보낼 수 있습니다.

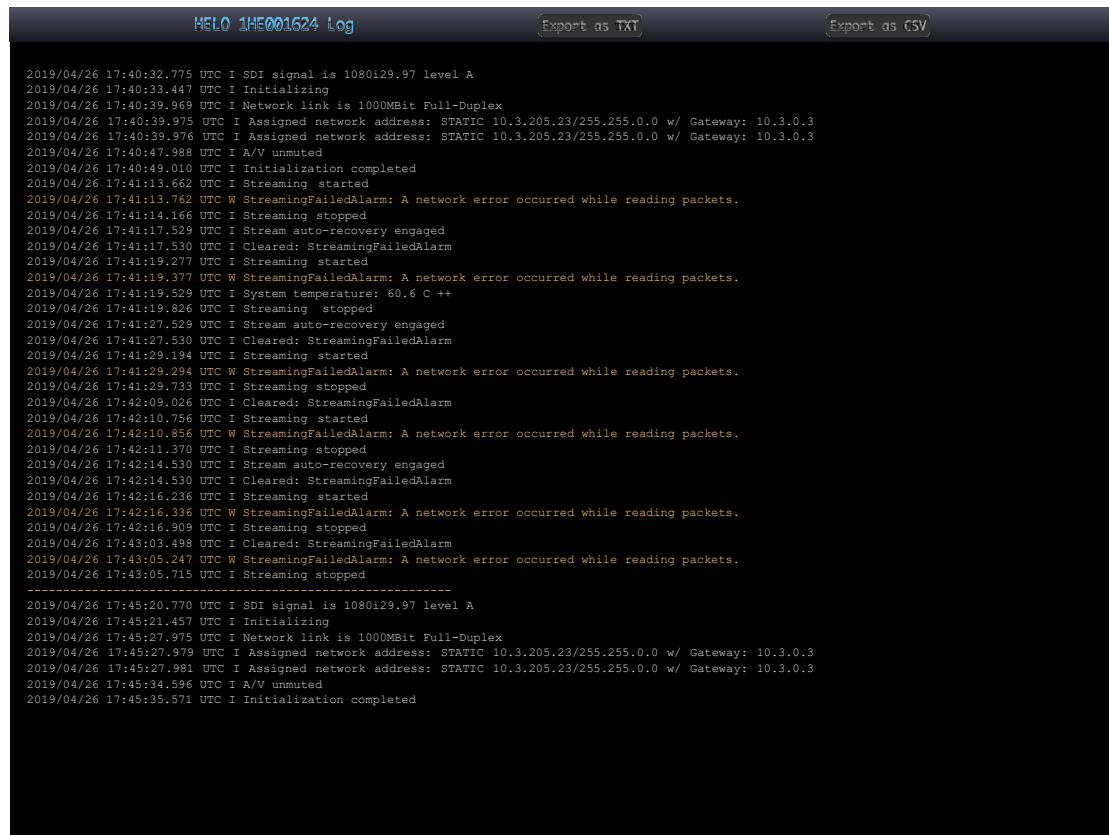

참고 : HELO의 기술 이벤트 로그는 기본 구성 문제를 해결하는 데 도움이되는 도구입니다. 이 파일을 .TXT 또는 .CSV 파일로 내보내는 것은 AJA 지원에 문의 할 때 도움이 될 수 있습니다.

## 레코딩 패널 (Recordings Panel)

레코딩 패널을 사용하여 1 차 및 / 또는 2 차 기록 미디어 대상에 레코딩된 내용에 액세스 할 수 있습니다. 1 차 또는 2 차 메뉴를 선택하여 해당 미디어 대상에 기록된 파일의 해당 디렉토리를 보십시오.

로컬 미디어에서 레코딩을 검색하면 관련 전면 패널 LED가 적당한 속도로 깜박입니다. 이것은 미디어를 삽입 할 때, 미디어가 처음 레코딩 대상으로 선택 될 때 및 레코딩이 완료된 후 미디어가 선택 될 때 발생합니다.

스토리지 LED가 깜박이면 미디어를 꺼내지 마십시오.

### 레코딩 대상 변경 (Changing the Recording Destination)

레코딩 대상을 변경하려면 레코딩 패널 아래의 왼쪽 열에있는 주 또는 보조 메뉴를 직접 마우스 오른쪽 버튼으로 클릭한 다음 팝업 메뉴에서 옵션 중 하나를 선택합니다.

Figure 11. 주 레코딩 대상에서 마우스 오른쪽 클릭하여 팝업 메뉴

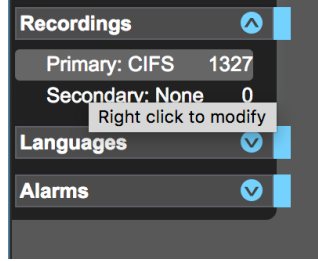

Figure 12. 주 레코딩 대상에서 팝업메뉴 화면

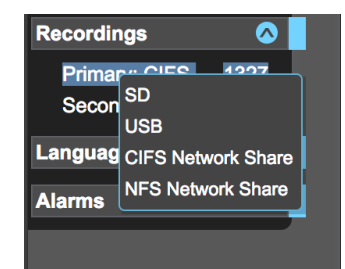

기본 대상은 SD, USB, CIFS 네트워크 공유 또는 NFS 네트워크 공유일 수 있습니다. 보조 대상은 없음, SD 또는 USB 일 수 있습니다.

### 레코딩 파일 보기 (Viewing Recorded Files)

1 차 또는 2 차 기록 대상을 선택하여 각 대상에 기록된 파일을 보십시오.

기록 된 각 파일에 대해 다음 특성을 볼 수 있습니다.

- 파일 이름
- 비디오 형식
- 오디오 채널 수
- 기간
- 파일 크기
- 날짜 (YYYY-MM-DD HH : MM : SS AM / PM)
- 인코딩 유형

.m3u 및 .ts 파일의 경우 모든 특성을 사용할 수 있는 것은 아닙니다.

표시되는 비디오 파일 형식은 .ts, .mov 및 mp4입니다. m3u (재생 목록) 파일도 표시됩니다. 예를 들어 한 시간 분량의 5 분짜리 세그먼트를 녹음했다면 12 개의 비디오 파일 (총 1 시간 분량의 비디오)과 하나의 m3u 재생 목록 파일이 표시됩니다. m3u 파일은 함께 가는 모든 세그먼트 화 된 클립의 목록을 포함하는 텍스트 파일입니다.

녹음이 시작되면 클립 이름과 m3u가 목록에 나타납니다. 클립에는 초기 정보가 표시되며 녹음이 완료 될 때까지 변경되지 않습니다. 끝나면 전체 녹음의 최종 파일 크기 및 재생 시간으로 업데이트됩니다.

HELO가 파일의 문제를 발견하면 주황색 기울임 꼴 텍스트로 나열됩니다. 마우스로 파일 위로 마우스를 이동하면 해당 파일에 대한 자세한 정보를 제공하는 팝업이 표시됩니다.

일반적인 문제 중 하나는 0 프레임이 포함된 클립입니다. 이것은 HELO가 생성하지 않은 오디오 전용 파일에 적용되므로 해당 파일에 대한 경고는 무시해도 됩니다.

### 열 정렬 (Sorting Columns)

열 머리글 중 하나를 클릭하여 파일을 정렬 할 수 있습니다.

열 제목을 클릭하면 해당 열의 오름차순 또는 내림차순으로 표 정렬을 전환 할 수 있습니다. 예를 들어 파일 크기 열 머리글을 반복적으로 클릭하면 테이블을 가장 큰 파일에서 가장 작은 파일 순으로 정렬 한 다음 가장 작은 파일부터 가장 큰 파일 순으로 정렬합니다.

폴더에 많은 수의 파일이 있으면 정렬 속도가 느려질 수 있습니다. 응답 속도를 향상 시키려면 원하지 않는 파일을 삭제하고 디렉토리의 파일 수를 간략하게 유지하십시오.

필터링 필드 (Filtering Field)

Recordings 파일 디렉토리의 오른쪽 상단 영역에 있는 필터 필드에 필터 기준을 입력하여 파일보기를 필터링하십시오.

필터는 이름이 아닌 각 파일의 모든 필드에서 작동합니다. 예를 들어 ".mp4"를 필터링하면 mp4 파일 만 표시되고 "2017-10-01"을 필터링하면 2017 년 10 월 1 일에 녹화된 모든 파일이 표시됩니다.

### 파일 다운로드 (Downloading Files)

디렉토리에 표시된 모든 파일을 다운로드 할 수 있습니다.

### 데이터 전송 모드 (Data Transfer Mode)

데이터 전송 모드 버튼을 클릭하여 데이터 전송 모드를 켭니다. 다운로드 단추가 나타납니다. HELO는 데이터를 전송할 때에는 레코딩이나 스트리밍을 할 수 없습니다. 데이터 전송모드가 켜져 있으면 데이터 전송 버튼이 노란색으로 바뀌고 레코드, 스트림 및 링크 버튼이 회색으로 바뀝니다.

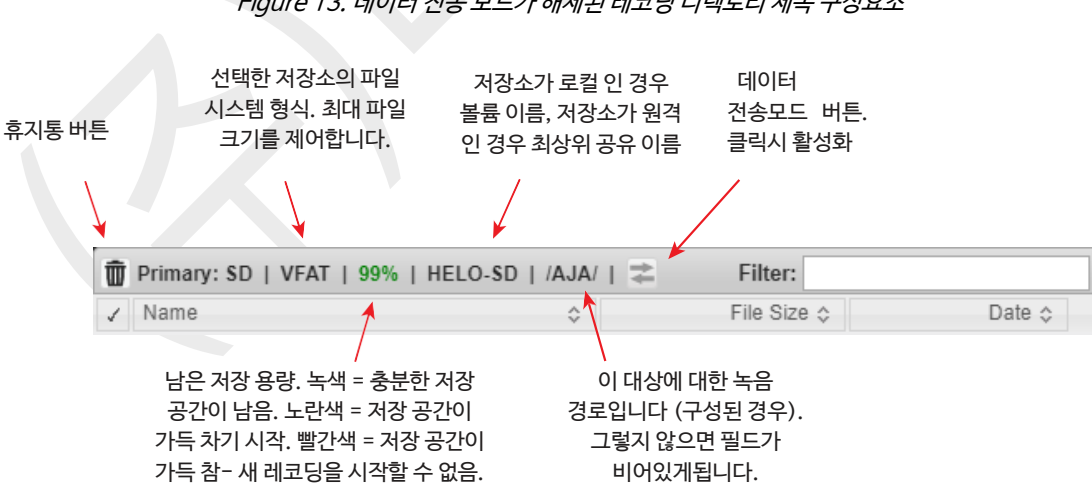

Figure 13. 데이터 전송 모드가 해제된 레코딩 디렉토리 제목 구성요소

#### Figure 14. 데이터 전송 모드가 켜져 있으면 데이터 전송 모드 버튼 화살표가 노란색으로 표시되고 다운로드 버튼이 표시됩니다.

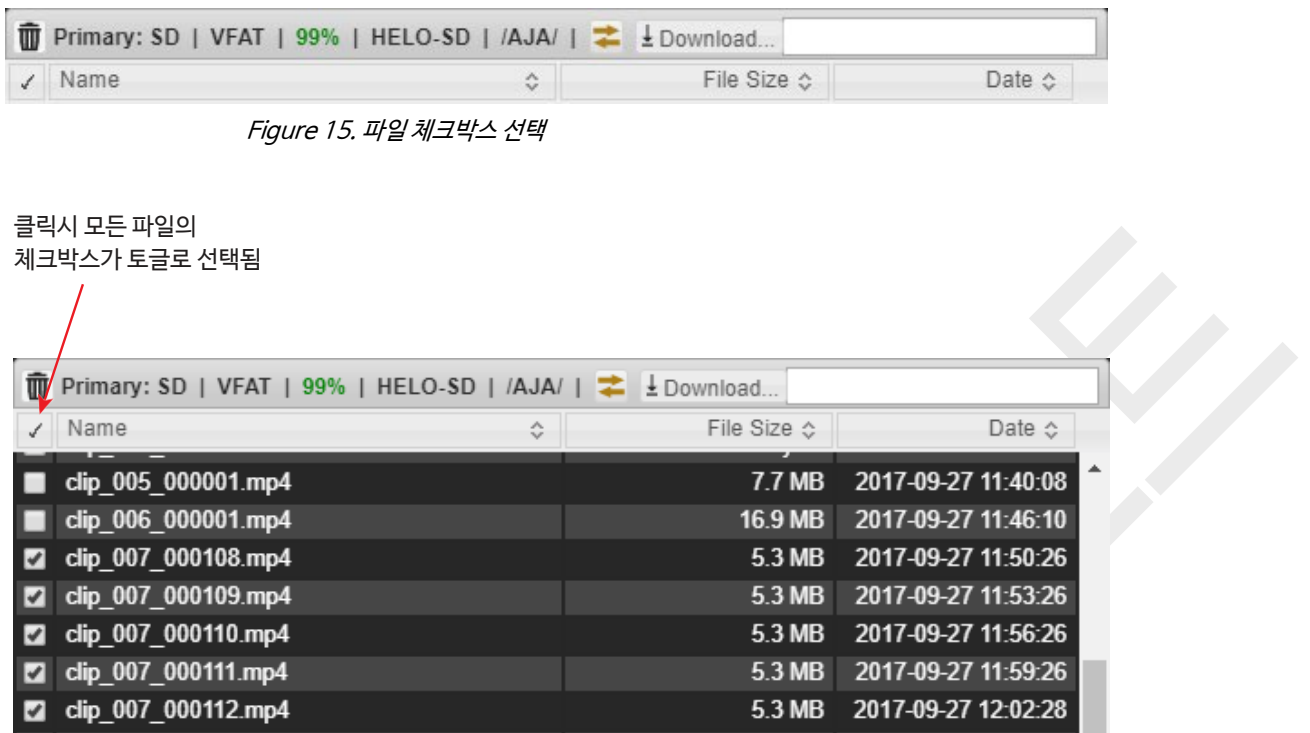

다운로드 할 파일에 해당하는 확인란을 선택하십시오. 선택되면 다운로드 버튼을 선택하십시오. 선택한 파일이 컴퓨터에 즉시 다운로드 됩니다.

모든 다운로드가 완료되면 데이터 전송 모드 버튼을 다시 클릭하여 정상 작동 상태로 돌아가서 녹음 및 스트리밍을 다시 활성화하십시오.

다운로드가 완료되기 전에 데이터 전송 모드 버튼을 클릭하지 마십시오. 다운로드가 진행 중이라면 중단됩니다.

## 파일 삭제 (Deleting Files)

마찬가지로 파일을 삭제하려면 확인란을 선택한 다음 휴지통 버튼을 선택합니다. 선택한 파일이 삭제됩니다.

파일은 언제든지 삭제할 수 있습니다. 데이터 전송 모드로 들어가는 것은 필요하지 않습니다. 현재 기록중인 파일은 삭제할 수 없습니다.

특히 모든 파일을 선택하기 위해 체크 표시를 사용하는 경우 파일 삭제를 확인하기 전에 주의하십시오. 선택 확인을 위해 스크롤해야만 보이는 경우의 파일까지 포함하여 선택이 올바른지 다시 확인하십시오. 한번 삭제된 파일은 복구 할 수 없습니다.

파일을 다운로드하거나 삭제할 때 해당 저장 장치에 해당하는 미디어 LED (네트워크 공유를 위한 LED가없는 경우)가 빠르게 깜박이며 저장 장치가 사용 중이므로 제거하면 안됩니다.

작은 파일 수가 적은 경우 깜박이기 전에 작업이 완료 될 수 있습니다.

# Chapter 6 – CDN 및 클라이언트

## 개요

HELO는 특정 네트워크에 제공된 정보를 사용하여 RTMP를 통해 스트리밍 할 때 CDN (Content Delivery Network)과 작동하도록 구성되어야 합니다. RTSP를 사용할 때는 특정 클라이언트 정보가 필요합니다.

**주의!** 스트리밍 자격 증명을 다른 사람과 공유하지 마십시오. 이 정보를 통해 누구나 사용자의 지식이나 허락없이 채널에 액세스하고 스트리밍 할 수 있습니다. CDN은 스트림 키를 전자 메일로 요청하지 않으므로 그러한 요청을 무시하십시오. HELO 저장된 프리셋에는 스트리밍 자격 증명이 들어 있습니다. 내보낸 사전 설정을 다른 사용자와 공유하면 해당 사용자는 자격 증명을 추출 할 수 있습니다. 기기를 누군가에게 대여하거나 대여로 반환하기 전에 기기 재설정 버튼을 사용하여 기기의 중요한 정보를 삭제해야합니다.

참고 : HELO는 암호화되지 않은 자격 증명을 CDN에 보냅니다.

## Akamai

#### Akamai 설정 개요

- 1. Akamai 웹 사이트 (https://www.akamai.com/)에서 사용자 이름과 암호로 Akamai 계정에 로그인하십시오.
- 2. 구성 탭에서 Media Services Live를 선택합니다.
- 3. Media Services Live 페이지에서 Primary Entrypoint에 입력한 정보가 RTMP 서버 URL에 대해 HELO 장치에 입력된 정보와 일치해야 합니다.
- 4. HELO 유닛에 RTMP 스트림 이름을 입력하십시오. 스트림 이름, 카메라 각도, 스트림 번호의 조합입니다. 자세한 내용은 Akamai 설명서를 참조하십시오.
- 5. HELO 장치에 사용자의 Akamai 계정에 해당하는 RTMP 사용자 이름과 RTMP 암호를 입력하십시오.

## Amino 셋탑 박스

#### 유니캐스트 (Unicast)

- 1. 사용할 UDP 포트를 결정하십시오. 이 예에서는 포트 11000을 사용합니다.
- 2. URL udp : //0.0.0.0 : 11000의 비디오를 재생하도록 셋톱 박스를 설정합니다.
- 3. HELO 스트리밍 프로파일에서 Stream Type = RTP / UDP-TS를 선택합니다.
- 4. RTP / UDP-TS 대상 URL을 udp : // stb-ip-address : 11000으로 설정합니다. 예를 들어 셋톱 박스의 IP 주소가 192.168.0.200이면 udp : //192.168.0.200 : 11000으로 설정합니다.

#### 멀티캐스트 (Multicast)

1. 사용할 UDP 포트와 멀티 캐스트 주소를 결정하십시오. 이 예에서는 포트 12000을 멀티 캐스트 주소 239.0.0.1과 함께 사용합니다.

- 2. URL igmp : //239.0.0.1 : 12000에서 비디오를 재생하도록 셋톱 박스를 설정합니다.
- 3. HELO 스트리밍 프로파일에서 Stream Type = RTP / UDP-TS를 선택합니다.
- 4. RTP / UDP-TS 도착 URL을 udp : //239.0.0.1 : 12000으로 설정합니다.

## Elemental 인코더 제품 및 Elemental 클라우드

#### 웹사이트

<http://www.elemental.com/>

## 페이스북 라이브

Facebook Live를 사용하면 라이브 스트리밍을 할 수 있으며, 팔로어가 방송 될 때 알리도록 추종자가 알림을 수신 할 수 있습니다.

### 페이스북 설정 개요 :

- 1. Facebook 계정에 Facebook 페이지를 만듭니다.
- 2. 게시 도구 탭으로 이동합니다.
- 3. 왼쪽 탐색 메뉴에서 비디오를 클릭하십시오.
- 4. + 라이브 버튼을 클릭하십시오.
- 5. Sever URL을 복사하여 HELO RTMP Server URL 필드에 붙여 넣습니다.
- 6. HELO RTMP 스트림 이름에 스트림 키를 붙여 넣습니다 (각 게시물에는 고유 한 스트림 키가 있음).
- 7. 원하는 스트림 설정으로 스트림을 시작하십시오.
- 8. 다음을 클릭하고 스트림을 미리 봅니다.
- 9. 라이브로 이동하십시오.

Facebook 지침, 권장 설정 및 문제 해결 방법은 https://www.facebook.com/facebookmedia/get-started/live에서 확인할 수 있습니다.

Kaltura

웹사이트

https://corp.kaltura.com/

## OBS (Open Broadcaster Software)

OBS는 비디오 녹화 및 라이브 스트리밍을위한 무료 오픈 소스 소프트웨어입니다.

#### 웹사이트

https://corp.kaltura.com/

OBS 구성 요약

- 1. OBS Studio의 소스에서 "+"를 클릭하여 소스를 추가하십시오.
- 2. 미디어 소스를 선택하십시오.
- 3. uN 작성을 선택하십시오.
- 4. 이름을 입력 한 다음 확인을 클릭합니다.
- 5. 로컬 파일을 선택 해제하십시오. 입력 창이 나타납니다.
- 6. HELO 장치에서 스트림 URL을 복사하여 OBS Studio의 입력 창에 붙여 넣은 다음 확인을 클릭합니다.
- 7. 기본적으로 OBS에는 사용 가능한 오디오 소스가 자동으로 포함됩니다.

## StreamShark.io

### 웹사이트

https://streamshark.io/

## Twitch

#### 트 위치 (Twitch)는 게이머를 위한 소셜 비디오 플랫폼이자 커뮤니티입니다.

인코더 정보 (Encoder Information)

스트림 키를 찾으려면 Twitch.TV에 로그인하고 대시 보드로 이동한 다음 스트림 키 탭을 클릭하십시오.

- 서버 URL
- 스트리밍 이름 / 키

### HELO 스트리밍 프로파일 요구사항 설정

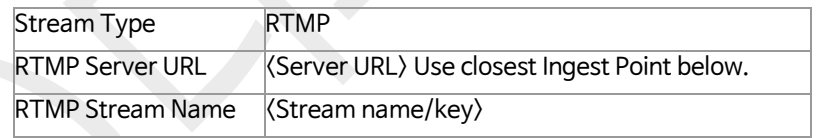

### 트위치 인제스트 포인트

Twitch.Tv에서 최상의 성능을 얻으려면 지리적으로 가장 가까운 수신 지점을 선택하십시오. Twitch로 스트리밍 할 때 웹 대시 보드를 통해 스트림 키를 찾으십시오. 스트림 키 텍스트를 사용중인 RTMP 주소 끝에 추가하십시오.

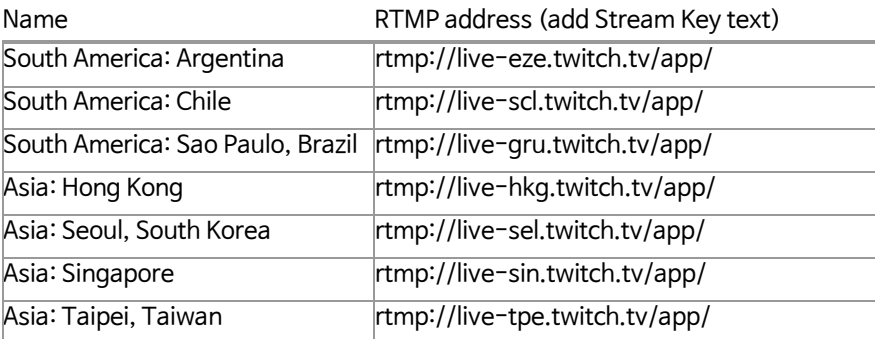

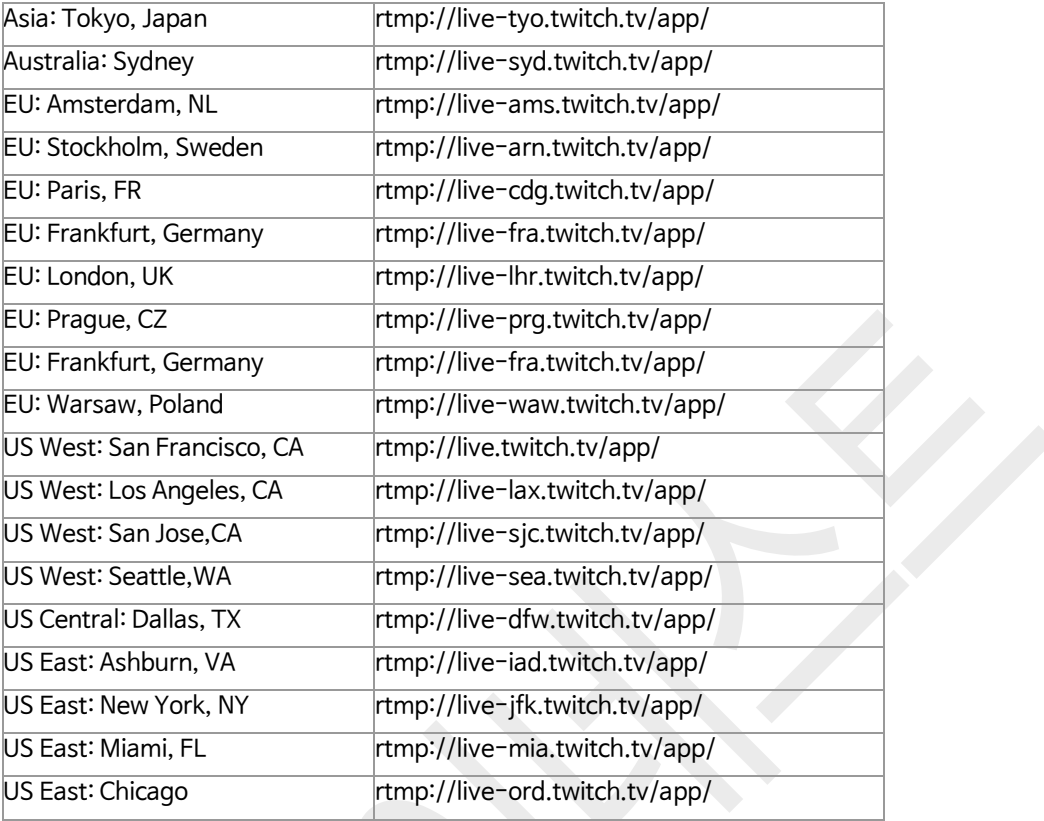

#### 트위치 권장 설정 링크

[http://help.twitch.tv/customer/en/portal/articles/1253460-broadcast](http://help.twitch.tv/customer/en/portal/articles/1253460-broadcast-requirements)[requirements](http://help.twitch.tv/customer/en/portal/articles/1253460-broadcast-requirements)

참고 : H.264 기본 프로필 (HELO 기본 설정 (고급 설정 아래에있는 매개 변수))이 권장됩니다.

### UStream

UStream 은 상업적인 스트리밍 서비스입니다.

### 인코더 정보

UStream 계정에 로그인하고 브로드 캐스트 할 채널을 선택한 다음 브로드 캐스트 설정을 선택한 다음 인코더 설정보기를 클릭합니다 :

- 서버 URL
- 스트리밍 이름 / 키

HELO 스트리밍 프로파일 요구 설정

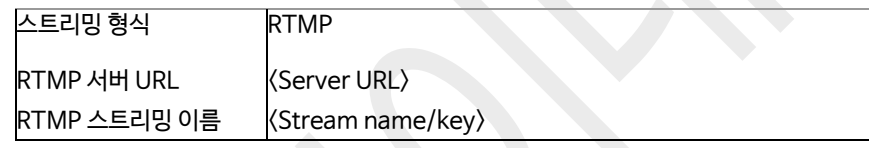

UStream 권장 설정 링크

[https://support.ustream.tv/hc/en-us/articles/207852117-Internet](https://support.ustream.tv/hc/en-us/articles/207852117-Internet-connection-and-recommended-encoding-settings)[connection-and-](https://support.ustream.tv/hc/en-us/articles/207852117-Internet-connection-and-recommended-encoding-settings) [recommended-encoding-settings](https://support.ustream.tv/hc/en-us/articles/207852117-Internet-connection-and-recommended-encoding-settings)

참고 : H.264 기본 프로필 (HELO 기본 설정 (고급 설정 아래에 있는 매개 변수))이 권장됩니다.

### vMIX

vMix는 라이브 비디오를 인터넷에 직접 게시 할 수 있는 라이브 스트리밍 소프트웨어의 기능을 하는 소프트웨어 비디오 믹서 및 스위처입니다. HELO는 RTSP 스트림을 통한 입력 소스로 사용 할 수 있습니다.

vMix 설정 개요

- 1. 입력 추가
- 2. 스트리밍 선택
- 3. 스트리밍 형식에서 RTSP over UDP 선택
- 4. rtsp://(IP Address/Stream Name) URI 입력
- 5. OK 클릭

추가 정보는 이곳에서 얻을 수 있습니다. [http://www.vmix.com](http://www.vmix.com/)

### Wirecast

TeleStreams의 Wirecast 응용 프로그램을 사용하면 통합 스트리밍 서비스 및 CDN을 캡처, 제작 및 스트리밍 할 수 있습니다.

Wirecast 설정 개요

- 1. 웹 스트림 추가
- 2. 프로토콜을 RTSP로 전환
- 3. 스트리밍 옵션 : RTSP over UDP
- 4. 포맷 옵션 : Auto Detect
- 5. 라이브 스트리밍 체크
- 6. HELO에서 URI 입력
- 7. Connect 클릭
- 참고 : Wirecast는 들어오는 스트림을 초기화하고 Wirecast UI에 비디오를 표시하는데 몇 초가 걸릴 수 있습니다.

추가 정보는 이곳에서 얻을 수 있습니다. [https://www.telestream.net/wirecast/](https://www.telestream.net/wirecast/overview.htm) [overview.htm](https://www.telestream.net/wirecast/overview.htm)

### Wowza

Wowza Media Systems는 로컬 또는 클라우드 기반 서버에서 실행할 수있는 스트리밍 서버를 제공합니다. Wowza Media Systems에 대한 일반적인 정보는 다음을 참조하십시오. <https://www.wowza.com/>

## 로컬 Wowza 스트리밍 엔진 사용하기

참고 :이 섹션에서는 로컬 Wowza Streaming Engine 미디어 서버를 이미 설치 및 구성했다고 가정합니다. 설치 및 구성에 대한 지시 사항은 다음을 참조하십시오 : https:[//www.wowza.com/docs/how-to-install-and-configure](http://www.wowza.com/docs/how-to-install-and-configure-wowza-streaming-)[wowza-streaming-](http://www.wowza.com/docs/how-to-install-and-configure-wowza-streaming-) engine

### Wowza 응용 프로그램 연결 설정 수집

로컬 Wowza Streaming Engine 미디어 서버를 설치 및 구성한 후 다음 단계에 따라 Wowza 응용 프로그램 연결 설정을 수집한 다음 HELO의 Streaming Profile Configuration에 입력하십시오.

- 1. 웹 브라우저를 실행 한 다음 Wowza Streaming Engine Manager의 로컬 서버 설치로 이동하십시오.
- 2. 왼쪽 열의 "Selected Application"제목 아래에서 사용할 응용 프로그램을 선택하십시오.
- 3. 선택한 응용 프로그램 하위 메뉴에서 "Sources (Live)"를 선택하십시오. 소스 (라이브) 페이지가 표시됩니다.
- 4. 소스 (라이브) 페이지의 맨 오른쪽 열에서 "응용 프로그램 연결 설정"제목 아래에서 다음 사항을 확인하십시오.
	- 호스트 서버 IP 주소
	- 호스트 포트 번호
	- 응용 프로그램 이름

### HELO 스트리밍 프로파일 설정에 설정 입력

#### 1. HELO 웹 사용자 인터페이스에서 스트리밍 프로파일 메뉴를 선택하십시오. 스트리밍

프로필 설정 페이지가 표시됩니다.

- 2. 스트림 유형 필드에서 RTMP를 선택하십시오.
- 3. RTMP Server URL 필드에 서버의 IP 주소 (또는 URL)와 슬래시, 엔진 이름을 차례로 입력하십시오. 예 :

rtmp://10.3.0.75/livestream1 -또는- rtmp://wowza.aja.com/livestream1

기본 포트 번호 (1935)를 사용하는 경우 포트 번호를 입력 할 필요가 없습니다. 예를 들어 기본 포트 번호를 사용하는 경우 이 두 주소는 동일합니다. rtmp://wowza.aja.com/livestream1 rtmp://wowza.aja.com:1935/livestream1

그러나 기본 포트 번호를 사용하지 않는 경우 명시 적으로 입력해야합니다.

4. RTMP Stream Name 필드에 스트림 이름을 입력하십시오. 스트림 이름은 원하는대로 지정 할 수 있습니다 (예 : "myStream").

HELO 스트리밍 출력 시작

HELO 스트리밍 출력을 시작하려면 HELO 장치의 전면 패널에서 Stream 버튼을 누르거나 HELO 웹 사용자 인터페이스에서 Stream 버튼을 누릅니다.

## YouTube 라이브

YouTube 라이브는 YouTube 사용자들을 대상으로 무료 스트리밍 서비스를 제공합니다.

YouTube 설정

YouTube 채널을 확인하고 실시간 스트리밍을 사용하도록 설정해야 하며 계정을 제한 할 수 없습니다. 실시간 스트리밍 설정에 대한 자세한 내용은 YouTube 도움말을 참조하세요.

인코더 정보

YouTube에 로그인하고 YouTube 채널로 이동 한 다음 업로드를 클릭하고 실시간 스트리밍을 클릭하십시오.

- 서버 URL
- 스트리밍 이름 / 키

HELO 스트리밍 프로파일 권장사항 설정

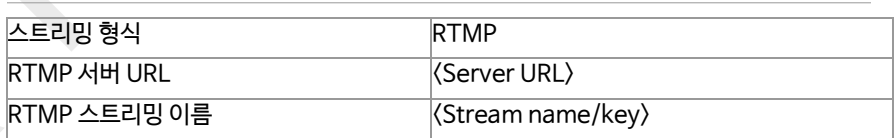

YouTube 권장사항 설정 링크

<https://support.google.com/youtube/answer/2853702?hl=en>

참고 : H.264 기본 프로필 (HELO 기본 설정 (고급 설정 아래에 있는 매개 변수))이 권장됩니다.

# 부록 A – 제품 특성

HELO 기술 스펙

### 비디오 포맷

- (2K) 2048 x 1080p 23.98, 24, 25, 29.97, 30, 50, 59.94, 60\*
- (HD) 1080p 23.98, 24, 25, 29.97, 30, 50, 59.94, 60
- (HD) 1080i 25, 29.97,30
- (HD) 720p 50, 59.94, 60
- (SD) 525i, 625i
- \*2K 입력을 1080p를 기준으로 중앙에서 컷되며 SDI 입력만 지원합니다.

### 비디오 코덱 지원

• H.264/MPEG-4 인코더

### 비디오 인코딩 파라미터

- 100 kbps ~ 20 Mbps 스트리밍 출력
- 100 kbps ~ 20 Mbps 레코딩 출력
- 최대 1080p 60
- Baseline, Main 및 High 지원

### 오디오 인코딩 파라미터

- $\cdot$  32 kbps ~ 256 kbps
- 48 kHz 2-채널 스테레오
- MPEG-4 AAC-LC

#### 프로토콜

• RTMP, RTSP (10 클라이언트), RTP/UDP 유니캐스트 및 멀티 유니캐스트

### 스토리지

- 1 x USB 슬롯 (USB 2.0 및 USB 3.0 미디어, exFAT or FAT32)
- 1 x SD 카드 슬롯, SD, SDHC, SDXC 카드 (exFAT)
- 네트워크 공유 스토리지 (CIFS or NFS)

### 비디오 입력 디지털

- 1 x 3G-SDI, SMPTE-259/292/296/424, 10-bit
	- 싱글링크 4:2:2, 4:4:4 (1 x BNC)
- 1 x HDMI 표준 형식 A 연결단자
- HDMI v1.4a, RGB or YCbCr

### 비디오 출력 디지털

- 1 x 3G-SDI, SMPTE-292/296/424, 10-bit
	- 싱글링크 4:2:2 or 4:4:4 (1 x BNC)
- 1 x HDMI Standard Type A connector
- HDMI v1.4a, RGB or YCbCr

### 오디오 입력 디지털

- 2-채널, 24-bit SDI 내장 오디오, 48 kHz 샘플레이트, 싱크
- 2-채널, 24-bit HDMI 내장 오디오, 48 kHz 샘플레이트, 싱크

### 오디오 입력 아날로그

• 2-채널, 아날로그 (라인 레벨, 언밸런스드 스테레오 1 x 3.5mm TRS 단자 연결)

### 오디오 출력 디지털

- 2-채널, 24-bit SDI 내장 오디오, 48 kHz 샘플레이트, 싱크
- 2-채널, 24-bit HDMI 내장 오디오, 48 kHz 샘플레이트, 싱크

### 오디오 출력 아날로그

• 2-채널, 아날로그 (라인 레벨, 언밸런스드 스테레오 1 x 3.5mm TRS 단자 연결)

### 네트워크 인터페이스

- 10/100/1000 이더넷 (RJ-45)
- 설정 및 구성을 위한 내장 웹 서버

### 사용자 인터페이스

- 스트리밍 버튼
- 레코딩 버튼
- 웹 UI
- eMini-Setup을 통한 간이 웹 구성 (MacOS 및 윈도우)
- 내장 캘린더

### 컨트롤 및 자동화

- 내장 캘린더 스케줄러
- 원격 ICS 캘린더 지원
- 스크립트 가능한 REST 컨트롤 API 지원

#### 크기 (w x d x h)

• 177.8mm x 139.8mm x 25.8mm

### 무게

•

 $0.4$  kg

#### 전원

• 100-240V, 50/60 Hz 유니버셜 입력, +5-20V DC 13W 최대

### 동작환경

- 안전한 작동 온도 : 0 ~ 40 ° C (32 ~ 104 ° F)
- 안전한 보관 온도 (전원 꺼짐) : -40 ~ 60 °C (-40 ~ 140 °F)
- 작동시 상대 습도 : 10-90 % (비 응축)
- 작동 고도 : <3,000 미터

# 부록 B – 안전 및 규정 준수

## Federal Communications Commission (FCC) Compliance Notices

#### Class A Interference Statement

This equipment has been tested and found to comply with the limits for a Class A digital device, pursuant to Part 15, Subpart B of the FCC Rules. These limits are designed to provide reasonable protection against harmful interference

in a residential installation. This equipment generates, uses, and can radiate radio frequency energy and, if not installed and used in accordance with the instructions, may cause harmful interference to radio communications. However, there is no guarantee that interference will not occur in a particular installation. If this equipment does cause harmful interference to radio or television reception, which can be determined by turning the equipment off and on, the user is encouraged to try to correct the interference by one or more of the following measures:

- Reorient or relocate the receiving antenna.
- Increase the separation between the equipment and receiver.
- Connect the equipment into an outlet on a circuit different from that to which the receiver is connected.
- Consult the dealer or an experienced radio/TV technician for help.

#### FCC Caution

This device complies with Part 15 of the FCC Rules. Operation is subject to the following two conditions: (1) This device may not cause harmful interference, and (2) this device must accept any interference received, including interference that may cause undesired operation.

### Canadian ICES Statement

Canadian Department of Communications Radio Interference Regulations

This digital apparatus does not exceed the Class A limits for radio-noise emissions from a digital apparatus as set out in the Radio Interference Regulations of

the Canadian Department of Communications. This Class A digital apparatus complies with Canadian ICES-003.

Règlement sur le brouillage radioélectrique du ministère des Communications

Cet appareil numérique respecte les limites de bruits radioélectriques visant les appareils numériques de classe A prescrites dans le Règlement sur le brouillage radioélectrique du ministère des Communications du Canada. Cet appareil numérique de la Classe A est conforme à la norme NMB-003 du Canada.

## European Union and European Free Trade Association (EFTA) Regulatory Compliance

This equipment may be operated in the countries that comprise the member countries of the European Union and the European Free Trade Association. These countries, listed in the following paragraph, are referred to as The European Community throughout this document:

AUSTRIA, BELGIUM, BULGARIA, CYPRUS, CZECH REPUBLIC, DENMARK, ESTONIA, FINLAND, FRANCE, GERMANY, GREECE, HUNGARY, IRELAND, ITALY, LATVIA, LITHUANIA, LUXEMBOURG, MALTA, NETHERLANDS, POLAND, PORTUGAL, ROMANIA, SLOVAKIA, SLOVENIA, SPAIN, SWEDEN, UNITED KINGDOM, ICELAND, LICHTENSTEIN, NORWAY, SWITZERLAND

Marking by this symbol indicates compliance with the Essential Requirements of the EMC Directive of the European Union 2004/108/EC.

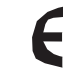

This equipment meets the following conformance standards:

#### Safety:

EN 60065: 2002 + A1: 2006 + A11: 2008 + A2: 2010 + A12: 2011 (GS License)

IEC 60065: 2001 + A1: 2005 + A2: 2010 (CB Scheme Report/Certificate) Additional licenses issued for specific countries available on request.

Emissions:

EN 55032: 2012, CISPR 22: 2008, EN 61000-3-2: 2014, EN 61000-3-3: 2013

#### Immunity:

EN 55103-2: 2009, EN 61000-4-2:2009, EN 61000-4-3:2006+A1:2008+A2:2010,

EN 61000-4-4:2004+A1:2010, EN 61000-4-5:2006, EN 61000-4-6:2009,

EN 61000-4-11:2004

Environments: E2, E3 and E4

The product is also licensed for additional country specific standards as required for the International Marketplace.

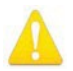

**Warning!** This is a Class A product. In a domestic environment, this product may cause radio interference, in which case, the user may be required to take appropriate measures.

- **Achtung!** Dieses ist ein Gerät der Funkstörgrenzwertklasse A. In Wohnbereichen können bei Betrieb dieses Gerätes Rundfunkstörungen auftreten, in welchen Fällen der Benutzer für entsprechende Gegenmaßnahmen verantwortlich ist.
- **Attention!** Ceci est un produit de Classe A. Dans un environnement domestique, ce produit risque de créer des interférences radioélectriques, il appartiendra alors à l?utilisateur de prendre les mesures spécifiques appropriées..

### Recycling Notice

This symbol on the product or its packaging indicates that this product must not be disposed of with your other household waste. Instead, it is your responsibility to dispose of your waste equipment by handing it over toa

designated collection point for the recycling of waste electrical and electronic equipment. The separate collection and recycling of your waste equipment at the time of disposal will help conserve natural resources and ensure that it is recycled in a manner that protects human health and the environment. For more information about where you can drop off your waste for recycling, please contact your local authority, or where you purchased your product.

## Korea KCC Compliance Statement

A급 기기 (업무용 방송통신기자재)

(Broadcasting Communication Equipment for Office Use)

이 기기는 업무용(A급) 전자파적합기기로서 판매자 또는 사용자는 이 점을 주의하시기 바라며, 가정외의 지역에서 사용하는 것을 목적으로 합니다.

As an electromagnetic wave equipment for office use (Class A), this equipment is intended to use in other than home area. Class A Sellers or users need to take note of this.

警告使用者:

這是甲類的資訊產品,在居住的環境中使用時,可能會造成射頻 干擾,在這種情況下,使用者會被要求採取某些適當的對策。

This is a Class A product based on the standard of the Bureau of Standards, Metrology and Inspection (BSMI) CNS 13438, Class A. In a domestic environment this product may cause radio interference in which case the user may be required to take adequate measures.

Japanese Compliance Statement

この装置は、クラスA情報技術装置です。この装置を家庭環境で使用す ると電波妨害を引き起こすことがあります。この場合には使用者が適切な 対策を講ずるよう要求されることがあります。  $VCCI - A$ 

This is a Class A product based on the standard of the VCCI Council (VCCI V-3/2015.04). If this equipment is used in a domestic environment, radio interference may occur, in which case, the user may be required to take corrective actions.

## Chinese Compliance Statement

This product has been tested to the following Chinese standards:

GB13837-2003, GB8898-2001, and GB17625.1-2003

This product meets the requirements of implementation rules for compulsory certification (REF NO. CNCA-01C-17:2010) under certificate number 2017010805953353.

## Translated Warning and Caution Messages

The following caution statements, warning conventions, and warning messages apply to this product and manual.

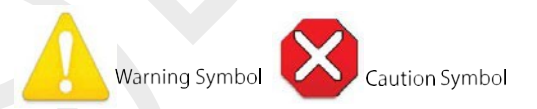

## Before Operation Please Read These Instructions

**Warning!** Read and follow all warning notices and instructions marked on the product or included in the documentation.

- **Avertissement!** Lisez et conformez-vous à tous les avis et instructions d'avertissement indiqués sur le produit ou dans la documentation.
- **Warnung!** Lesen und befolgen Sie die Warnhinweise und Anweisungen, die auf dem Produkt angebracht oder in der Dokumentation enthalten sind.
- **¡Advertencia!** Lea y siga todas las instrucciones y advertencias marcadas en el producto o incluidas en la documentación.
- **Aviso!** Leia e siga todos os avisos e instruções assinalados no produto ou incluídos na documentação.
- **Avviso!** Leggere e seguire tutti gli avvisi e le istruzioni presenti sul prodotto o inclusi nella documentazione.

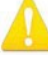

**Warning!** Do not use this device near water and clean only with a dry cloth.

**Avertissement!** N'utilisez pas cet appareil près de l'eau et nettoyez-le seulement avec un tissu sec.

**Warnung!** Das Gerät nicht in der Nähe von Wasser verwenden und nur mit einem trockenen Tuch säubern.

**¡Advertencia!** No utilice este dispositivo cerca del agua y límpielo solamente con un paño seco.

**Aviso!** Não utilize este dispositivo perto da água e limpe-o somente com um pano seco. **Avviso!** Non utilizzare questo dispositivo vicino all'acqua e pulirlo soltanto con un panno asciutto.

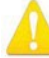

**Warning!** Do not block any ventilation openings. Install in accordance with the manufacturer's instructions.

- **Avertissement!** Ne bloquez aucune ouverture de ventilation. Suivez les instructions du fabricant lors de l'installation.
- **Warnung!** Die Lüftungsöffnungen dürfen nicht blockiert werden. Nur gemäß den Anweisungen des Herstellers installieren.
- **¡Advertencia!** No bloquee ninguna de las aberturas de la ventilación. Instale de acuerdo con las instrucciones del fabricante.
- **Aviso!** Não obstrua nenhuma das aberturas de ventilação. Instale de acordo com as instruções do fabricante.

**Avviso!** Non ostruire le aperture di ventilazione. Installare in conformità con le istruzioni del fornitore.

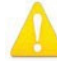

**Warning!** Do not install near any heat sources such as radiators, heat registers, stoves, or other apparatus (including amplifiers) that produce heat.

**Avertissement!** N'installez pas l'appareil près d'une source de chaleur telle que des radiateurs, des bouches d'air de chauffage, des fourneaux ou d'autres appareils (amplificateurs compris) qui produisent de la chaleur.

**Warnung!** Nicht in der Nähe von Wärmequellen wie Heizkörpern, Heizregistern, Öfen oder anderen Wärme erzeugenden Geräten (einschließlich Verstärkern) aufstellen.

**¡Advertencia!** No instale cerca de fuentes de calor tales como radiadores, registros de calor, estufas u otros aparatos (incluidos amplificadores) que generan calor.

**Aviso!** Não instale perto de nenhuma fonte de calor tal como radiadores, saídas de calor, fogões ou outros aparelhos (incluindo amplificadores) que produzam calor.

**Avviso!** Non installare vicino a fonti di calore come termosifoni, diffusori di aria calda, stufe o altri apparecchi (amplificatori compresi) che emettono calore

**Warning!** Unplug this device during lightning storms or when unused for long periods of time.

**Avertissement!** Débranchez cet appareil pendant les orages avec éclairsou s'il est inutilisé pendant de longues périodes.

- **Warnung!** Das Gerät ist bei Gewitterstürmen oder wenn es über lange Zeiträume ungenutzt bleibt vom Netz zu trennen.
- **¡Advertencia!** Desenchufe este dispoasitivo durante tormentas eléctricas o cuando no se lo utilice por largos periodos del tiempo.
- **Aviso!** Desconecte este dispositivo da tomada durante trovoadas ou quando não é utilizado durante longos períodos de tempo.
- **Avviso!** Utilizzare soltanto i collegamenti e gli accessori specificati e/o venduti dal produttore, quali il treppiedi e l'esoscheletro.
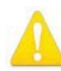

**Warning!** Do not open the chassis. There are no user-serviceable parts inside. Opening the chassis will void the warranty unless performed by an AJA service center or licensed facility.

- **Avertissement!** Ne pas ouvrir le châssis. Aucun élément à l'intérieur du châssis ne peut être réparé par l'utilisateur. La garantie sera annulée si le châssis est ouvert par toute autre personne qu'un technicien d'un centre de service ou d'un établissement agréé AJA.
- **Warnung!** Öffnen Sie das Gehäuse nicht. Keine der Geräteteile können vom Benutzer gewartet werden. Durch das Öffnen des Gehäuses wird die Garantie hinfällig, es sei denn, solche Wartungsarbeiten werden in einem AJA-Service- Center oder einem lizenzierten Betrieb vorgenommen.
- **¡Advertencia!** No abra el chasis. El interior no contiene piezas reparables por el usuario. El abrir el chasis anulará la garantía a menos que se lo haga en un centro de servicio AJA o en un local autorizado.
- **Advertência!** Não abra o chassi. Não há internamente nenhuma peça que permita manutenção pelo usuário. Abrir o chassi anula a garantia, a menos que a abertura seja realizada por uma central de serviços da AJA ou por um local autorizado.
- **Avvertenza!** Non aprire lo chassis. All'interno non ci sono parti riparabili dall'utente. L'apertura dello chassis invaliderà la garanzia se non viene effettuata da un centro ufficiale o autorizzato AJA.

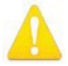

**Warning!** Only use attachments and accessories specified and/or sold by the manufacturer. **Avertissement!** Utilisez seulement les attaches et accessoires spécifiés et/ou vendus par le fabricant.

- **Warnung!** Verwenden Sie nur Zusatzgeräte und Zubehör angegeben und / oder verkauft wurde durch den Hersteller.
- **¡Advertencia!** Utilice solamente los accesorios y conexiones especificados y/o vendidos por el fabricante.

**Aviso!** Utilize apenas equipamentos/acessórios especificados e/ou vendidos pelo fabricante. **Avviso!** Utilizzare soltanto i collegamenti e gli accessori specificati e/o venduti dal produttore.

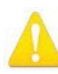

**Warning!** Refer all servicing to qualified service personnel. Servicing is required when the device has been damaged in any way, such as power-supply cord or plug is damaged, liquid has been spilled or objects have fallen into the device, the device has been exposed to rain or moisture, does not operate normally, or has been dropped.

**Avertissement!** Référez-vous au personnel de service qualifié pour tout entretien. L'entretien est exigé quand l'appareil a été endommagé de quelque manière que ce soit, par exemple lorsque le cordon d'alimentation ou la prise sont endommagés, que du liquide a été versé ou des objets sont tombés dans l'appareil, que l'appareil a été exposé à la pluie ou à l'humidité, ne fonctionne pas normalement ou est tombé.

- **Warnung!** Das Gerät sollte nur von qualifizierten Fachkräften gewartet werden. Eine Wartung ist fällig, wenn das Gerät in irgendeiner Weise beschädigt wurde, wie bei beschädigtem Netzkabel oder Netzstecker, falls Flüssigkeiten oder Objekte in das Gerät gelangen, das Gerät Regen oder Feuchtigkeit ausgesetzt wurde, nicht ordnungsgemäß funktioniert oder fallen gelassen wurde.
- **¡Advertencia!** Consulte al personal calificado por cuestiones de reparación. El servicio de reparación se requiere cuando el dispositivo ha recibido cualquier tipo de daño, por ejemplo cable o espigas dañadas, se ha derramado líquido o se han caído objetos dentro del dispositivo, el dispositivo ha sido expuesto a la lluvia o humedad, o no funciona de modo normal, o se ha caído.
- **Aviso!** Remeta todos os serviços de manutenção para o pessoal de assistência qualificado. A prestação de serviços de manutenção é exigida quando o dispositivo foi danificado mediante qualquer forma, como um cabo de alimentação ou ficha que se encontra danificado/a, quando foi derramado líquido ou caíram objectos sobre o dispositivo, quando o dispositivo foi exposto à chuva ou à humidade, quando não funciona normalmente ou quando foi deixado cair.
- **Avviso!** Fare riferimento al personale qualificato per tutti gli interventi di assistenza. L'assistenza è necessaria quando il dispositivo è stato danneggiato in qualche modo, ad esempio se il cavo di alimentazione o la spina sono danneggiati, è stato rovesciato del liquido è stato rovesciato o qualche oggetto è caduto nel dispositivo,
	- il dispositivo è stato esposto a pioggia o umidità, non funziona correttamente o è caduto

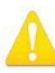

**Warning!** Do not defeat the safety purpose of the polarized or grounding- type plug. A polarized plug has two blades with one wider than the other. A grounding type plug has two blades and a third grounding prong. The wide blade or the third prong are provided for your safety. If the provided plug does not fit into your outlet, consult an electrician for replacement of the obsolete outlet.

**Avertissement!** La sécurité de la prise polarisée ou de la prise de type mise à la terre ne doit en aucun cas être empêchée de fonctionner. Une prise polarisée a deux broches, l'une étant plus large que l'autre. Une prise de type mise à la terre a deux broches et une troisième broche pour la mise à la terre. La broche large ou la troisième broche sont fournies pour votre sécurité. Si la prise

fournie ne s'insère pas dans votre prise femelle, consultez un électricien pour le remplacement de la prise femelle obsolète.

- **Warnung!** Der Sicherheitszweck des gepolten bzw. Schukosteckers ist zu berücksichtigen. Ein gepolter Stecker verfügt über zwei Pole, von denen einer breiter als der andere ist. Ein Schukostecker verfügt neben den zwei Polen noch über einen dritten Pol zur Erdung. Der breite Pol bzw. der Erdungspol dienen der Sicherheit. Wenn der zur Verfügung gestellte Stecker nicht in Ihren Anschluss passt, konsultieren Sie einen Elektriker, um den veralteten Anschluss zu ersetzen.
- **¡Advertencia!** No eche por tierra la finalidad del tipo de enchufe polarizado con conexión a tierra. Un enchufe polarizado tiene dos espigas, una más ancha que la otra. Un enchufe con conexión a tierra tiene dos espigas iguales y una tercera espiga que sirve para la conexión a tierra. La expiga ancha, o la tercera espiga, sirven para su seguridad. Si el enchufe suministrado no encaja en el tomacorriente, consulte con un electricista para reemplazar el tomacorriente obsoleto.
- **Aviso!** Não anule a finalidade da segurança da ficha polarizada ou do tipo ligação terra. Uma ficha polarizada tem duas lâminas sendo uma mais larga do que a outra. Uma ficha do tipo de ligação à terra tem duas lâminas e um terceiro terminal de ligação à terra. A lâmina larga ou o terceiro terminal são fornecidos para sua segurança. Se a ficha fornecida não couber na sua tomada, consulte um electricista para a substituição da tomada obsoleta.
- **Avviso!** Non compromettere la sicurezza della spina polarizzata o con messa a terra. Una spina polarizzata ha due spinotti, di cui uno più largo. Una spina con messa a terra ha due spinotti e un terzo polo per la messa a terra. Lo spinotto largo o il terzo polo sono forniti per motivi di sicurezza. Se la spina fornita non si inserisce nella presa di corrente, contattare un elettricista per la sostituzione della presa obsoleta.

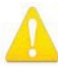

**Warning!** Since the Mains plug is used as the disconnection for the device, it must remain readily accessible and operable.

- **Avertissement!** Puisque la prise principale est utilisée pour débrancher l'appareil, elle doit rester aisément accessible et fonctionnelle.
- **Warnung!** Da der Netzstecker als Trennvorrichtung dient, muss er stets zugänglich und funktionsfähig sein.
- **¡Advertencia!** Puesto que el enchufe de la red eléctriaca se utiliza como dispositivo de desconexión, debe seguir siendo fácilmente accesible y operable.
- **Aviso!** Dado que a ficha principal é utilizada como a desconexão para o dispositivo, esta deve manter-se prontamente acessível e funcional.
- **Avviso!** Poiché il cavo di alimentazione viene usato come dispositivo di sconnessione, deve rimane prontamente accessibile e operabile.

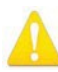

**Warning!** Protect the power cord from being walked on or pinched particularly at plugs, convenience receptacles, and the point where they exit from the device.

**Avertissement!** Protégez le cordon d'alimentation pour que l'on ne marche pas dessus ou qu'on le pince, en particulier au niveau des prises mâles, des réceptacles de convenance, et à l'endroit où il sort de l'appareil.

- **Warnung!** Vermeiden Sie, dass auf das Netzkabel getreten oder das Kabel geknickt wird, insbesondere an den Steckern, den Steckdosen und am Kabelausgang am Gerät.
- **¡Advertencia!** Proteja el cable de energía para que no se le pise ni apriete, en especial cerca del enchufe, los receptáculos de conveniencia y el punto del que salen del equipo.
- **Aviso!** Proteja o cabo de alimentação de ser pisado ou de ser comprimido particularmente nas fichas, em tomadas de parede de conveniência e no ponto de onde sai do dispositivo.
- **Avviso!** Proteggere il cavo di alimentazione in modo che nessuno ci cammini sopra e che non venga schiacciato soprattutto in corrispondenza delle spine e del punto in cui esce dal dispositivo.

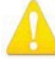

**Warning!** Disconnect the external AC power supply line cord(s) from the mains power before moving the unit.

- **Avertissement!** Retirez le ou les cordons d'alimentation en CA de la source d'alimentation principale lorsque vous déplacez l'appareil.
- **Warnung!** Trennen Sie die Wechselstrom-Versorgungskabel vom Netzstrom, bevor Sie das Gerät verschieben.
- **¡Advertencia!** Cuando mueva la unidad desenchufe de la red eléctrica el/los cable(s) de la fuente de alimentación CA tipo brick.

**Advertência!** Remova os cabos CA de alimentação brick da rede elétrica ao mover a unidade. **Avvertenza!** Scollegare il cavo dell'alimentatore quando si sposta l'unità.

# Warranty and Liability Information

## Limited Warranty

AJA Video Systems, Inc. (AJA Video) warrants that the product, not including storage modules, will be free from defects in materials and workmanship for a period of three years from the date of purchase. AJA Video warrants that the storage modules, will be free from defects in materials and workmanship for a period of one year from the date of purchase. If a product proves to be defective during this warranty period, AJA Video, at its option, will either repair the defective product without charge for parts and labor, or will provide a replacement in exchange for the defective product.

To obtain service under this warranty, the Customer must notify AJA Video of the defect before expiration of the warranty period and make suitable arrangements for the performance of service by contacting AJA Video support through the channels set forth on the support contacts web page [at http://www.aja.com/support/index.](http://www.aja.com/support/index) php. Except as stated, the Customer shall bear all shipping, packing, insurance and other costs, excluding parts and labor, to effectuate repair. Customer shall pack and ship the defective product to a service center designated by AJA Video, with shipping charges prepaid. AJA Video shall pay to return the product to Customer but only if to a location within the country in which the AJA Video service center is located.

This warranty shall not apply to any defect, failure or damage caused by negligent, inadequate or improper use, handling or maintenance. Without limiting the foregoing, AJA Video shall not be obligated to furnish service under this warranty or repair any damage or malfunction a) resulting from attempts by personnel other than AJA Video representatives to install, repair or service the product, b) resulting from improper use or connection to incompatible equipment, c) caused by the use

of non-AJA Video parts or supplies, d) if the product has been modified or integrated with other products when the effect of such a modification or integration increases the time or difficulty of servicing the product, or (e) resulting from being dropped

or otherwise subjected to undue force, exposure to moisture or other corrosive or conductive substances, exposure to strong magnetic fields, use with improperly regulated power supplies, exposure to electric shock, use in temperatures outside the specified operating range, or otherwise failing to treat the product in accordance with the standard of care appropriate to sensitive and delicate electronic equipment.

EXCEPT AS STATED ABOVE, AJA VIDEO AND ITS VENDORS DISCLAIM IN THEIR ENTIRETY ALL OTHER WARRANTIES, EXPRESS OR IMPLIED, INCLUDING WITHOUT LIMITATION ALL WARRANTIES OF MERCHANTABILITY OR FITNESS FOR A PARTICULAR PURPOSE. AJA VIDEO'S RESPONSIBILITY TO REPAIR OR REPLACE TIMELY REPORTED DEFECTIVE PRODUCTS IS THE WHOLE AND EXCLUSIVE REMEDY CUSTOMER IS PROVIDED.

THE PRODUCT IS NOT INTENDED, STATED, OR WARRANTED TO OPERATE UNINTERRUPTED OR ERROR-FREE. YOU UNDERSTAND AND ACKNOWLEDGE THAT THE PRODUCT IS NOT INTENDED TO BE USED AS THE SOLE OR PRIMARY DATA SOURCE OR TARGET FOR CRITICAL DATA, AND THAT IT IS YOUR RESPONSIBILITY TO IMPLEMENT REDUNDANT CAPTURE AND BACKUP SYSTEMS AS APPROPRIATE.

## Limitation of Liability

UNDER NO CIRCUMSTANCES SHALL AJA VIDEO BE LIABLE IN ANY WAY FOR ANY LOST, CORRUPTED OR DESTROYED DATA, FOOTAGE OR WORK, OR FOR ANY OTHER INDIRECT, SPECIAL, INCIDENTAL OR CONSEQUENTIAL DAMAGES, OR FOR ANY THIRD PARTY CLAIM, IN CONNECTION WITH THE PRODUCT, WHETHER RESULTING FROM DEFECTS IN THE PRODUCT, SOFTWARE OR HARDWARE FAILURE, OR ANY OTHER CAUSE WHATSOEVER, EVEN IF AJA VIDEO HAS BEEN ADVISED OF THE POSSIBLITY OF

SUCH DAMAGES. AJA VIDEO's LIABILITY IN CONNECTION WITH THIS PRODUCT SHALL UNDER NO CIRCUMSTANCES EXCEED THE PURCHASE PRICE PAID FOR THE PRODUCT.

## Governing Law and Language; Your Rights.

This limited warranty is the only warranty provided by AJA Video on the hardware product. It supersedes all prior or contemporaneous understandings regarding such subject matter. No amendment to or modification of this warranty will be binding unless in writing and signed by AJA Video. The laws of the State of California, USA will govern this warranty and any dispute arising from it. Any translation of this Agreement is intended for convenience and to meet local requirements and in the event of a dispute between the English and any non-English versions, the English version of this warranty will govern. This limited warranty gives you specific legal rights and you may have other rights that vary from jurisdiction to jurisdiction, some of which are noted above.

## Index

#### A

Advanced Recording Profile Settings [41](#page-43-0) AJA Documentation 18 AJA Suppo[rt 2](#page-1-0) Akamai 60 Alarms Panel [26](#page-25-0) Amino Set-Top Boxes 60 API Documentation HELO REST A[PI 8](#page-7-0) Audio Bit Rat[e 40](#page-42-0) Audio Connectio[n 12](#page-11-0) Audio Dela[y 31](#page-32-0) Audio Sourc[e 31](#page-32-0) Authentication 24 AV Mut[e 32](#page-50-0)

#### B

Block Diag[ram 7](#page-6-0) Button Linki[ng 9](#page-8-0)

## $\mathsf{C}$

Cable USB Cable Supplied 20 Calendar Creating a New Calendar Event 35 Import/Export Local Calendar File 35 Integrate[d 7](#page-6-0) Remote Calendar URL 35 CAT 5 Cabl[e 25](#page-25-1) CDN 17 CDN Credentials 16 Chro[me 25](#page-25-1) Closed captionin[g 6,](#page-5-0) [32](#page-50-0) Config Scree[n 31](#page-32-0) Configuration Default 16 Initial 18 Connections Pane[l 26](#page-25-0) Content Delivery Network (CD[N\) 5,](#page-4-0)  60 Control Network Tab Screen 21

### D

Daylight Savings 51 Default Configuration 16 Default Gatewa[y 54](#page-61-0) Device Name 24 Device Type 24 DHC[P 5,](#page-4-0) 14 Assigned IP Address 18 DHCP Server 14 Display Aspect Ratio 42 DNS Search Pat[h 54](#page-61-0) Documentation 18

Dropped Frames Record Behavior [43](#page-44-0) Dropped Frames Stream Behavior [48](#page-53-0)

### E

Elemental Cloud 61 eMini-Setup 18 Acquiring 18 Downloading 18 Installing 19 Overview 18 Running 20 eMini-Setup Screen Figure 21 Enable HDMI Monitor 33 Encoding Rate Mod[e 46](#page-48-0) Entropy Coding 42 Erase All Presets 50 Erase Preset 49 Export All Presets 50 Export Preset 49

### F

Facebook Live 61 Factory Configuration 16 Factory Preset (Web UI) 49 Factory Reset Button (Hardware[\) 11](#page-10-0) Feature[s 6](#page-5-0) File Name Prefi[x 43](#page-44-0) File Segment Record Duration (minutes[\) 44](#page-45-0) Firef[ox 25](#page-25-1) Firmware Loading 18 Firmware Scree[n 55](#page-63-0) Frame Rat[e 40](#page-42-0) Front Panel Button Lock [29,](#page-28-0) 50 Front Panel Figur[e 9](#page-8-0)

### G

Gateway Defaul[t 54](#page-61-0)

### H

I

H.264 Encoding Profile [41](#page-43-0) HDMI In Status LED 13 HDMI Video Connectio[n 12](#page-11-0) HELO Recording 16 HELO REST API Documentati[on 8](#page-7-0) HELO Streaming 16 HELO Web Browser Screen Figure 27 HLS Streamin[g 5,](#page-4-0) [6,](#page-5-0) 47[, 48](#page-53-0) HTTP Live Streamin[g 5,](#page-4-0) [6,](#page-5-0) [48](#page-53-0) HTTPS Web Acces[s 52](#page-59-0)

Identify LE[D 52](#page-59-0)

I-Fram[e 41](#page-43-0) Import All Presets 50 Import Preset 49 Independent Codecs Icon [29](#page-28-0) Independent Codecs Menu 27[, 38,](#page-37-0) [45](#page-48-1) Installation Overview 14 Installing eMini-Setup on Mac 20 eMini-Setup on Windows 19 IP Addres[s 54](#page-61-0) Accessing Settings 18 Using to Access Web UI 18 IP Address Typ[e 53](#page-60-0)

## K

Kaltura 61

## L

LAN Status LED 13 LAN Connectio[n 12](#page-11-0) Languages Pane[l 26](#page-25-0) LAN Status LED 13 LED HDMI In Status 13 Power Statu[s 11](#page-10-0) Record Statu[s 10](#page-9-0) SDI In Status 13 SD Statu[s 11](#page-10-0) Stream Statu[s 10](#page-9-0) USB Statu[s 10](#page-9-0) Link Button 28 Link State [55](#page-63-0) Lock Aspect Rati[o 40](#page-42-0) Lock Icon [29](#page-28-0) Log Screen Technical Event Lo[g 56](#page-64-0) Loss of Video Record Behavio[r 32](#page-50-0)

#### M

MAC Addres[s 55](#page-63-0) Menu Pane[l 26](#page-25-0) Mobile Devices Sending video to HELO from mobile device[s 6](#page-5-0) Streaming from HELO to mobile device[s 5](#page-4-0)

#### N

Name AJA Device 24 Netmas[k 54](#page-61-0) Network Configuration 14 Null-Mod[em 25](#page-25-1) Network Panel [26](#page-25-0) Network RJ-45 [10](#page-9-0)

Network Scree[n 53](#page-60-0) Network Tab Screen 24 Null-Mode[m 25](#page-25-1)

#### $\cap$

OBS (Open Broadcaster Software) 61 Open Web Page 22 Overview [5](#page-4-0)

#### P

Packing Content[s 7](#page-6-0) P Interva[l 41](#page-43-0) Port Number Requirements HL[S 48](#page-53-0) RTMP 47 RTP 47 RTSP 47 Port Requirements for Streaming Protocol[s 46](#page-48-0) Power Connecto[r 12](#page-11-0) Power Status LE[D 11](#page-10-0) Power Up State 33 Preset Erase 49 Erase All 50 Export 49 Export All 50 Import 49 Import All 50 Recall 49 Store 49 Presets Scree[n 48](#page-53-0) Primary and Secondary DNS Servers [54](#page-61-0)

#### R

Rear Panel Figur[e 12](#page-11-0) Recall Preset 49 Record Butt[on 9,](#page-8-0) 28 Recording 16 Import Recording Settings [39](#page-38-0) Recording Duration Exten[t 43](#page-44-0) Recording File Type [44](#page-45-0) Recording Media Type 42 Secondar[y 43](#page-44-0) Recording Profil[e 40](#page-42-0) Advanced Setting[s 41](#page-43-0) Recording Profile Copy Fro[m 39](#page-38-0) Recording Profile Nam[e 40](#page-42-0) Recording Profile Selectio[n 29](#page-28-0) Recording Profiles Scree[n 38](#page-37-0) Recording Templat[e 39](#page-38-0) Record Pane[l 26](#page-25-0) Record Status LE[D 10](#page-9-0) Remote Control Over[view 25](#page-25-1) Requirements USB Port 18 Reset Butto[n 11](#page-10-0) REST API

HELO REST API Documentation [8](#page-7-0) RJ-4[5 10](#page-9-0) RJ45 Connect[or 25](#page-25-1) RTMP 47 RTP/UDP Traffic Shaping 33 RTSP 47

### S

Safar[i 25](#page-25-1) Schedule[r 34](#page-34-0) Scheduler Activit[y 34](#page-34-0) Scheduler Icon 28 Scheduler Scree[n 34](#page-34-0) Scheduler Status 30 Schedule Source 35 SD Car[d 10](#page-9-0) SD Card Slot [10S](#page-9-0)D Formatting [10](#page-9-0) SDI 2K Input Processing [32](#page-50-0) SDI In Status LED 13 SDI Video Connection [12S](#page-11-0)D Status LE[D 11](#page-10-0) SD/USB Record Pat[h 43](#page-44-0) Secondar[y 43](#page-44-0) Security Streaming Credentials 17, 60 Server URL 16 Slices Per Fram[e 41](#page-43-0) Specifications 67 Starting Segment Numbe[r 44](#page-45-0) Status Screen 30 Store Preset 49 Stream Butt[on 9,](#page-8-0) 28 Streaming 16 Streaming Auto-Recover 33 Streaming Credentials Confidential 17, 60 Streaming Profile Selection [29](#page-28-0) Streaming Profiles Screen [45](#page-48-1) Streaming Requirements 16 Stream Name 16 Stream Panel [26](#page-25-0) StreamShark.io 62 Stream Status LE[D 10](#page-9-0) Stream Type 47 System Name 51 System Requirement[s 8](#page-7-0) System Screen 50

Technical Suppo[rt 2](#page-1-0) Time Source/Date Set 51 Time Source/NTP Server 51 Time Zone 51

T

Twitch Configuration 62 Twitch Ingest Point 62

#### $\cup$

Update Tab Screen 23 UPnP Hos[t 52](#page-59-0) USB Cable Running eMini-Setup 20 USB Config Por[t 9](#page-8-0) USB Port Connect to Computer 18 USB Status LE[D 10](#page-9-0) USB Storage Por[t 9](#page-8-0) User Authentication 51 UStream Configuration 63

## V

Video Bit Rat[e 40](#page-42-0) Video Geometr[y 40](#page-42-0) Video Sourc[e 31](#page-32-0) Video Test Pattern Format 33 Video Test Pattern Type 33 vMIX Configuration 64

#### W

Web Browser Accessing Unit Via IP Address 18 Loading Firmware 18 Web Browser Clien[t 25](#page-25-1) Web Browser Screen Descriptio[n 25](#page-25-1) Web Server Built In 18 HELO Inte[rnal 25](#page-25-1) Wirecast Configuration 64 Workflow Diagra[m 6](#page-5-0) Wowza Configuration 64

#### Y

YouTube Live Configuration 66

HELO H.264 Streaming and Recording Encoder v4.0 81 and 1992 and 2012 12:00 and 2012 [www.aja.com](http://www.aja.com/)